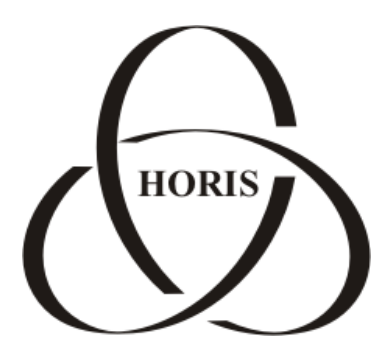

## **ЗАО "ХОРИС"**

# *GasKit v.7.5*

# **Руководство оператора АЗС**

Санкт-Петербург

В содержание этого документа могут быть внесены изменения без предварительного уведомления и ЗАО "ХОРИС" не берет на себя на этот счет никаких обязательств. Описанное здесь программное обеспечение, в которое входит информация, хранящаяся в базах данных, поставляется по лицензионному соглашению или соглашению о нераспространении. Это программное обеспечение может быть использовано или скопировано лишь в строгом соответствии с условиями соглашения. Копирование этого программного обеспечения, если на это нет специального разрешения по лицензионному соглашению или соглашению о нераспространении, является противозаконным действием. Никакая часть настоящего руководства ни в каких целях не может быть воспроизведена в какой бы то ни было форме и какими бы то ни было средствами, будь то электронные или механические, если на это нет письменного разрешения ЗАО "ХОРИС".

© 1993-2011 ЗАО "ХОРИС". Все права защищены.

Если это не оговорено специально, все встречающиеся в тексте названия организаций, программ и имена людей являются вымышленными.

Имена GasKit и GasNet являются зарегистрированными торговыми марками ЗАО "ХОРИС".

Microsoft, MS, Microsoft Office, Microsoft Word, Microsoft Excel, Microsoft Access являются зарегистрированными торговыми марками, а Windows — торговой маркой Microsoft Corporation.

Версия документа 2.14 Отпечатано в ЗАО "ХОРИС", Санкт-Петербург, Россия 24.02.2011

## **Содержание**

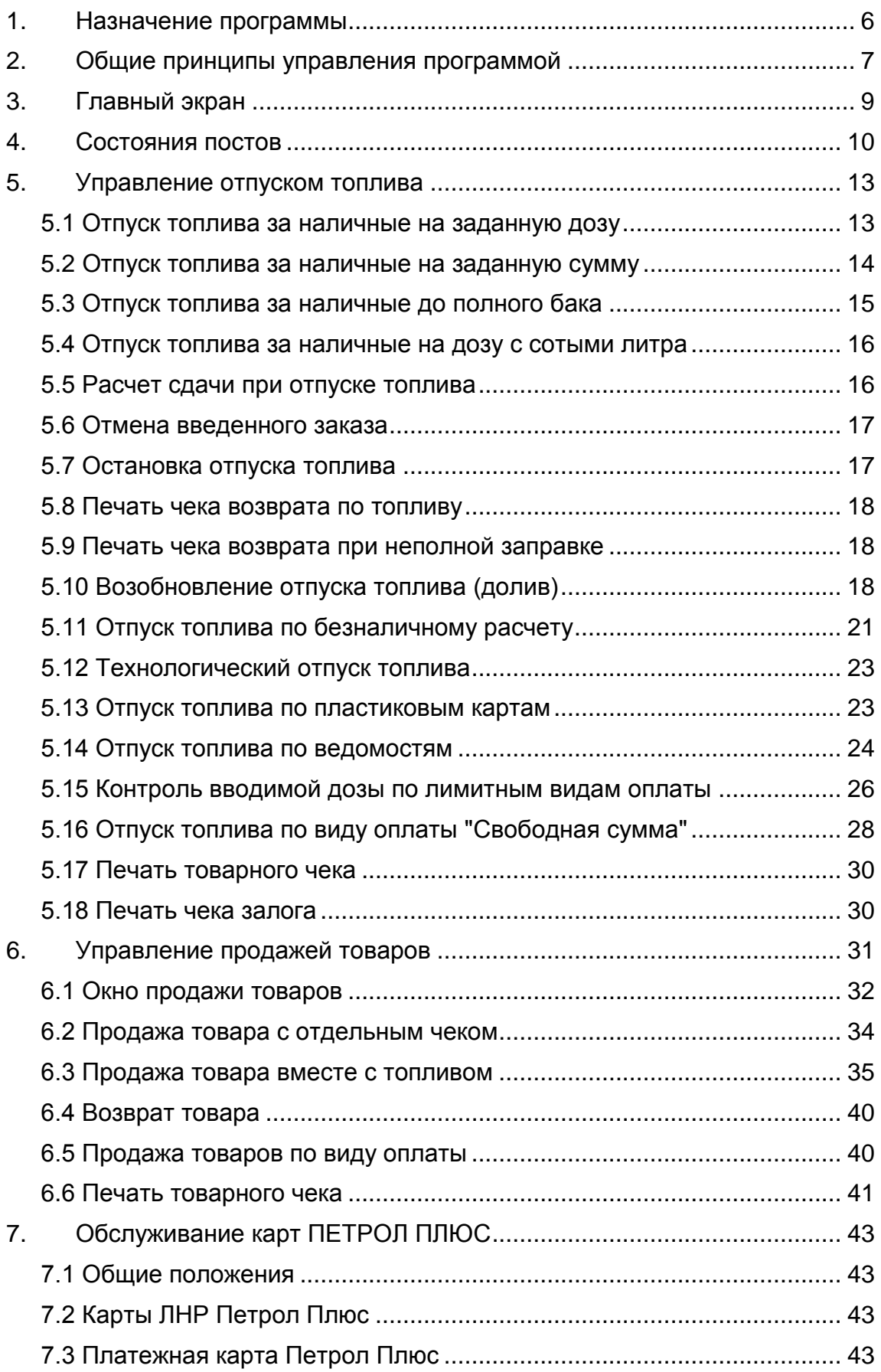

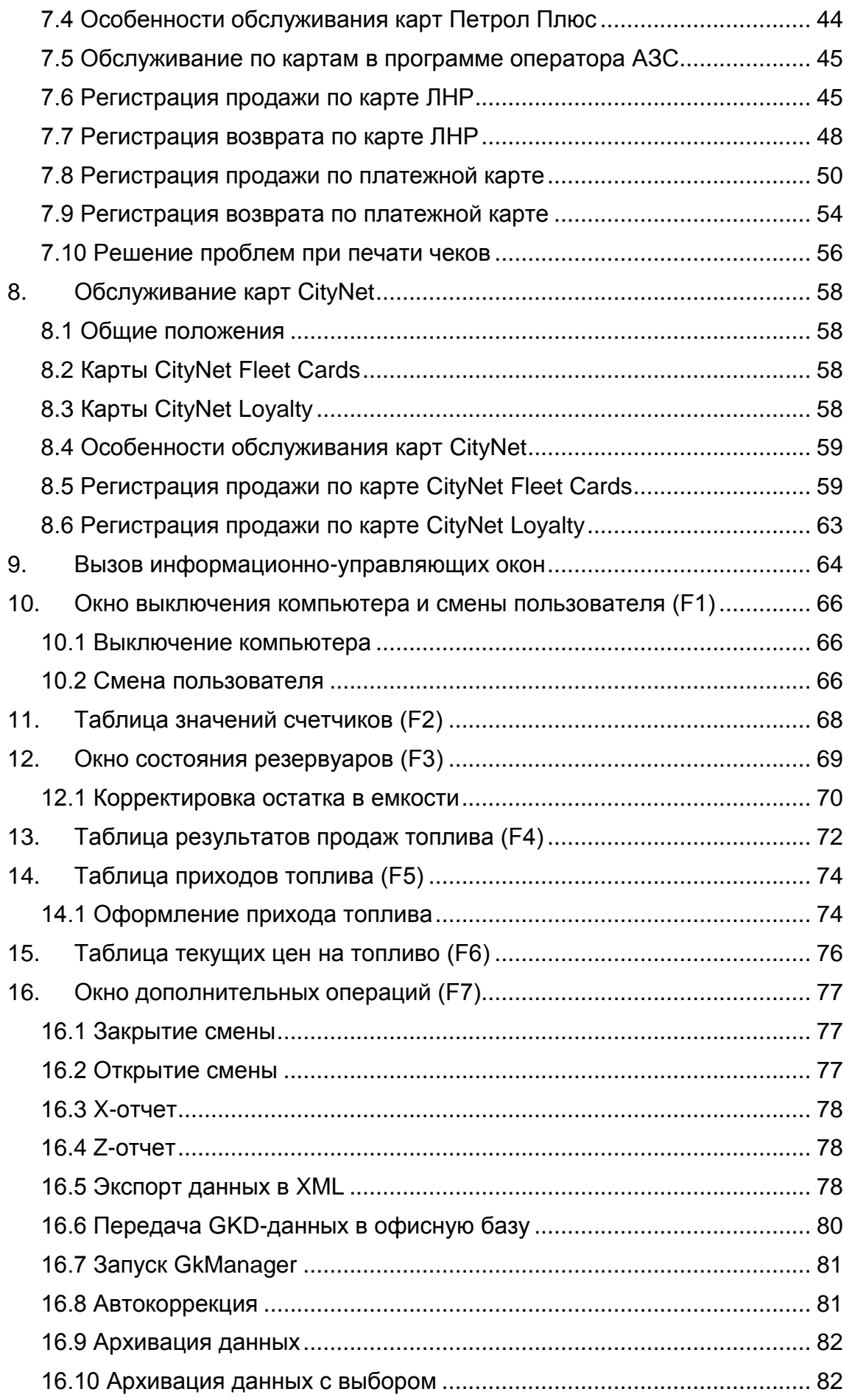

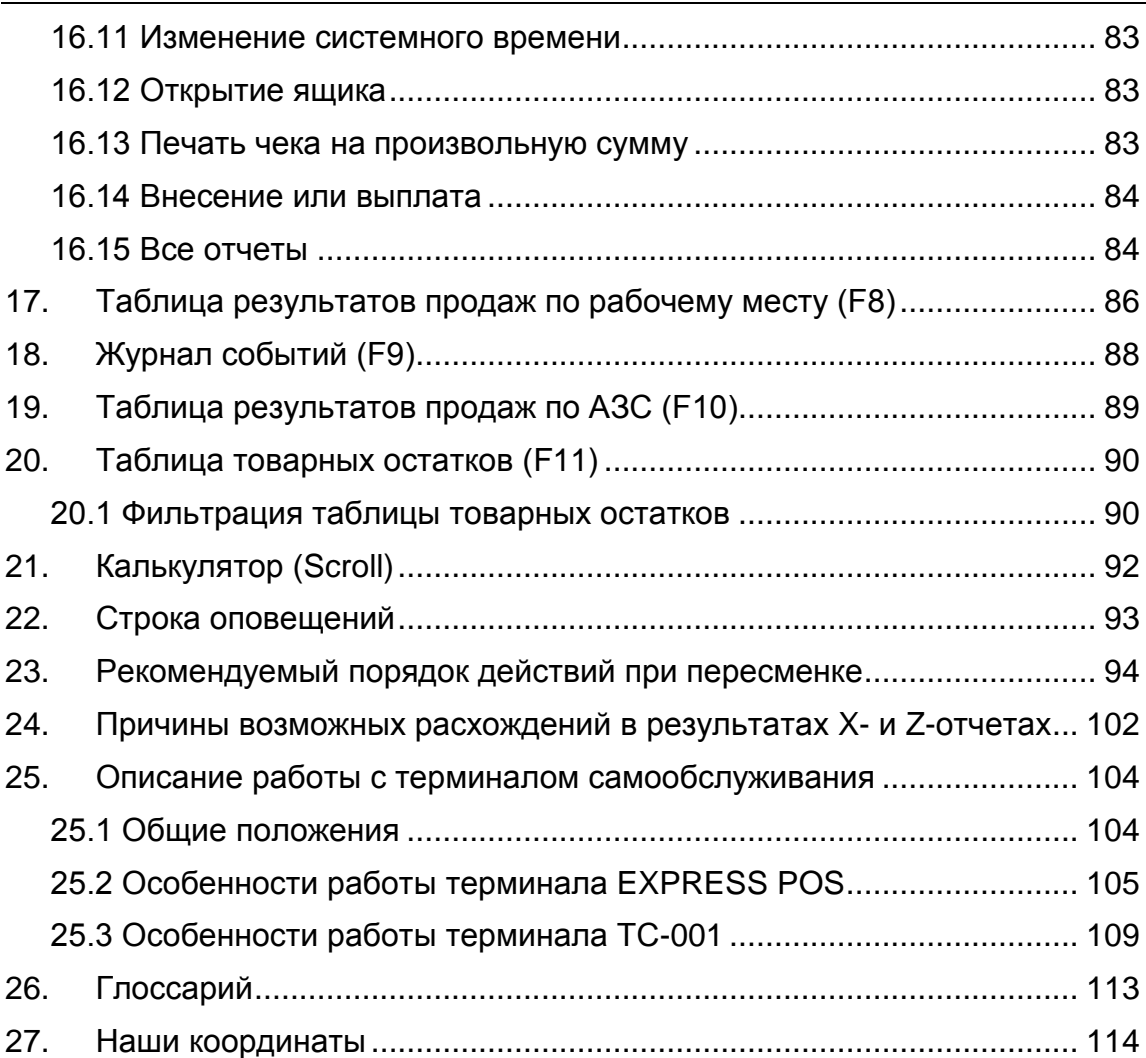

## **1. Назначение программы**

Программно-аппаратный комплекс GasKit v.7.5 предназначен для автоматизации работы оператора АЗС и выполняет следующие функции:

- Управление отпуском топлива на топливораздаточных колонках (ТРК) разных типов.
- Управление фискальным регистратором, денежным ящиком и дисплеем покупателя.
- Сбор, обработка и отображение информации, поступающей с ТРК и уровнемеров.
- Отображение, ввод и корректировка показателей торговой деятельности.
- Автоматизация торговли сопутствующими товарами.
- Автоматизация торговли по безналичным видам оплаты.

## <span id="page-6-0"></span>**2. Общие принципы управления программой**

Оператор взаимодействует с системой при помощи стандартной или специальной клавиатуры, без использования манипулятора "мышь". Основные клавиши рекомендуется подписать в соответствии с назначением.

В программе настройки GasKit v.7.5 есть возможность переназначить клавиши на выполняемые команды. В данном документе описано стандартное назначение клавиш.

Рассмотрим основные клавиши и группы клавиш управления программой на стандартной клавиатуре:

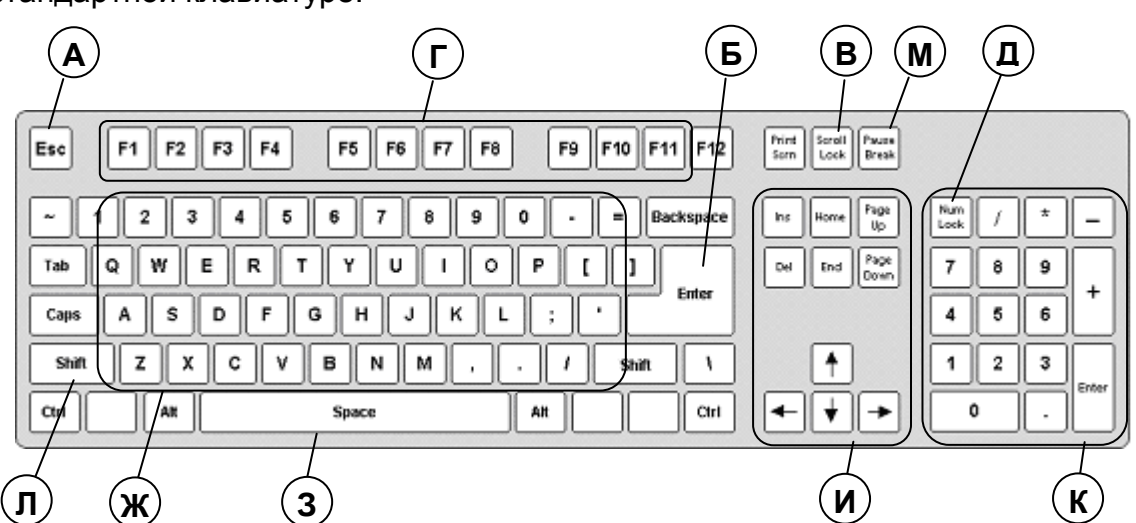

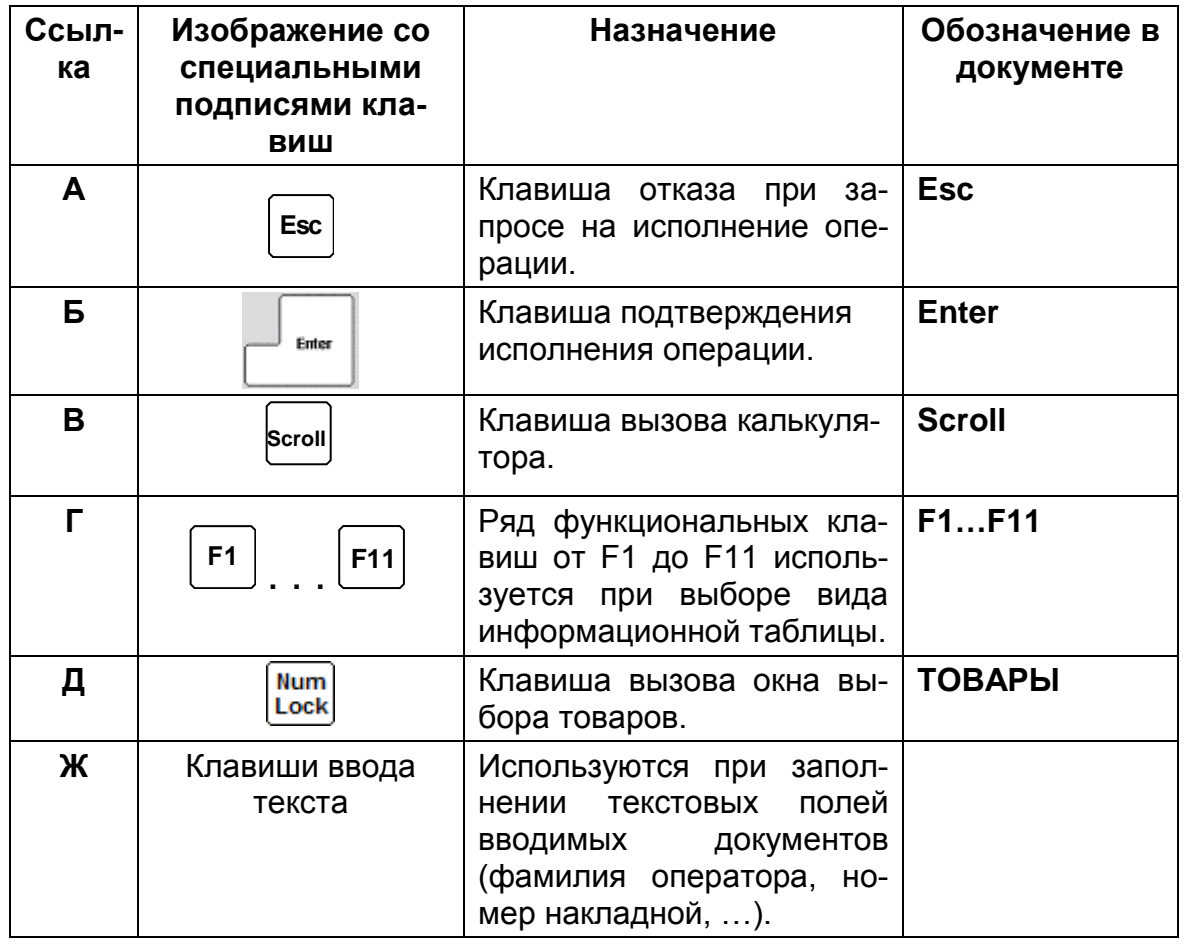

#### Общие принципы управления программой

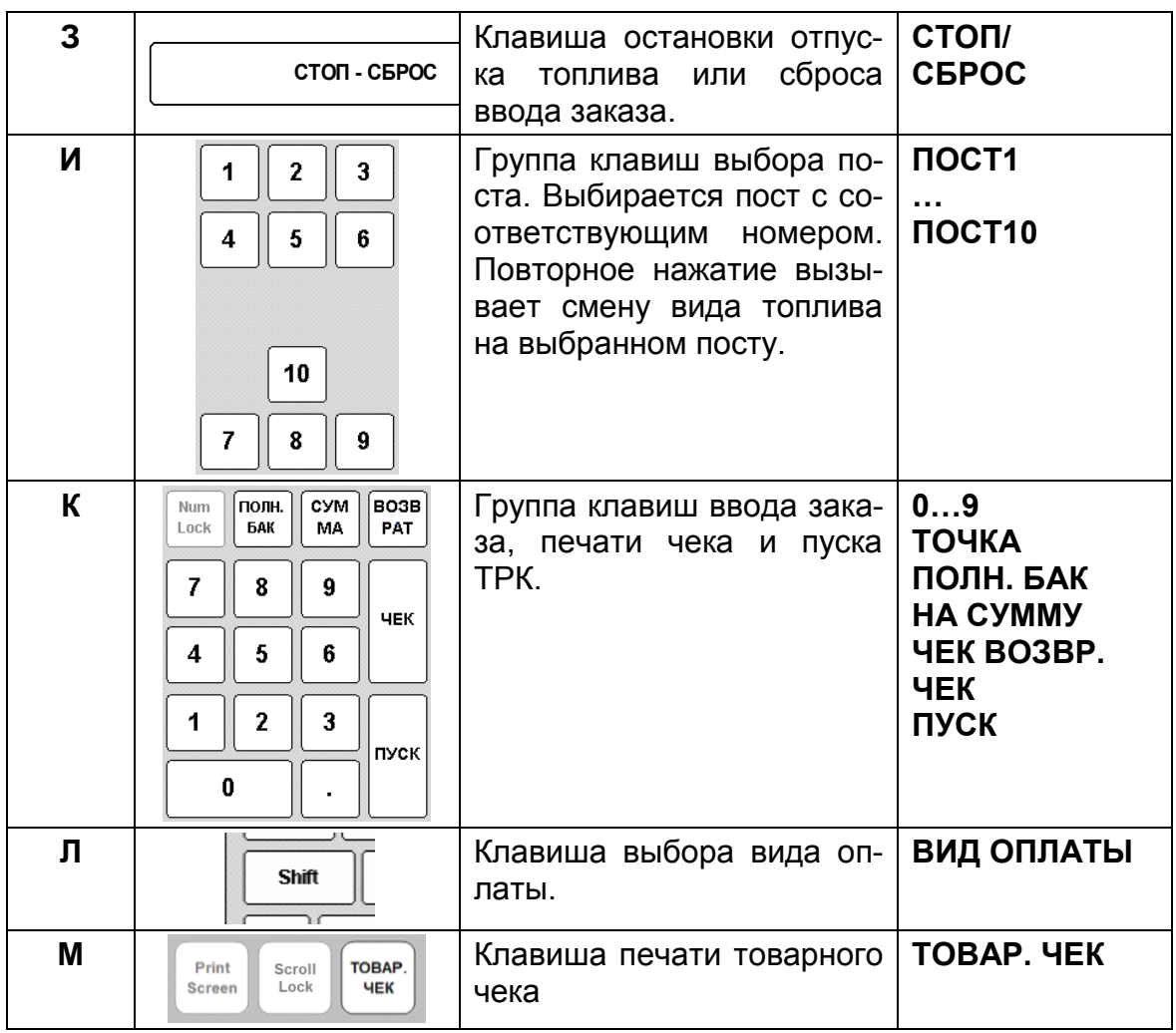

Компьютерные клавиатуры обладают свойством автоповтора, если клавиша нажата долго (более 0,5 секунды). Поэтому нажимать на клавиши следует отрывисто, не удерживая их на долгое время.

В процессе работы могут возникнуть ситуации, когда оператору требуется подтвердить или отменить последующее действие программы. Например, оператор ошибочно вошел в режим закрытия смены. Программа выведет предупреждение:

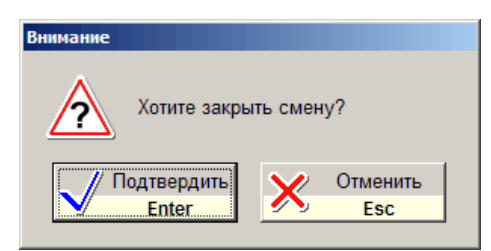

Для отмены процедуры закрытия смены надо нажать клавишу **Esc**.

Более подробно работа с клавиатурой в различных режимах описана ниже в соответствующих разделах.

## **3. Главный экран**

После запуска системы на мониторе появляется главный экран, который отображает текущее состояние постов АЗС.

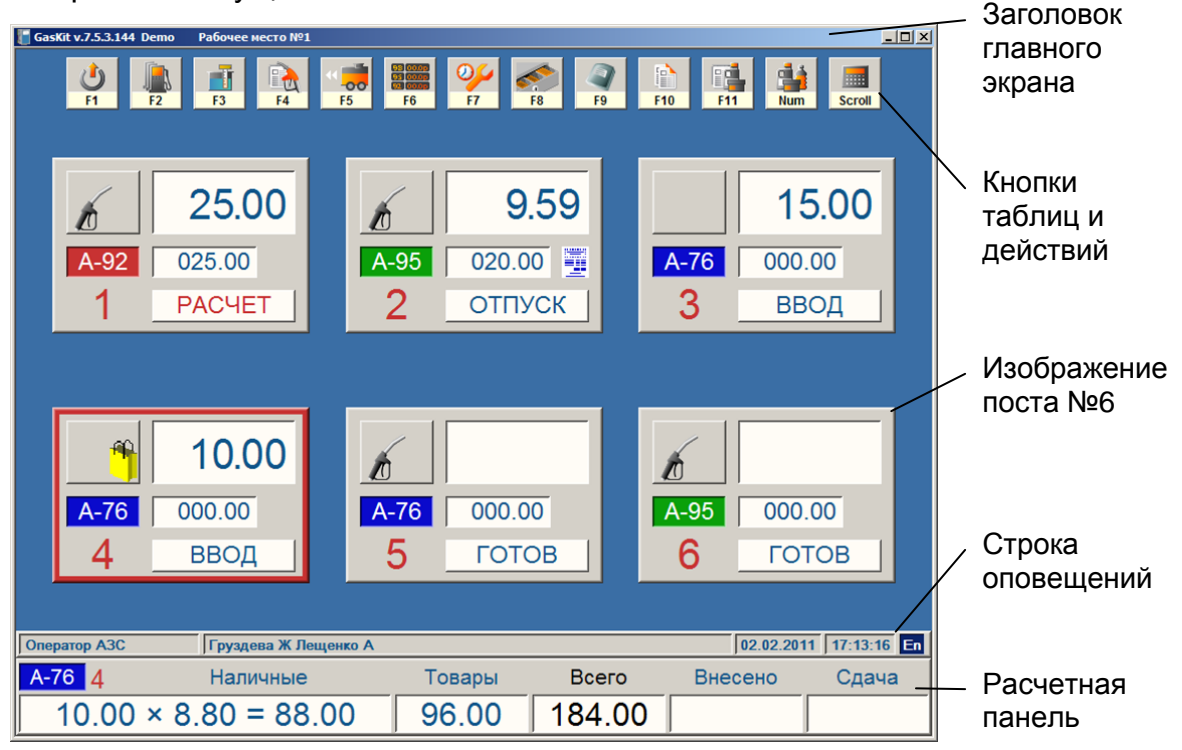

В заголовке главного экрана выводятся названия системы, текущая версия и номер рабочего места.

В верхней части экрана расположены кнопки вызова информационных таблиц.

В центральной части экрана отображаются посты с индикацией текущего состояния. Выбранный пост обведен красной рамкой (в данном случае пост №4).

Строка оповещений служит для вывода разнообразных предупреждений. Когда никаких предупреждений нет, в ней выводятся:

- текущий уровень доступа (в данном случае Оператор АЗС);
- фамилии операторов;
- текущая дата и текущее время;
- текущий язык ввода клавиатуры (En-английский, Ru-русский);

В расчетной панели отображается информация по выбранному посту:

- вид топлива и номер поста;
- вид оплаты (Наличные);
- количество, цена и сумма заказанного топлива;
- сумма заказанного товара (Товары);
- общая стоимость покупок (Всего);
- сумма внесенных денег (Внесено);
- сдача.

## **4. Состояния постов**

Рассмотрим изображение поста и назначение его элементов.

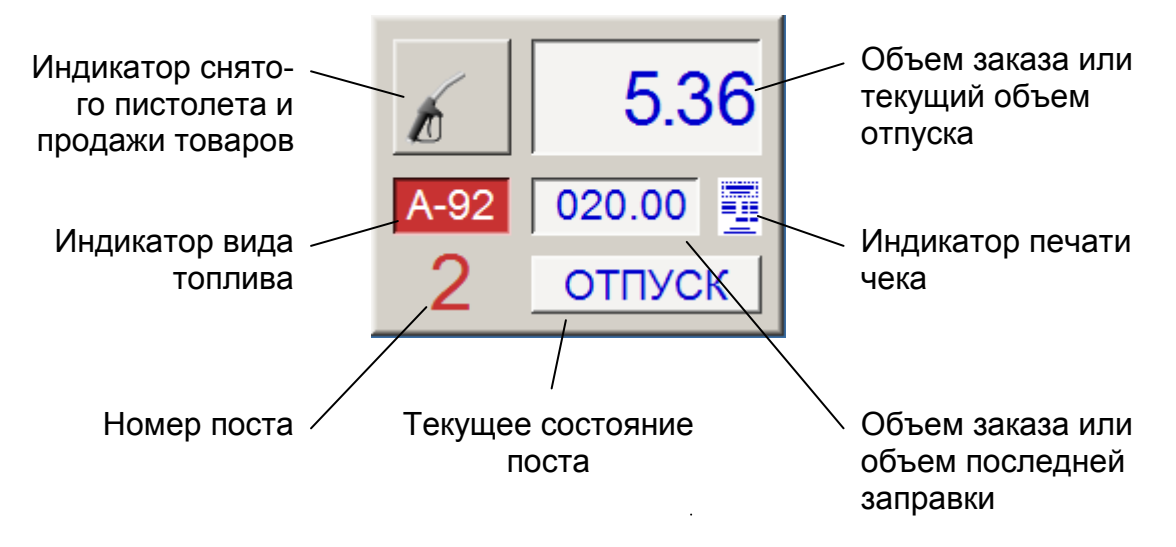

Примеры различных состояний постов:

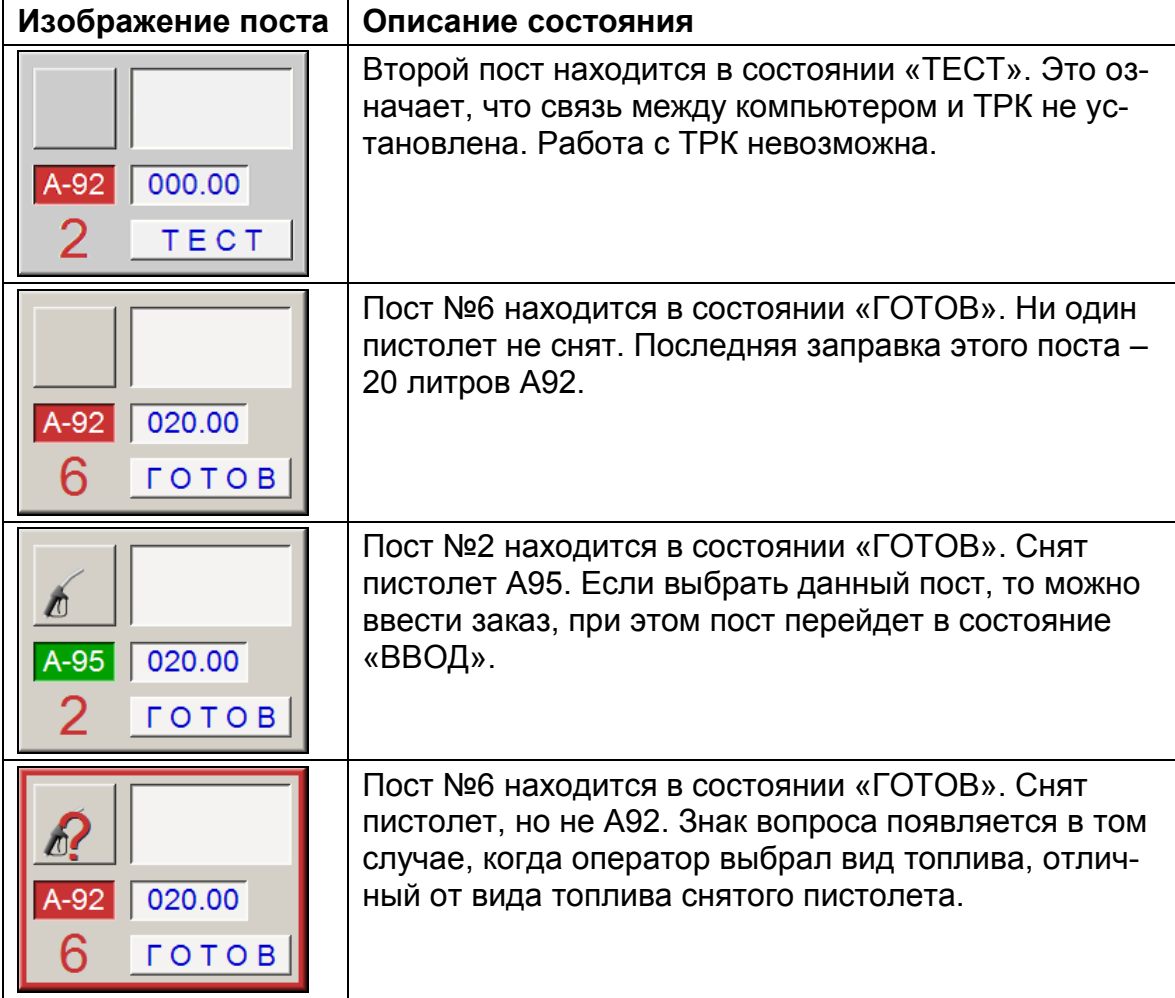

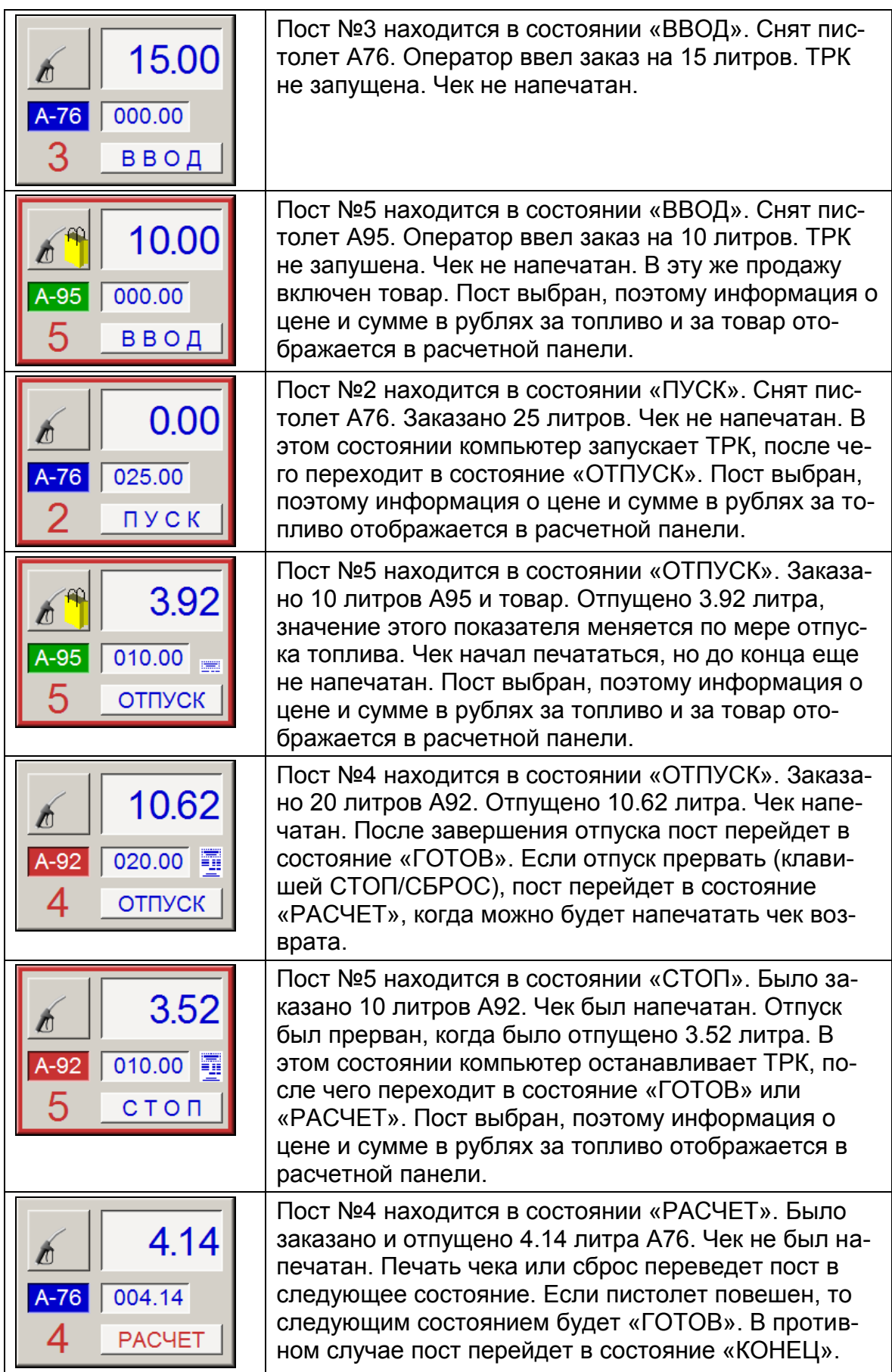

#### Состояния постов

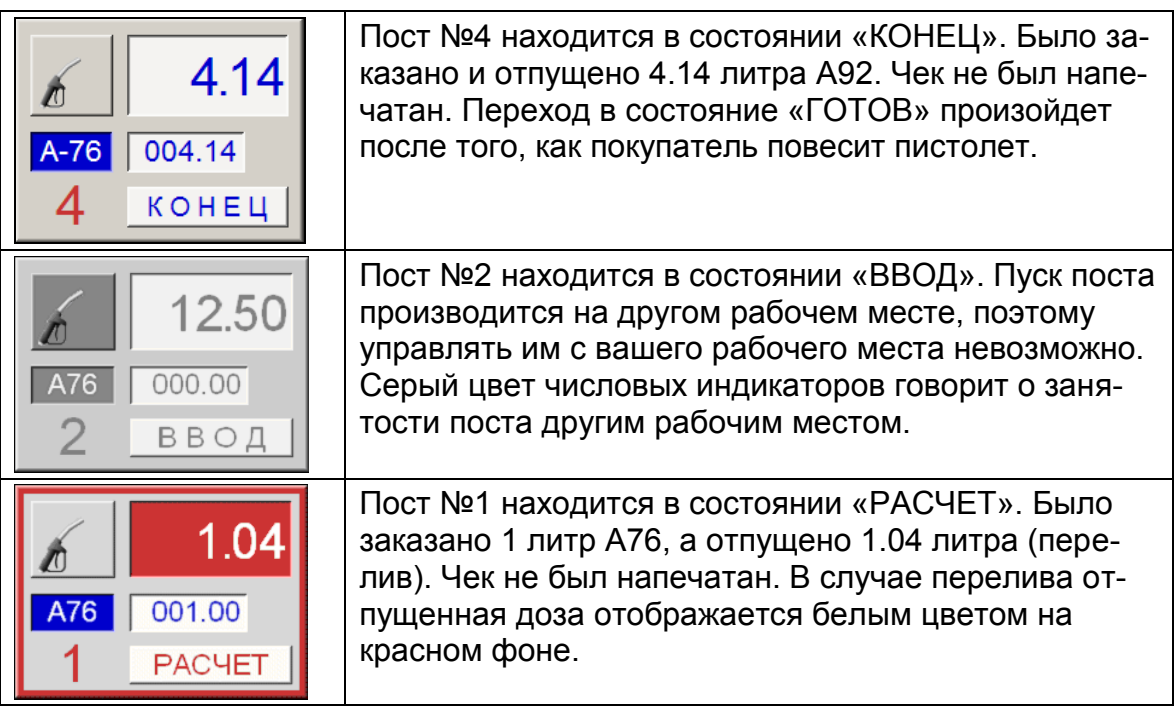

## **5. Управление отпуском топлива**

Для отпуска топлива оператор должен выбрать нужный пост, выбрать требуемый вид топлива, ввести заказанную дозу, выбрать вид оплаты, напечатать чек и запустить ТРК. Порядок действий оператора зависит от конкретных случаев, поэтому ниже будут рассмотрены возможные варианты.

Важно помнить, что начинать ввод заказа можно только на посту, находящемся в состояние «ГОТОВ». Если нужный пост находится в ином состоянии, например «ВВОД» или «РАСЧЕТ», нужно перевести его клавишей **СТОП/СБРОС** в состояние «ГОТОВ».

Обычно покупатель предварительно вставляет пистолет в бак, поэтому оператор на изображении поста видит вид топлива снятого пистолета. Но во избежание ошибок рекомендуется переспрашивать у покупателя вид желаемого топлива.

Клавиши выбора поста **ПОСТ1** … **ПОСТ10** играют двоякую роль. Первое нажатие такой клавиши производит выбор поста — он выделяется красной рамкой. Повторные нажатия этой же клавиши приводят к смене вида топлива на этом посту. Об этом надо помнить и следить, чтобы лишнее нажатие не изменило вид выбранного топлива.

Если в процессе ввода заказа допущена ошибка, то клавишей **СТОП/СБРОС** нужно перевести пост в состояние «ГОТОВ» и повторить ввод заново.

Обычно чек печатается до отпуска топлива, т.е. после выбора поста и ввода дозы нажимаются клавиши **ЧЕК** и **ПУСК**. Если чек был напечатан, а отпуск топлива не произведен, например, из-за того, что покупатель перепутал номер поста, можно отпустить топливо без печати чека. Для этого нужно выбрать пост, ввести дозу и нажать клавишу **ПУСК**. В этом случае оператор должен строго следить за соответствием суммы напечатанных чеков с суммой проданного топлива. Также имеется возможность делать чеки возврата.

## **5.1 Отпуск топлива за наличные на заданную дозу**

Покупатель вставил пистолет в бак и заказал, например, 20 литров А92 на 3 посту.

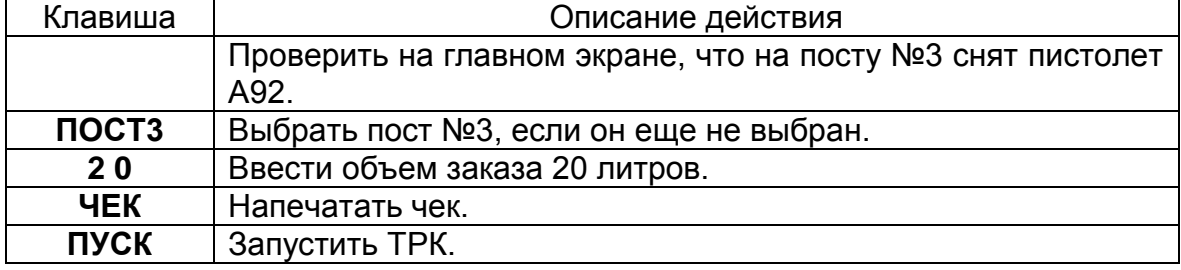

Покупатель не вставил пистолет в бак, но назвал номер поста 3 и вид топлива А92.

Действия оператора:

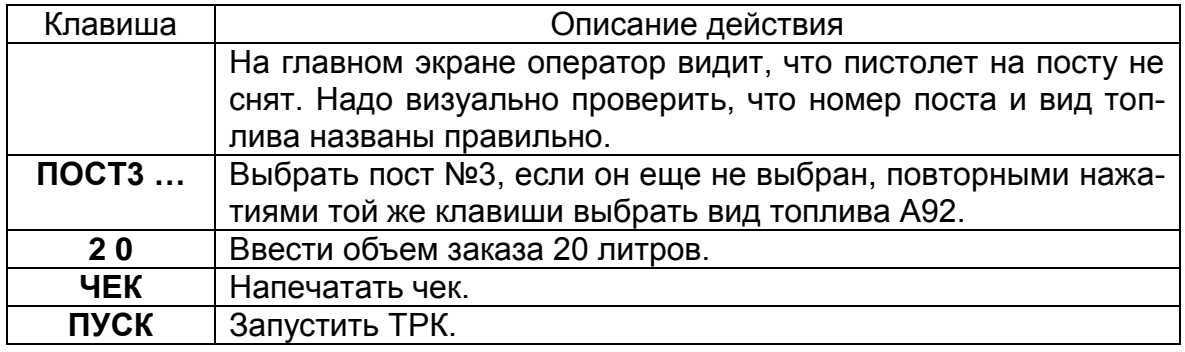

Когда покупатель вернется к ТРК, снимет нужный пистолет и нажмет на пусковой рычаг — начнется отпуск топлива.

Если в этой ситуации покупатель снимет другой пистолет, отпуск топлива не

начнется, а на изображении поста появится знак вопроса  $\bullet$ , свидетельст-

вующий о несоответствии заказанного и выбранного вида топлива.

#### **5.2 Отпуск топлива за наличные на заданную сумму**

Покупатель вставил пистолет в бак и заказал А95 на 6 посту на 300 рублей. Действия оператора:

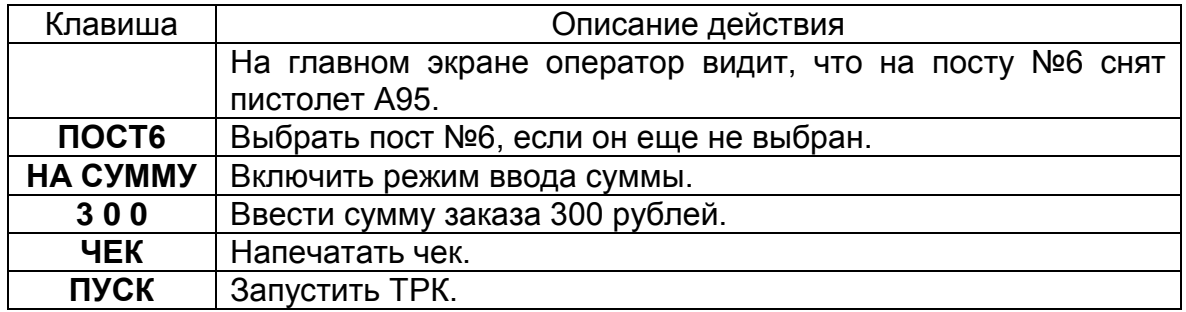

В подобных случаях сумма чека может быть на несколько копеек меньше, чем сумма заказа. Это связано с тем, что ТРК отпускают топливо с точностью не более одной сотой литра. Так, если цена А95 — 12.05 рублей за литр, то расчетная доза будет равна 24.89 литра на сумму 24.89\*12.05=299.92 рубля. Таким образом, на чеке сумма покупки будет равна 299.92, сумма внесенных денег равна 300.00, а сдача равна 0.08 рубля. При вводе заказа на сумму вся эта информация отображается в расчетной панели в соответствующих полях.

Режим ввода суммы отображается на расчетной панели выделением слова "Внесено":

**Режим ввода дозы (литры) Режим ввода суммы (рубли)**

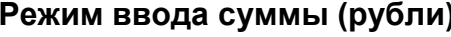

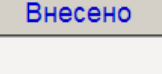

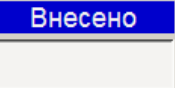

## **5.3 Отпуск топлива за наличные до полного бака**

Покупатель вставил пистолет в бак и заказал ДТ на 4 посту до полного бака. Действия оператора:

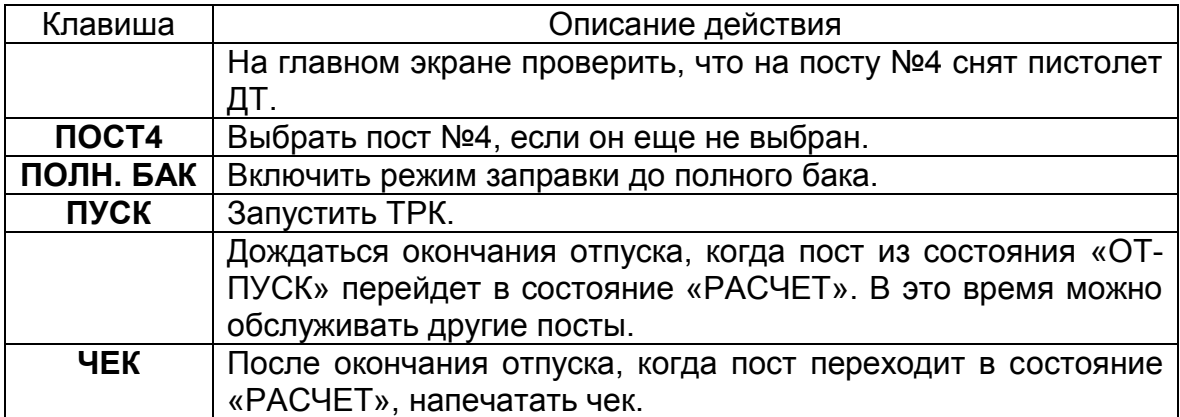

Обычный отпуск до полного бака по умолчанию ограничен 200 литрами. Как заправить до полного бака более 200 литров описано в пункте [5.3.1.](#page-14-0)

#### <span id="page-14-0"></span>**5.3.1 Отпуск топлива за наличные до полного бака, но не более чем на заданную дозу**

Покупатель вставил пистолет в бак и заказал ДТ на 4 посту до полного бака, но не более чем 50 литров.

Действия оператора:

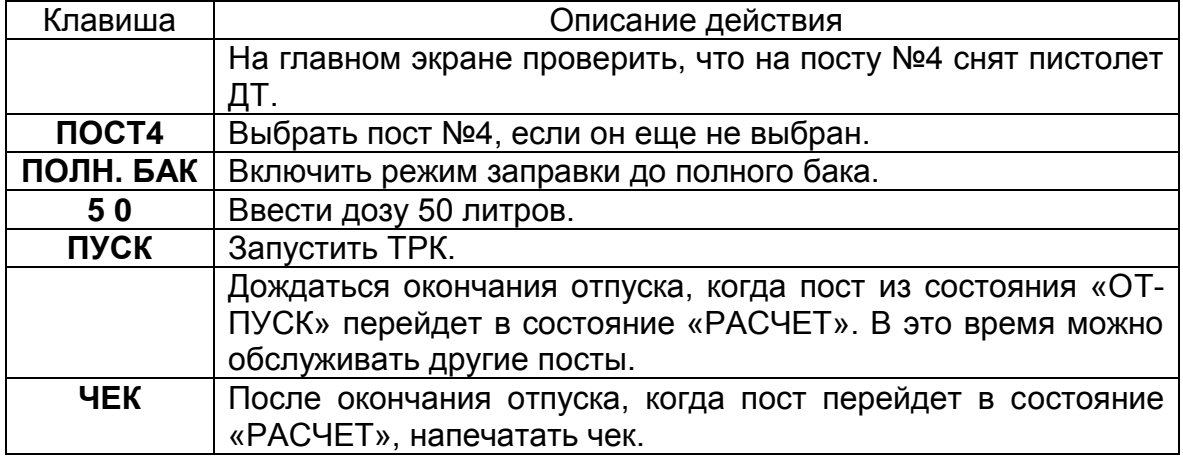

Таким же образом осуществляется заправка до полного бака, в случае, если предполагаемая доза больше чем 200 литров.

#### **5.3.2 Отпуск топлива за наличные до полного бака, но не более чем на заданную сумму**

Покупатель вставил пистолет в бак и заказал ДТ на 4 посту до полного бака, но не более чем на 1000 рублей.

Действия оператора:

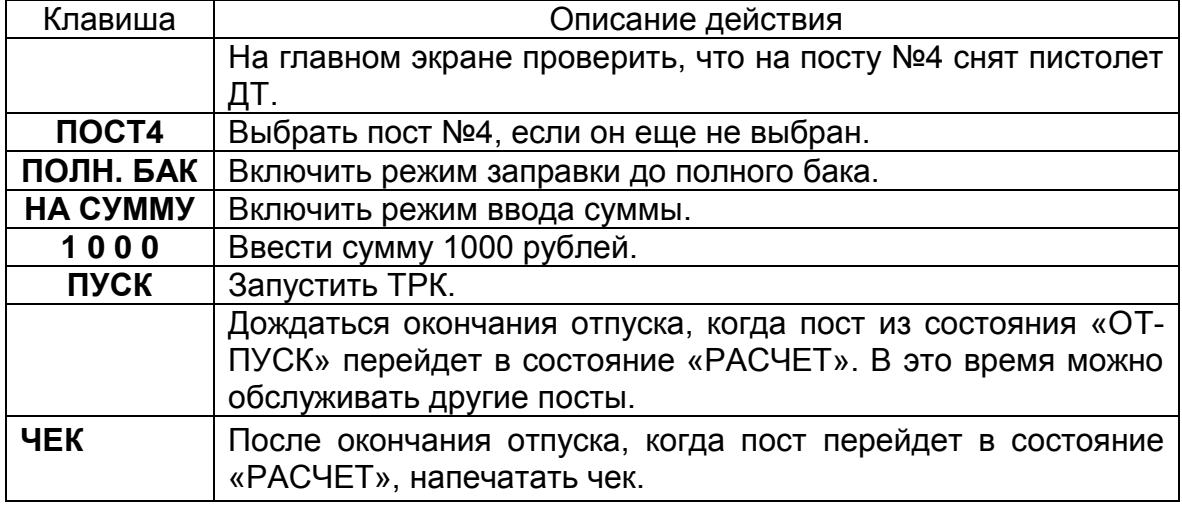

## **5.4 Отпуск топлива за наличные на дозу с сотыми литра**

Покупатель вставил пистолет в бак и заказал 20 литров А92 на 3 посту. Оператор запустил ТРК на 20 литров, отпуск начался, но ТРК остановилась, например, из-за кратковременного отключения электричества. На табло поста высвечивается доза отпущенного топлива, например 13.27 литра. Покупателю надо долить остаток в 6.73 литра (в случае, если нельзя возобновить отпуск (см.п[.5.10\)](#page-17-0)). Чек печатать не надо.

Действия оператора:

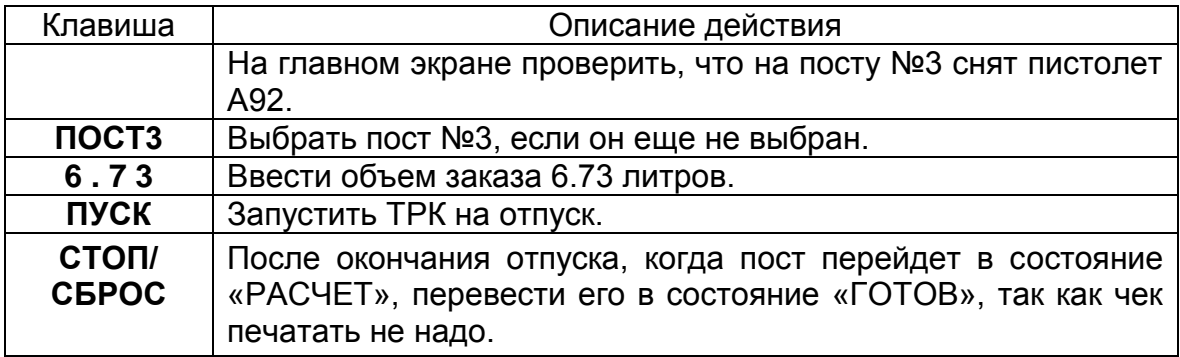

## **5.5 Расчет сдачи при отпуске топлива**

Для расчета сдачи необходимо задать сумму внесенных денег. Для этого надо перед печатью чека нажать клавишу **НА СУММУ** и ввести требуемую сумму.

Если сумма внесения введена неправильно, то ее можно ввести заново. Для этого надо дважды нажать клавишу **НА СУММУ** и ввести новую сумму внесения.

Покупатель вставил пистолет в бак и заказал 30 литров А92 на 5 посту. Покупатель дает 500 рублей. Цена А92 — 11.50 рублей за литр.

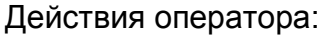

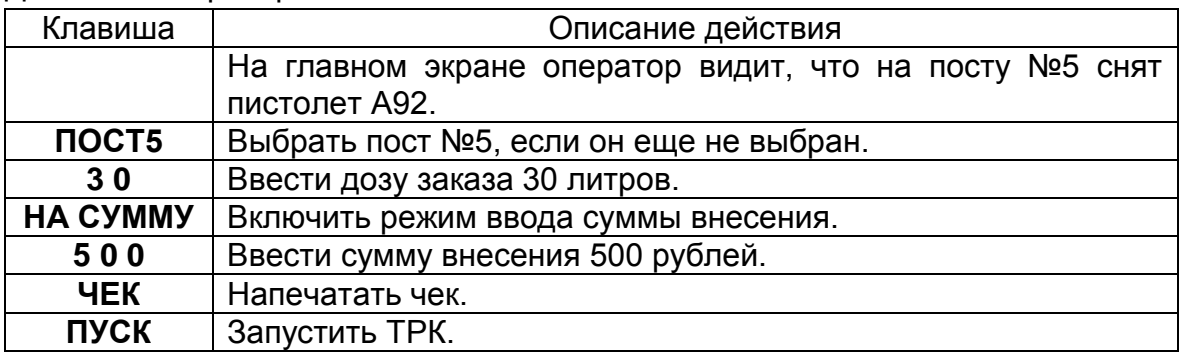

В расчетной панели будет отображена вся расчетная информация:

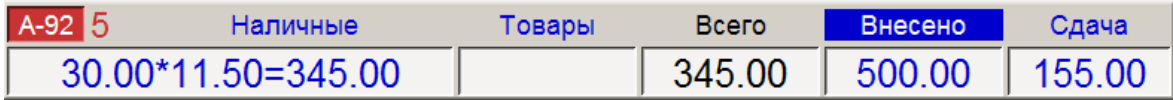

Если сумма внесенных денег меньше стоимости заказа, то сдача будет отрицательной (со знаком минус) и будет выделена красным цветом.

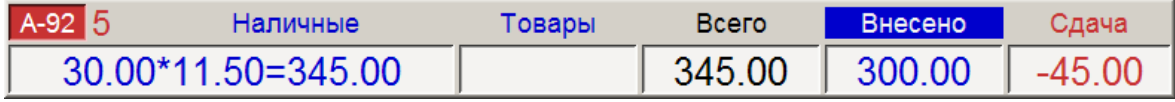

Информация о внесенной сумме и сдаче также отражается и в чеке.

#### **5.6 Отмена введенного заказа**

Для отмены ошибочно введенного заказа следует нажимать клавишу **СТОП/СБРОС** до тех пор, пока пост не перейдет в состояние «ГОТОВ». Если на ошибочный заказ уже напечатан чек, то следует напечатать чек возврата (см. п. [5.8\)](#page-17-1).

## **5.7 Остановка отпуска топлива**

Для остановки отпуска топлива следует выбрать нужный пост и нажать клавишу **СТОП/СБРОС**. Колонка остановит отпуск, и пост перейдет в состояние «РАСЧЕТ». В этом состоянии оператор может напечатать чек возврата, нажав на клавишу **ЧЕК ВОЗВР** (см. п. [5.9\)](#page-17-2). Если при заказе чек не был напечатан, то клавишей **ЧЕК** печатается чек на отпущенную дозу. Вся информация отображается на расчетной панели. Перевод поста в состояние «ГОТОВ» производится клавишей **СТОП/СБРОС**.

После остановки ТРК при неполной заправке отпуск топлива можно возобновить (см.п[.5.10\)](#page-17-0).

Покупатель может сам остановить отпуск топлива, повесив пистолет в ТРК. Пост перейдет в состояние «РАСЧЕТ», и дальнейшие действия оператора будут такими же, как описано в начале этого пункта.

## <span id="page-17-1"></span>**5.8 Печать чека возврата по топливу**

Допустим, что при вводе заказа А92 на 20 литров оператор ошибочно выбрал вид топлива А76 и напечатал чек. Отпуска топлива не было. В этом случае нужно сделать чек возврата.

#### Действия оператора:

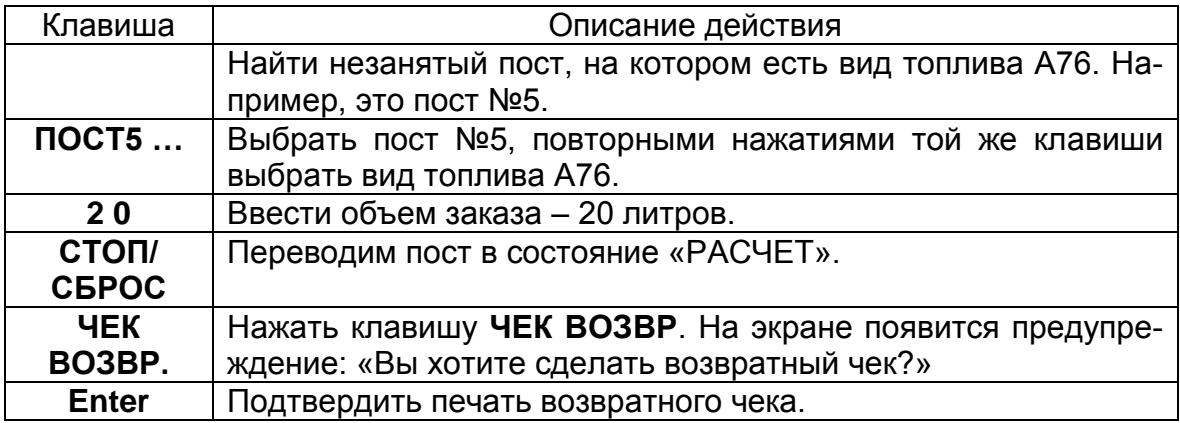

## <span id="page-17-2"></span>**5.9 Печать чека возврата при неполной заправке**

Покупатель заказал 30 литров А95 на посту №2. Оператор ввел заказ, напечатал чек и начал отпуск. В бак вместилось только 26.38 литра. Покупатель повесил пистолет и ждет возврата денег.

Действия оператора:

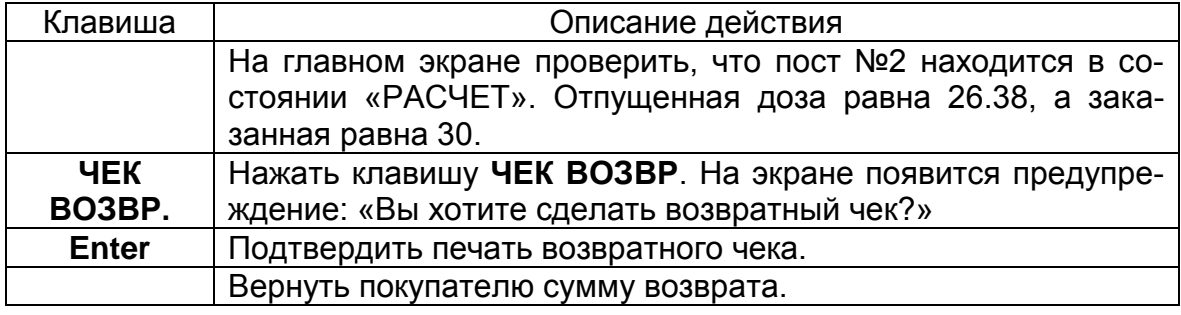

Система может формировать возвратный чек двух видов:

- Чек возврата на сумму недолитого топлива.
- Полный чек возврата на сумму заказа и прямой чек на сумму отпуска.

Вид возврата устанавливается в настройках системы.

## <span id="page-17-0"></span>**5.10 Возобновление отпуска топлива (долив)**

Преждевременная остановка ТРК может произойти по разным причинам:

- ТРК остановил оператор клавишей **СТОП/СБРОС**;
- ТРК остановлена покупателем, который повесил пистолет или нажал на кнопку датчика пистолета;
- ТРК остановилась самостоятельно (например, при долгой работе насоса на закрытый пистолет).

После остановки отпуска, при неполной заправке, пост переходит в состояние «РАСЧЕТ». Если продолжение отпуска не требуется, оператор завершает обслуживание с печатью чека возврата на остаток заказа (см. п[.5.9\)](#page-17-2). Если отпуск необходимо продолжить, то оператор возобновляет отпуск клавишей **ПУСК**. Отпуск продолжится без печати дополнительных чеков.

#### *Внимание: Возобновление отпуска имеет две особенности:*

#### **1. На ТРК отсчет заправляемого объема начинается заново**

Поясним это на примере заправки 20 литров с остановкой и продолжением отпуска:

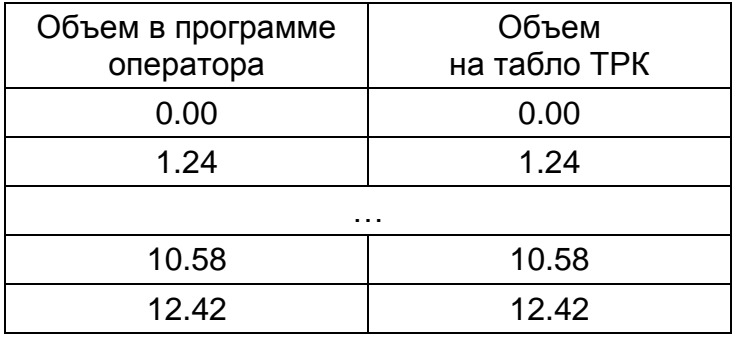

Остановка и возобновление отпуска

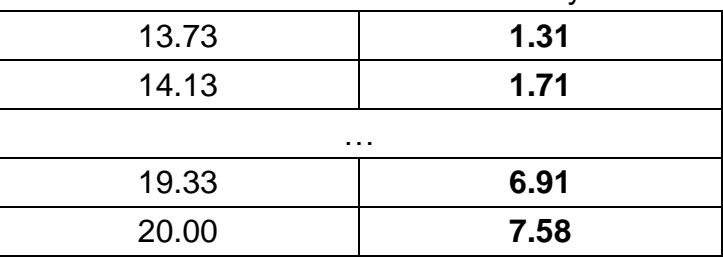

#### **2. Для возобновления отпуска на ТРК необходимо повесить и снять пистолет**

Особенности некоторых ТРК и программы управления ТРК требуют обязательной перезарядки пистолета (повесить и снять) до команды продолжения отпуска. Если этого не сделать, то после возобновления отпуска пост будет оставаться в состоянии «ПУСК» и отпуск не начнется. В этом случае придется еще раз клавишей **СТОП/СБРОС** остановить ТРК, повесить пистолет, снять пистолет и возобновить отпуск клавишей **ПУСК**.

Если остановка ТРК была вызвана тем, что повесили пистолет, то еще раз вешать и снимать его не надо (это уже было сделано).

Рассмотрим варианты возобновления отпуска на примерах.

**Пример №1** Покупатель заказал 30 литров А95 на посту №2. Оператор ввел заказ, напечатал чек и начал отпуск. Покупатель повесил пистолет, когда было отпущено 15.60 литра, но отпуск топлива надо продолжить (заправить остаток в канистру, например).

Действия оператора:

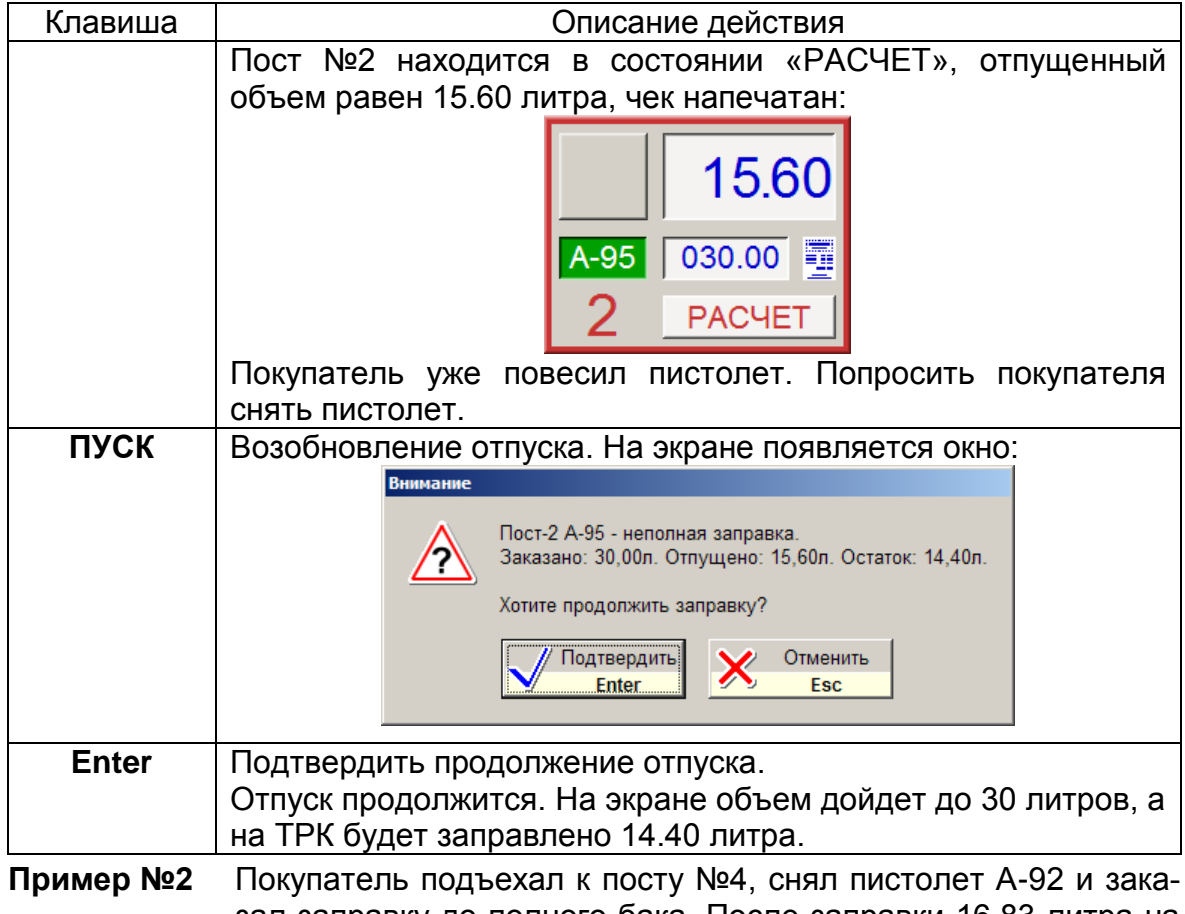

зал заправку до полного бака. После заправки 16.83 литра на пистолете сработала отсечка и кран закрылся. Через некоторое время ТРК остановилась, но бак еще не полный и отпуск надо продолжить.

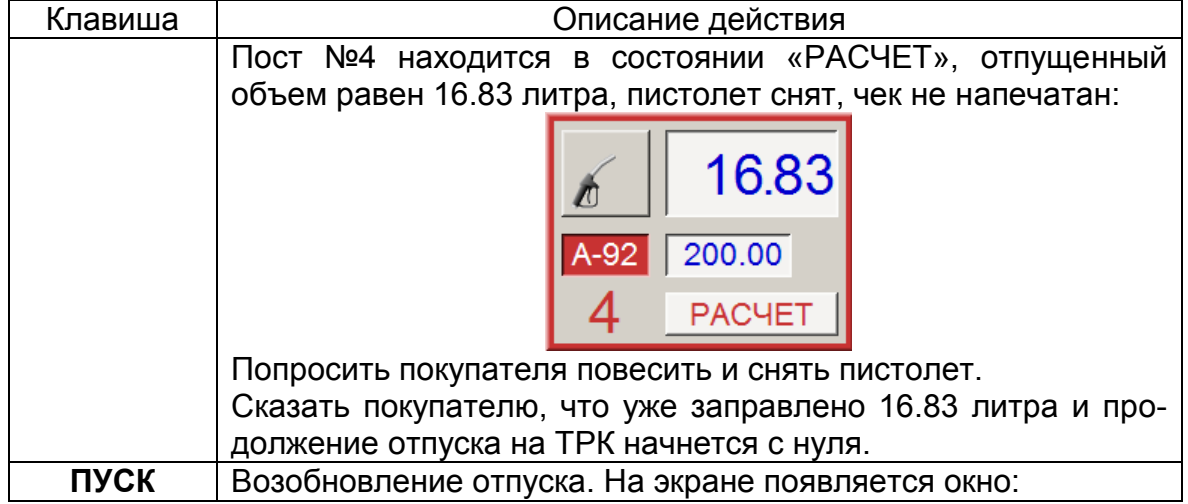

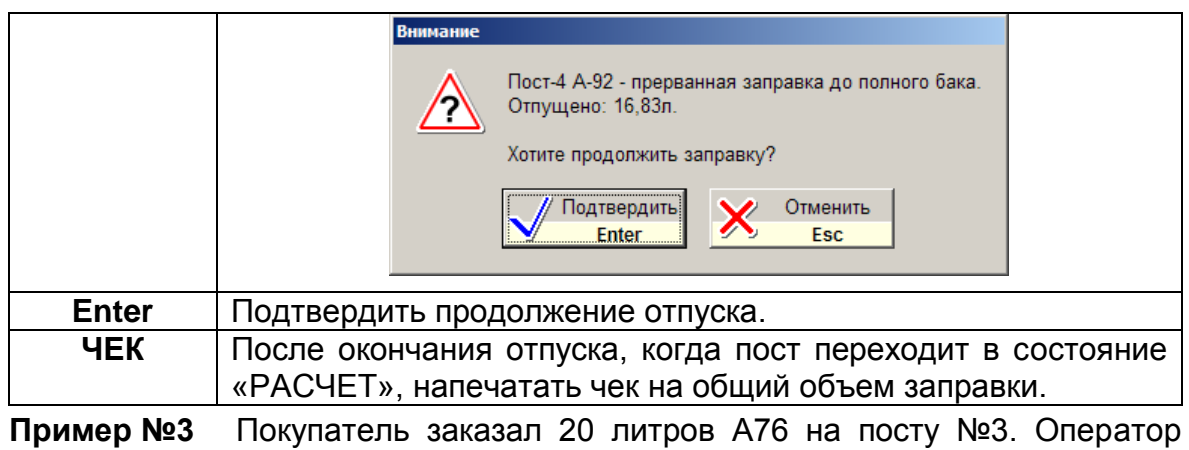

ввел заказ, напечатал чек и начал отпуск. Во время отпуска оператор по ошибке на выделенном посту №3 нажал на клавишу СТОП/СБРОС. Отпуск остановился, покупатель ждет продолжение заправки.

Действия оператора:

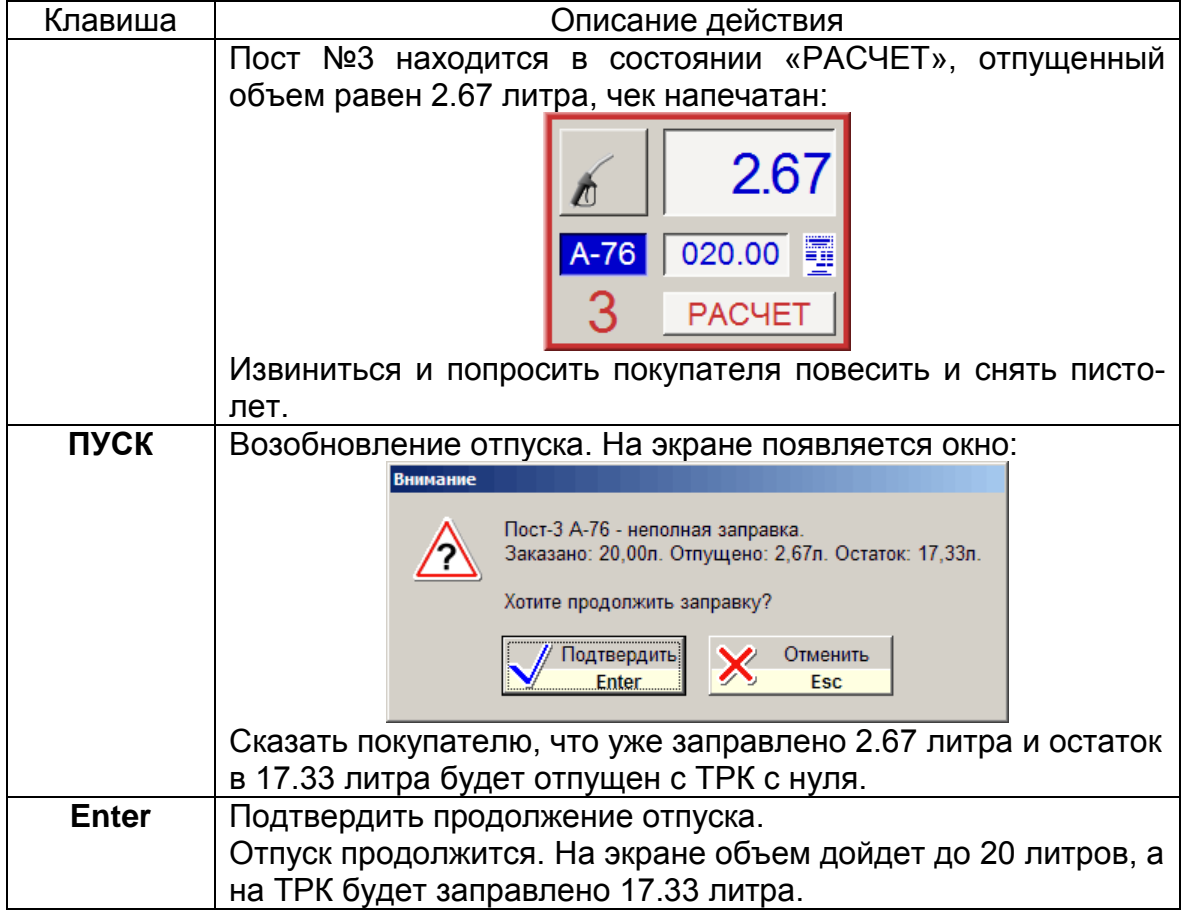

## **5.11 Отпуск топлива по безналичному расчету**

Отпуск топлива по безналичному расчету обычно означает отпуск по талонам, ведомостям или по пластиковым картам. Виды безналичной оплаты и способы их оформления зависят от того, как это принято в фирме — владельце АЗС. Системе надо указать вид оплаты, по которому производится отпуск топлива. Все виды безналичной оплаты занесены в базу данных. Окно выбора вида оплаты вызывается клавишей **ВИД ОПЛАТЫ** (см. пункт [2\)](#page-6-0).

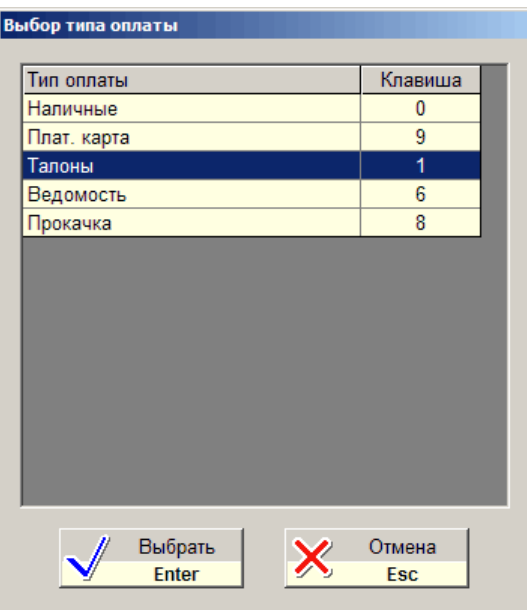

В таблице окна выбора вида оплаты показаны названия видов оплат и клавиши выбора. В данном примере для выбора вида оплаты "Талоны" надо нажать клавишу **1** основной части клавиатуры. Выбор оплаты можно произвести без вызова окна, если после ввода дозы нажать на клавишу выбора. Например, для выбора вида оплаты "Ведомость" надо нажать **6**.

Привязка вида оплаты к определенной клавише устанавливается в настройках системы.

Покупатель заказывает А92 по талонам на 40 литров с поста №2.

Действия оператора:

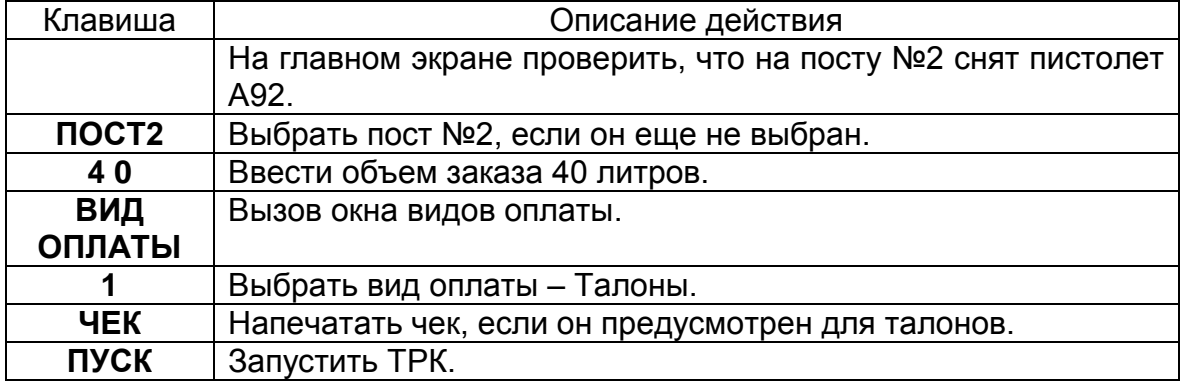

Если оператор помнит, что вид оплаты талон связан с клавишей 1, действий будет меньше:

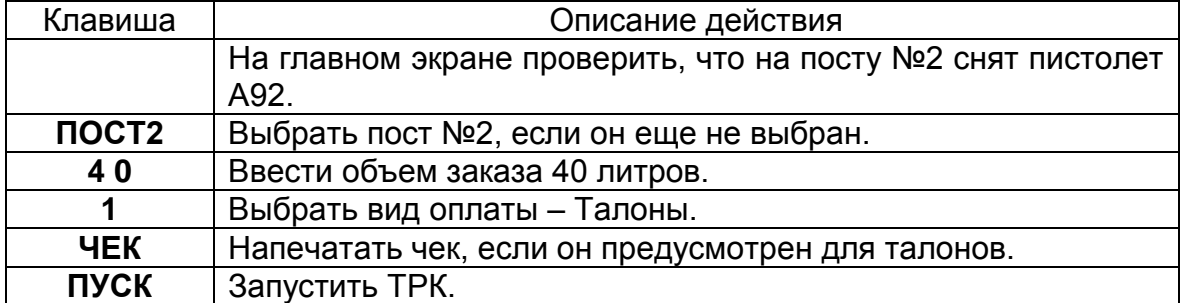

Допустимо, что вид оплаты не имеет привязки к клавише. В этом случае выбрать такой вид оплаты можно только через окно "Выбор типа оплаты", выделяя нужную строку клавишами  $\|\cdot\|$   $\|\cdot\|$  с последующим подтверждением клавишей **Enter**.

Если вид безналичной оплаты предусматривает расчет в рублях, как например, карты Сбербанка, то можно заправить на сумму и до полного бака.

## **5.12 Технологический отпуск топлива**

Режим технологического отпуска топлива (проверка на подачу) соответствует специальному виду оплаты "Прокачка". Включение режима "Прокачка" производится указанной в окне вида оплаты клавишей выбора. В примере на предыдущем рисунке это клавиша **8**.

Надо сделать технологический отпуск 10 литров А76 на посту №4.

Действия оператора:

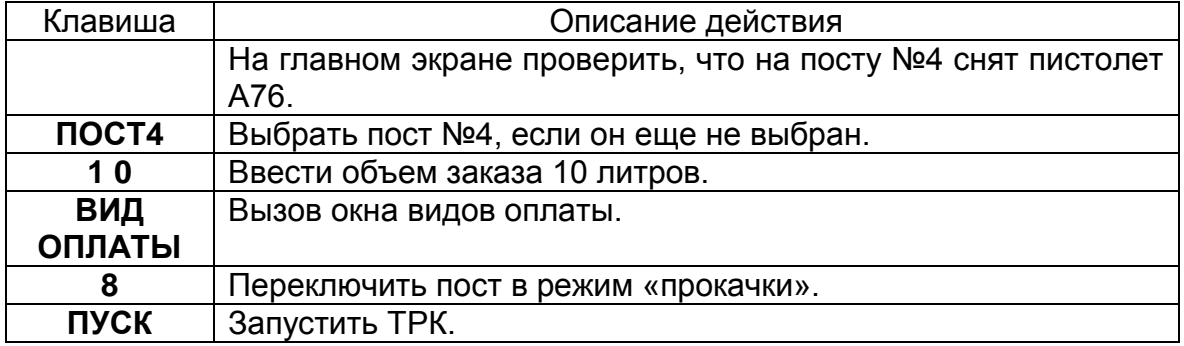

#### **5.13 Отпуск топлива по пластиковым картам**

Некоторые системы могут быть оборудованы специальными считывателями пластиковых карт. При считывании карты вид и параметры оплаты определяются автоматически.

Рассмотрим пример обслуживания по идентификационной карте с назначением скидки и проверки PIN-кода (секретный код, без ввода которого карту невозможно обслужить).

Покупатель вставил пистолет в бак и заказал, например, 20 литров А92 на 3 посту по своей карте.

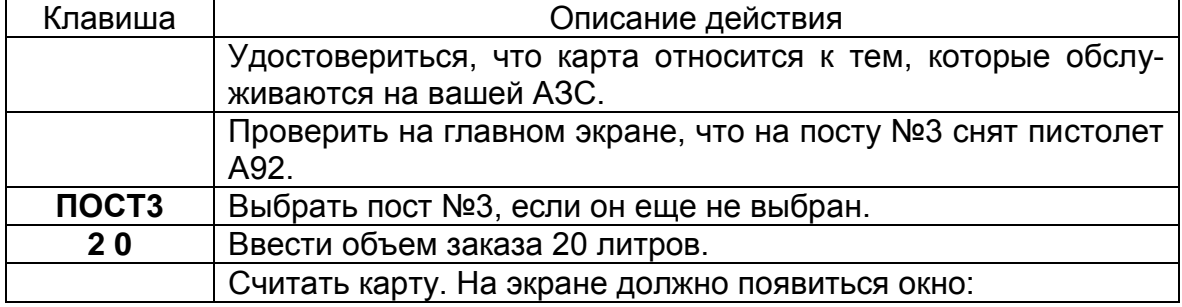

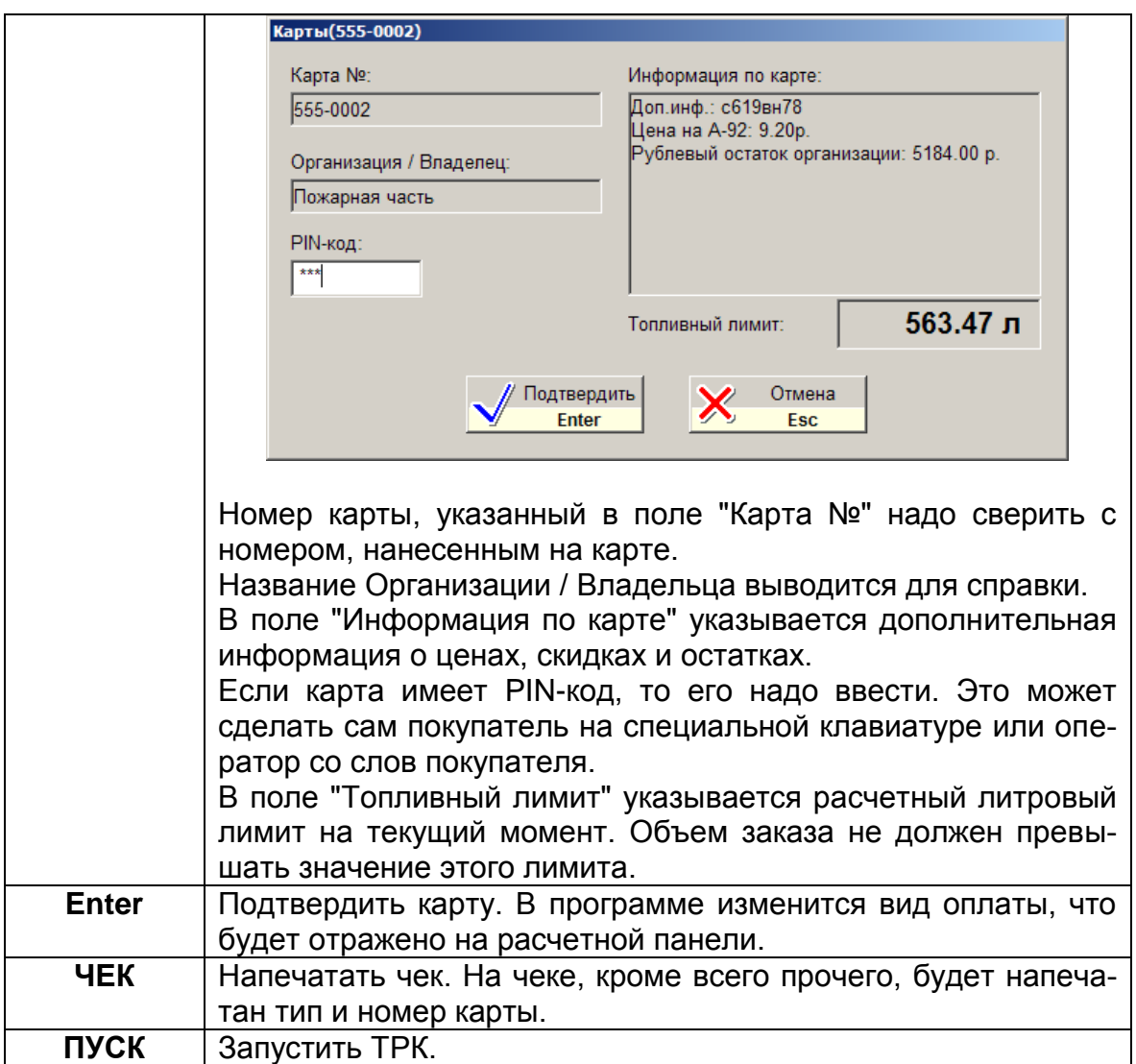

Карта может оказаться запрещенной. Это делается, например, при потере карты. В этом случае в окне параметров карты отображается предупреждение: "КАРТА ЗАПРЕЩЕНА !". Обслужить такую карту будет невозможно.

## **5.14 Отпуск топлива по ведомостям**

Отпуск по ведомости часто используется для заправки автомобилей организаций, которые заключили договор с АЗС о безналичном обслуживании. После заправки водитель расписывается в ведомости, в которой указываются время заправки, номер машины, объем и вид заправленного топлива и прочее. Периодически, по этим ведомостям для каждой организации составляются счета на оплату реализации топлива.

Для автоматизации учета заправок по ведомостям необходимо, чтобы эта информация сохранялась в базе данных. Списки организаций и номеров машин предварительно вводятся в программе менеджера АЗС, а оператору необходимо только выбрать номер заправляемого автомобиля в окне обслуживания по ведомостям. Это окно появляется при выборе вида оплаты "Ведомость" (название может быть другим).

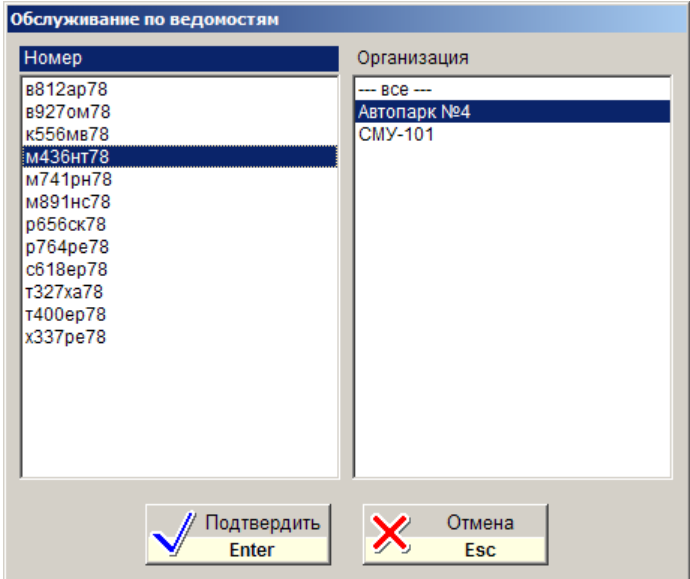

В этом окне есть список номеров машин и список организаций. Переключение между списками производится клавишами  $\left|\leftarrow\right|$   $\rightarrow$  Перемещение внутри списков производится клавишами  $\parallel \bigstar \parallel \downarrow \parallel$ . Если в списке организаций выделена строка "--- все ---", то отображаются номера машин всех организаций. Если в списке организаций выделена конкретная организация, то отображаются номера машин только этой организации. В данном примере выделена "Пожарная часть" и отображены номера ее автомобилей.

Для быстрого поиска номера машины можно воспользоваться поиском подстроки. Например, водитель называет номер автомобиля: К 556 МВ 78. Оператор набирает первые две цифры этого номера 55. Список номеров фильтруется, т.е. в нем остаются только номера, содержащие символы 55.

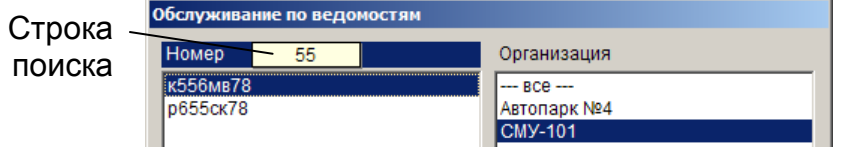

Строка поиска отображается в специальном поле над списком номеров. Ее можно редактировать клавишей **Backspace**. Удаление строки поиска и возврат ко всему списку производится клавишей **СТОП/СБРОС**.

Рассмотрим пример обслуживания по ведомости. Водитель вставил пистолет в бак и заказал, например, 40 литров А76 на 2 посту. Он заправляется по ведомости от СМУ-101, номер машины В 927 ОМ 78.

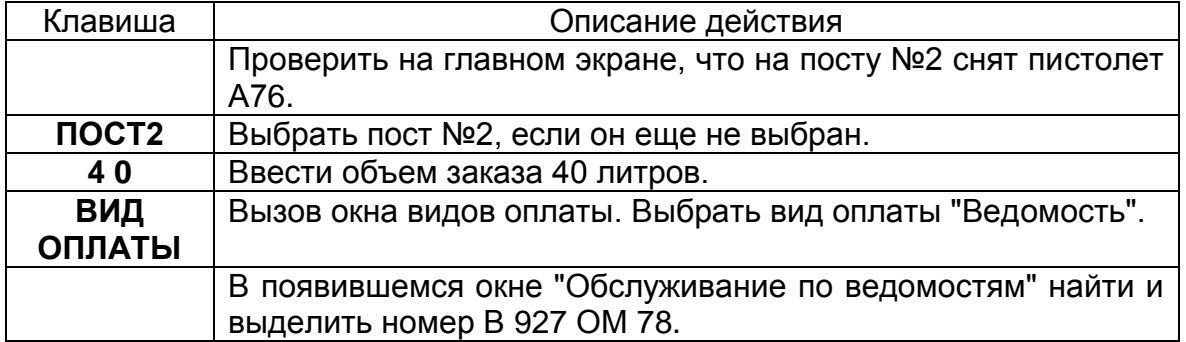

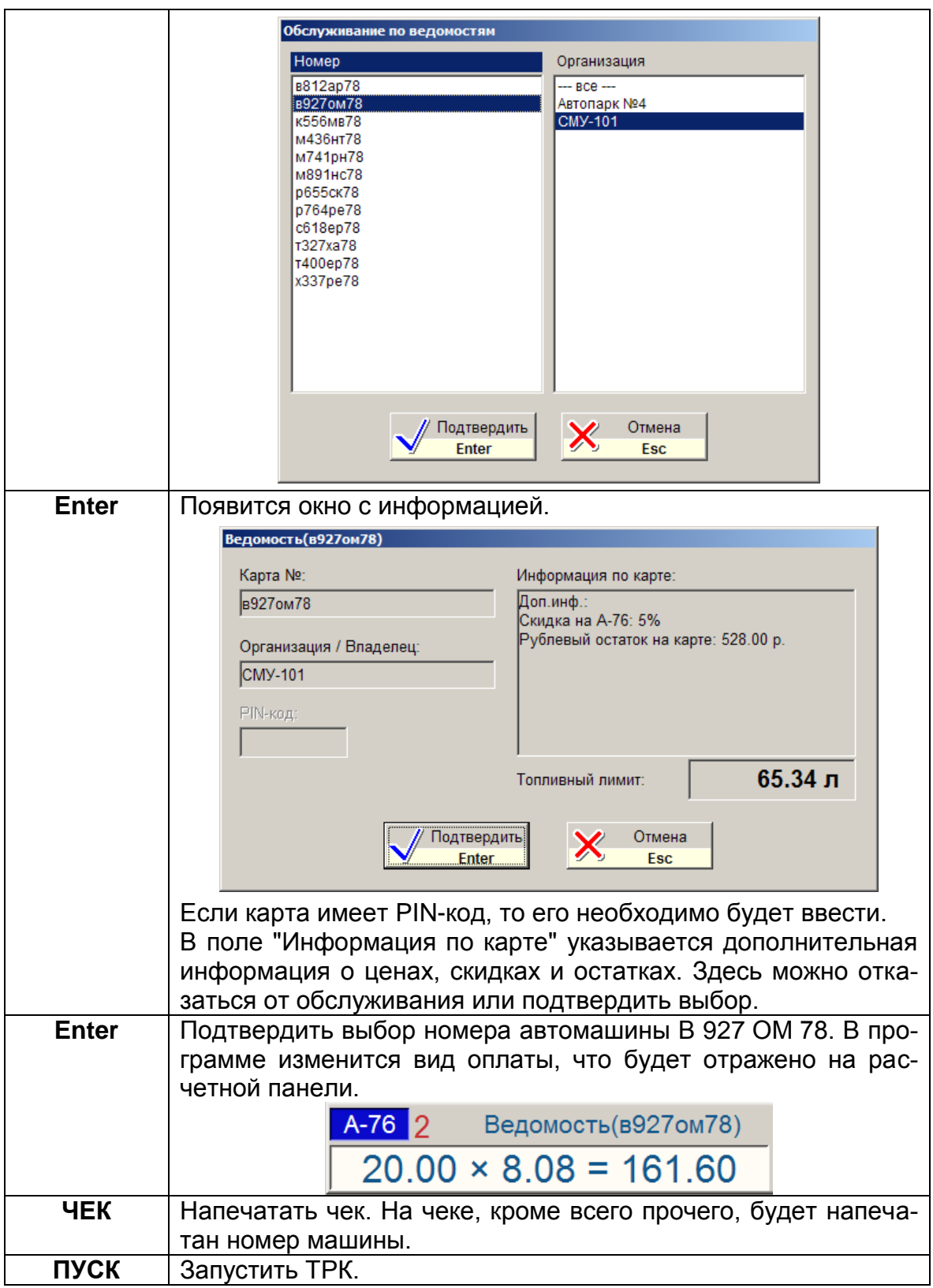

## **5.15 Контроль вводимой дозы по лимитным видам оплаты**

При обслуживании автомашин по идентификационным картам или ведомостям каждому номеру карты (автомашины) может быть назначен лимит в литрах и/или денежный остаток в рублях. В системе предусмотрен контроль

вводимой дозы для лимитных видов оплаты. При выборе данного вида оплаты в окне информации по карте будет указан топливный лимит. В режиме полного бака топливный лимит устанавливается автоматически. При заказе дозы большей топливного лимита система предложит изменить заказанную дозу.

**Пример №1**. Рассмотрим обслуживание по ведомости автомашины с номером в812ар78, принадлежащей Пожарной части №13, с недельным лимитом А-92 в 100 литров. Водитель в течение текущей недели уже заправил 55 литров.

При выборе в окне "Обслуживание по ведомостям" номера в812ар78 появится окно с информацией:

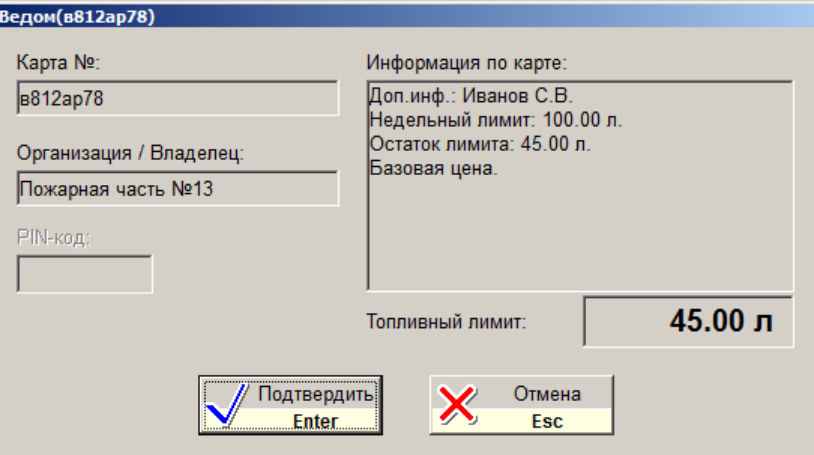

В нижнем числовом поле указывается топливный лимит 45.00л, больше которого система не позволит заправить.

Если оператор укажет дозу большую, например, 100.00л. и нажмет клавишу печати чека или запустит ТРК, появится сообщение:

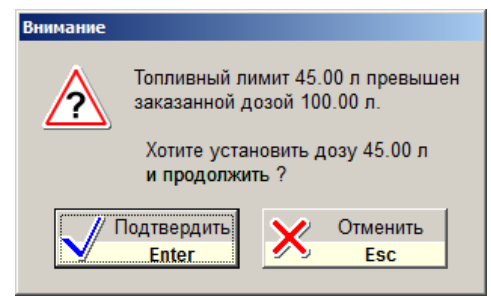

После подтверждения доза будет изменена на 45.00л.

**Пример №2**. Рассмотрим обслуживание по идентификационной карте № 580010001234, принадлежащей Автопарку №4. Ограничений на объемы заправок и виды топлива нет, но ограничен рублевый остаток карты (772.00 р.). Цены с 5%-ной скидкой. Покупатель заказал А-95 до полного бака, базовая цена А-95 12.40р.

После считывания карты появится окно с информацией:

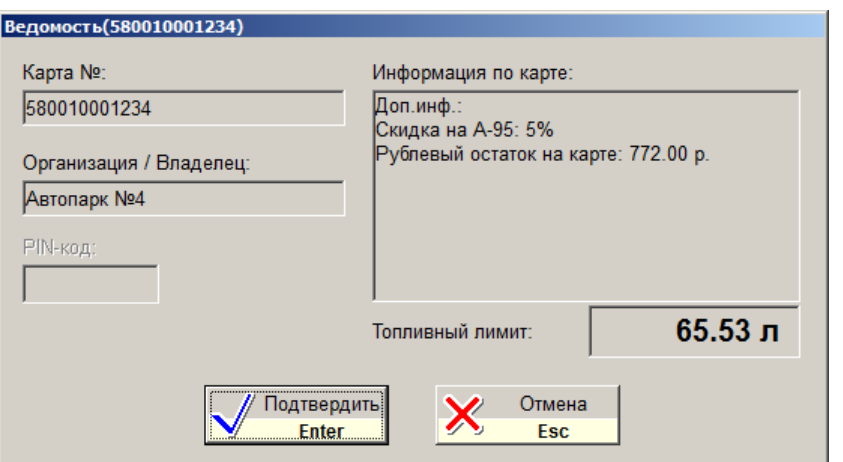

Цена со скидкой: 12.40 \* 0.95 = 11.78р.

Топливный лимит рассчитывается как "Рублевый остаток"/"Цену":

772.00 / 11.78 = 65.53л.

После заказа дозы до полного бака (по умолчанию бак ограничен 200л.) доза автоматически установится равной 65.53л.

## **5.16 Отпуск топлива по виду оплаты "Свободная сумма"**

Использование вида оплаты "Свободная сумма" позволяет скорректировать окончательную сумму чека. Например, на АЗС надо обслуживать карточки какой-нибудь региональной дисконтной системы. Карточки обслуживаются через терминал, который не связан с системой GasKit. Оператор, регистрируя продажу по карточке на терминале, получает окончательную сумму чека. Эту сумму оператор вводит в окне, которое появляется перед печатью чека в GasKit. На чек и в базу данных попадает скорректированная сумма чека.

Этот вид оплаты можно использовать и без стороннего терминала, когда оператор по каким-то внутренним правилам назначает скидку вручную. Например, праздничная акция – 9 Мая всем ветеранам скидка 50%!

Рассмотрим пример обслуживания по виду оплаты "Свободная сумма".

Покупатель вставил пистолет в бак и заказал, например, 20 литров А95 по цене 23.00р. за литр на 1 посту по карте Роснефти.

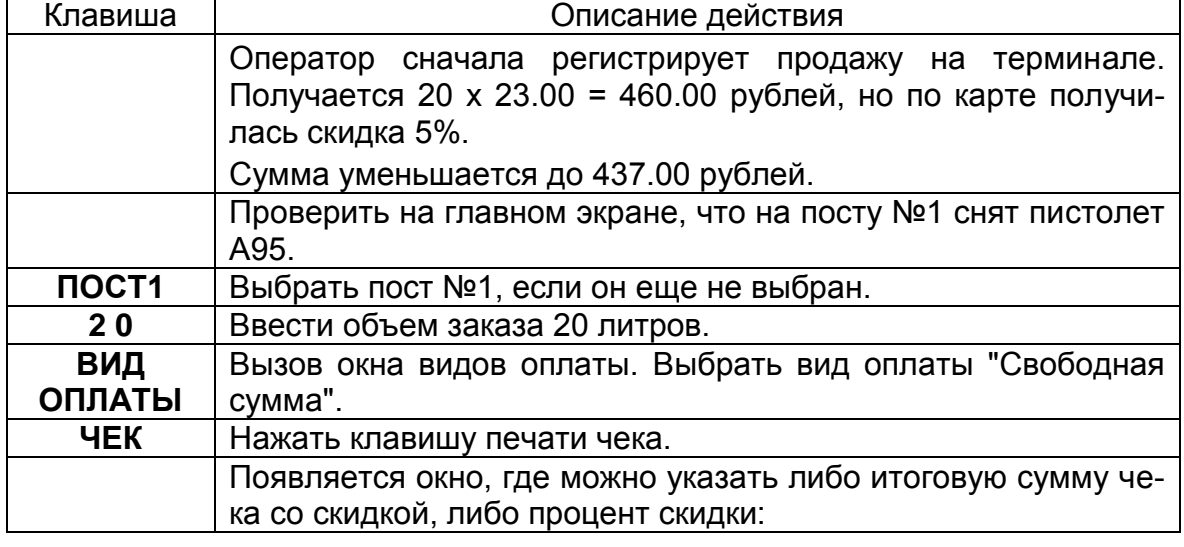

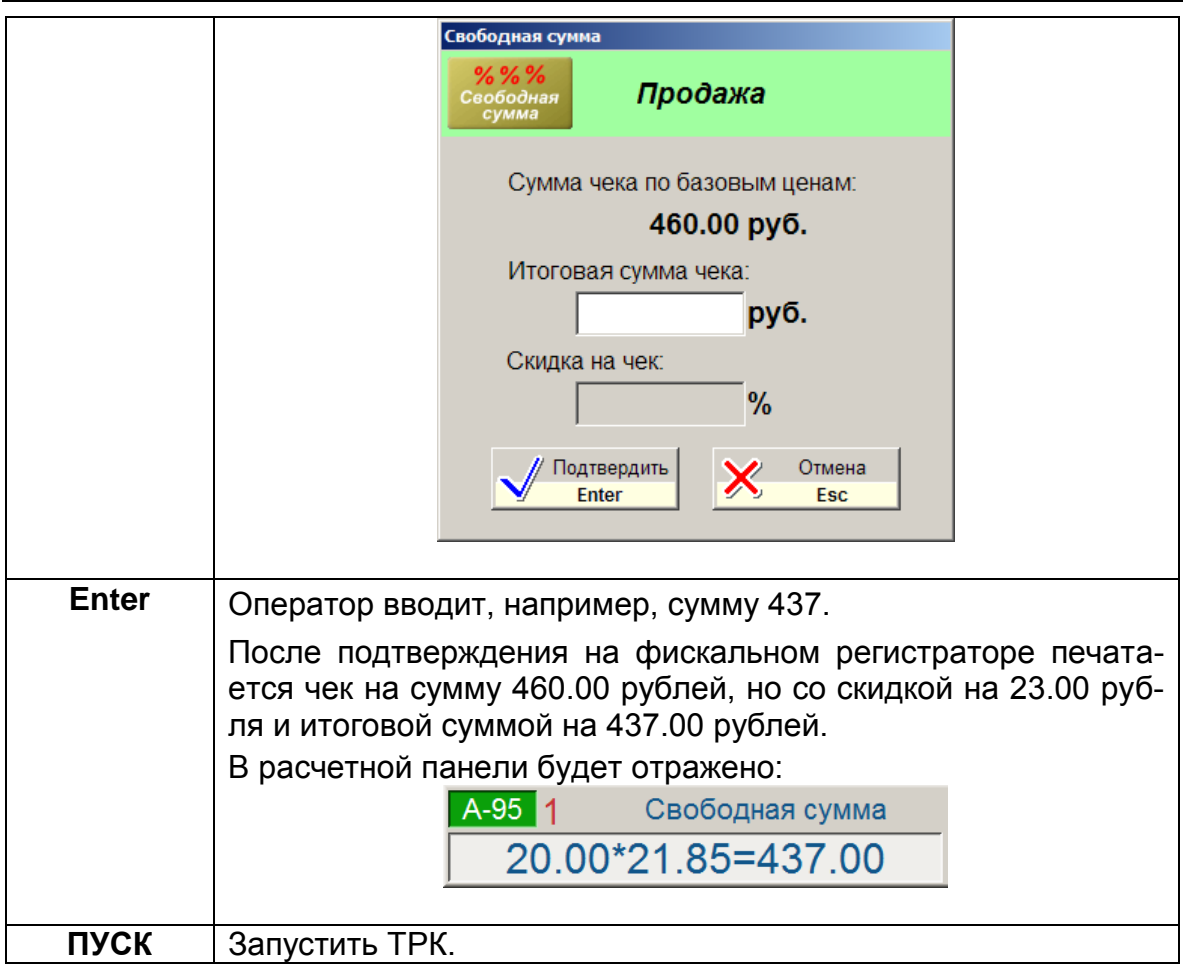

Особенности обслуживания по виду оплаты со свободной суммой:

1.

При заказе на сумму по данному виду оплаты со скидкой не будет пересчета объема топлива. Например, покупатель хочет заправить А95 на 500 рублей. При текущей цене за литр 23.00 программа рассчитывает объем заправки 500.00 /23.00 = 21.73 литра. При скидке 5% цена литра будет равна 21.85 и покупатель ожидает, что на 500 рублей ему заправят 500.00 / 21.85 = 22.85 литра.

При регистрации продажи по данному виду оплаты размер скидки определяется в момент печати чека, когда программа уже не может изменить заказанный объем.

Покупатель получит 21.73 литра по цене 21.85 на сумму 21.73 х 21.85 = 474.80 со сдачей 25 рублей 20 копеек.

Таким образом, следует принимать заказы со свободной суммой только в литрах.

2.

При указании скидки на чек в % в окне "Свободная сумма" может появиться расхождение в несколько копеек между итоговой суммой чека на фискальном регистраторе и на терминале. Во избежание этого лучше в окне "Свободная сумма" вводить итоговую сумму чека в рублях, полученную из чека терминала.

## **5.17 Печать товарного чека**

Товарный чек — это нефискальный чек, в котором указаны: дата, место, список проданных товаров с количеством, ценами и общей суммой. Чек подписывается продавцом и на нем ставится печать магазина. Такие чеки требуются для отчетности.

Печать товарного чека производится клавишей **ТОВАР. ЧЕК** (см. пункт [2\)](#page-6-0).

Форма товарного чека определяется при настройке системы.

Напечатать товарный чек можно для любого вида оплаты, пока не завершен отпуск и пост не перешел в состояние «ГОТОВ».

Покупатель вставил пистолет в бак и заказал 20 литров А92 на 3 посту и попросил товарный чек.

Действия оператора:

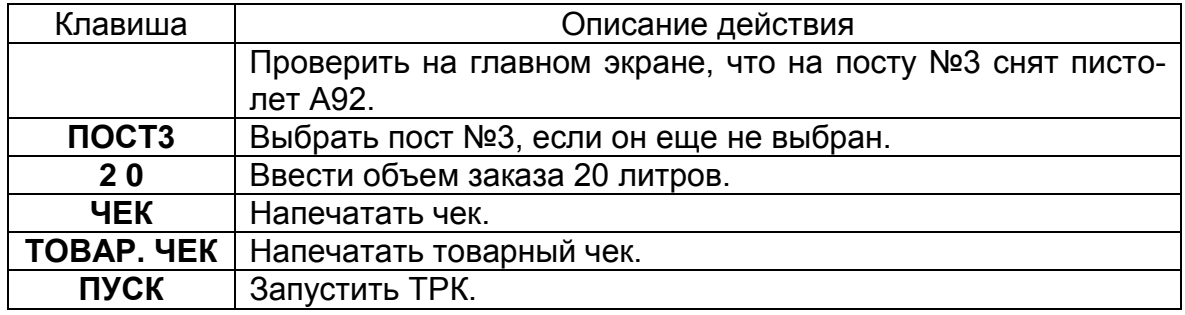

## **5.18 Печать чека залога**

Чек залога печатается по требованию покупателя, когда он оставляет деньги на кассе в залог перед заправкой до полного бака. Печать чека залога производится клавишей **ТОВАР. ЧЕК** (см. пункт [2\)](#page-6-0), когда пост находится в состоянии "ВВОД" и выбран режим полного бака.

Покупатель вставил пистолет в бак и заказывает заправку до полного бака А95 с 1 поста, но не более чем на 1000 рублей. Покупатель оставляет оператору 1000 рублей и просит напечатать чек залога.

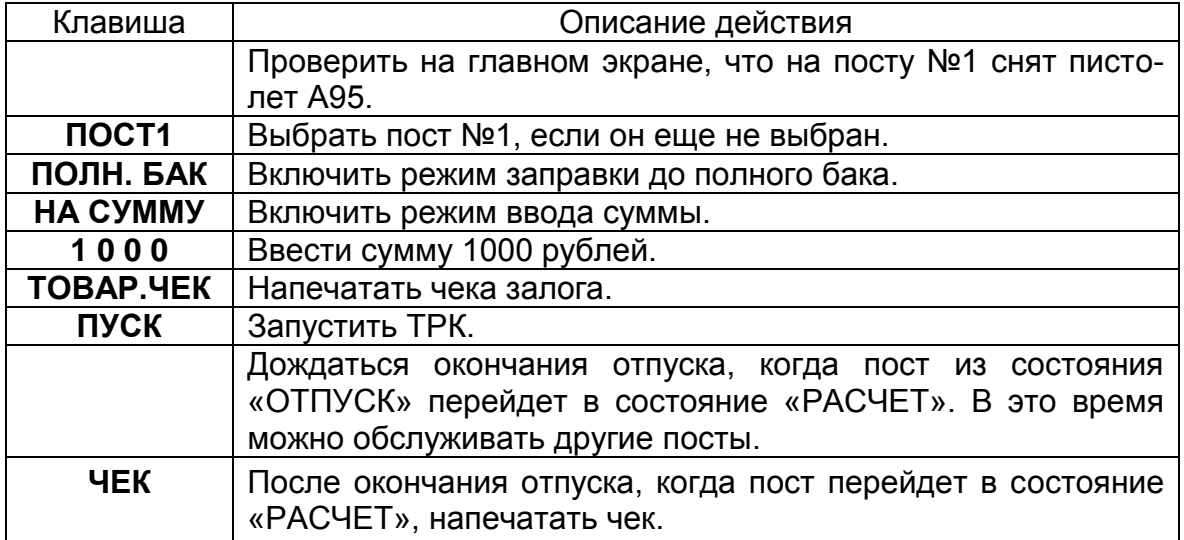

## **6. Управление продажей товаров**

#### *Внимание: В версии GasKit v.7.5 Lite продажа товаров не поддерживается.*

Для регистрации продажи товаров оператору нужно выбрать требуемый товар из общего списка, ввести продаваемое количество, повторить эти действия для других продаваемых товаров и напечатать чек. Подробное описание действий оператора будет представлено ниже.

Система ведет количественный и ценовой учет товаров. В списке товаров показываются его текущий остаток и стоимость. Система не позволит продать товар, текущий остаток которого равен нулю. В случае расхождения фактического и расчетного остатка товара оператору необходимо обратиться к менеджеру АЗС.

Для точной идентификации каждый товар имеет артикул, т.е. уникальный числовой код, присущий данному товару. В современной торговле широко применяются штрихкоды, которые считываются специальными устройствами сканерами штрихкодов, что позволяет повысить производительность и снизить количество ошибок учета. Выбирать товар из общего списка можно по артикулу, по штрихкоду и по названию товара.

При выборе товаров в расчетной панели в поле «Товары» отображается общая сумма продаваемых товаров.

Операция продажи товаров может быть привязана к продаже топлива, при этом будет сформирован единый чек на топливо и товары.

Программный комплекс GasKit поддерживает торговлю услугами. Услуга это товар, которые не имеет понятия остатка. Примеры услуг на АЗС: мойка машины, балансировка колес и т.п. Все действия по продаже услуг точно такие же, как и при продаже товаров, только значение остатка для услуг всегда будет пустым. В последующем описании всѐ, что относится к торговле товарами можно отнести к торговле услугами, если нет специальных оговорок.

## <span id="page-31-0"></span>**6.1 Окно продажи товаров**

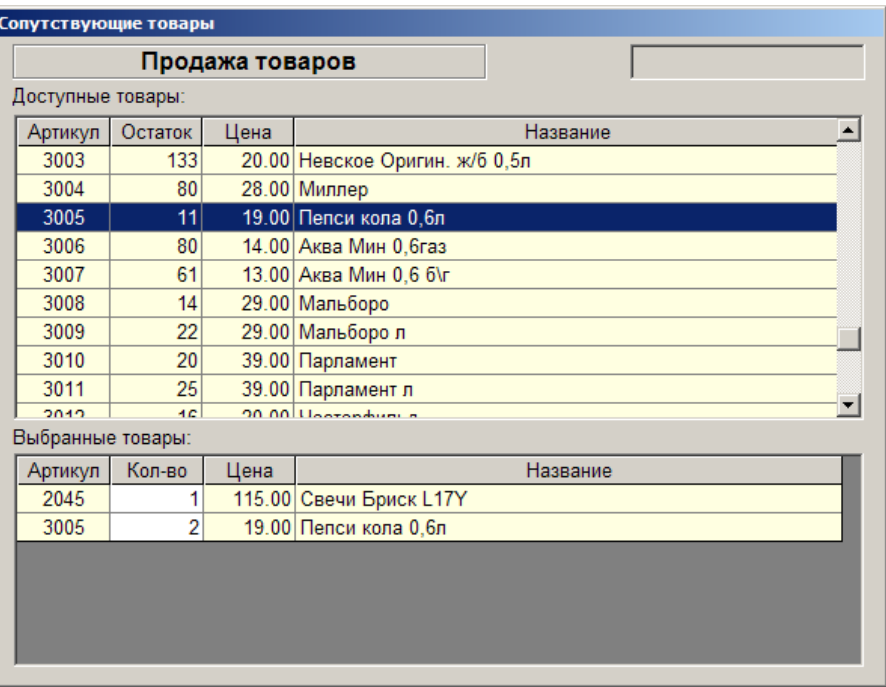

В этом окне оператор выбирает продаваемый товар и задает его количество. Окно вызывается клавишей **ТОВАРЫ**, а закрывается клавишей **Esc** или **ЧЕК**.

В таблице «Доступные товары» показаны все товары, введенные в базу данных. В таблице «Выбранные товары» показаны товары, которые оператор выбрал по заказу покупателя. После нахождения товара в таблице доступных товаров, нажатие клавиши **Enter** переводит его в таблицу выбранных товаров в количестве 1 штука. Повторное нажатие клавиши **Enter** увеличивает количество на единицу товара. Так, если надо продать три бутылки «Пепси колы», надо выделить этот товар и трижды нажать клавишу **Enter**.

Если к рабочему месту оператора подключен сканер штрихкодов, то сканирование штрихкода товара автоматически выделяет его в таблице доступных товаров и заносит его в таблицу выбранных товаров. Повторное сканирование того же штрихкода увеличивает количество на единицу товара.

Для ручного ввода количества товара необходимо после добавления товара клавишей **Tab** перейти в таблицу выбранных товаров, нажать клавишу **Enter**, ввести нужное число и подтвердить ввод повторным нажатием **Enter**.

Поиск в таблице доступных товаров можно производить по-разному:

- По артикулу ......................на клавиатуре вводится артикул, если такой товар найден, то он выделится. Введенный
	- артикул будет отображен в «Строке поиска».
- По названию ......................на клавиатуре вводятся буквы из названия товара. В таблице остаются только те товары, название которых содержат введенную строку. Введенные символы будут отображены в «Строке поиска». Такой способ рекомендуется применять, если неизвестен артикул или штрихкод.

• Просмотром таблицы .....клавишами  $\|\cdot\|$   $\|\cdot\|$  можно просматривать таблицу в поисках товара с неизвестными артикулом, штрихкодом и точным названием. Этот способ самый медленный и применяется только в экстренных ситуациях.

«Строку поиска» можно редактировать клавишей **Backspace**.

Если, находясь в таблице доступных товаров, нажать клавишу **СТОП/СБРОС**, содержание таблицы выбранных товаров полностью очистится, т.е. выбор товаров будет отменен. Для отмены ввода одной единицы товара из списка выбранных надо клавишей **Tab** перейти в таблицу выбранных товаров, клавишами  $\left|\frac{A}{A}\right|$  выделить нужный товар и нажать клавишу **СТОП/СБРОС**. Выделенный товар будет удален или его количество уменьшится на единицу.

Переключение между таблицами доступных и выбранных товаров производится клавишей **Tab**.

При продаже товара чек может быть единым, при этом в общую сумму входит стоимость топлива и товара, а может быть отдельным только на товар. Переключение режимов единого и отдельного чеков производится клавишей **Товары**, при этом заголовок окна продажи товаров переключается между «Продажа товаров и топлива» и «Продажа товаров». В режиме единого чека в списке выбранных товаров будет присутствовать строка с количеством и ценой топлива.

## **6.2 Продажа товара с отдельным чеком**

Покупатель заказал одну бутылку стеклоомывателя за 65 рублей и две лампы по 130 рублей.

**Пример №1**. Оператор знает артикулы выбранных товаров: стеклоомыватель - 2001, лампа - 2098. Артикул можно посмотреть на ценнике.

Действия оператора:

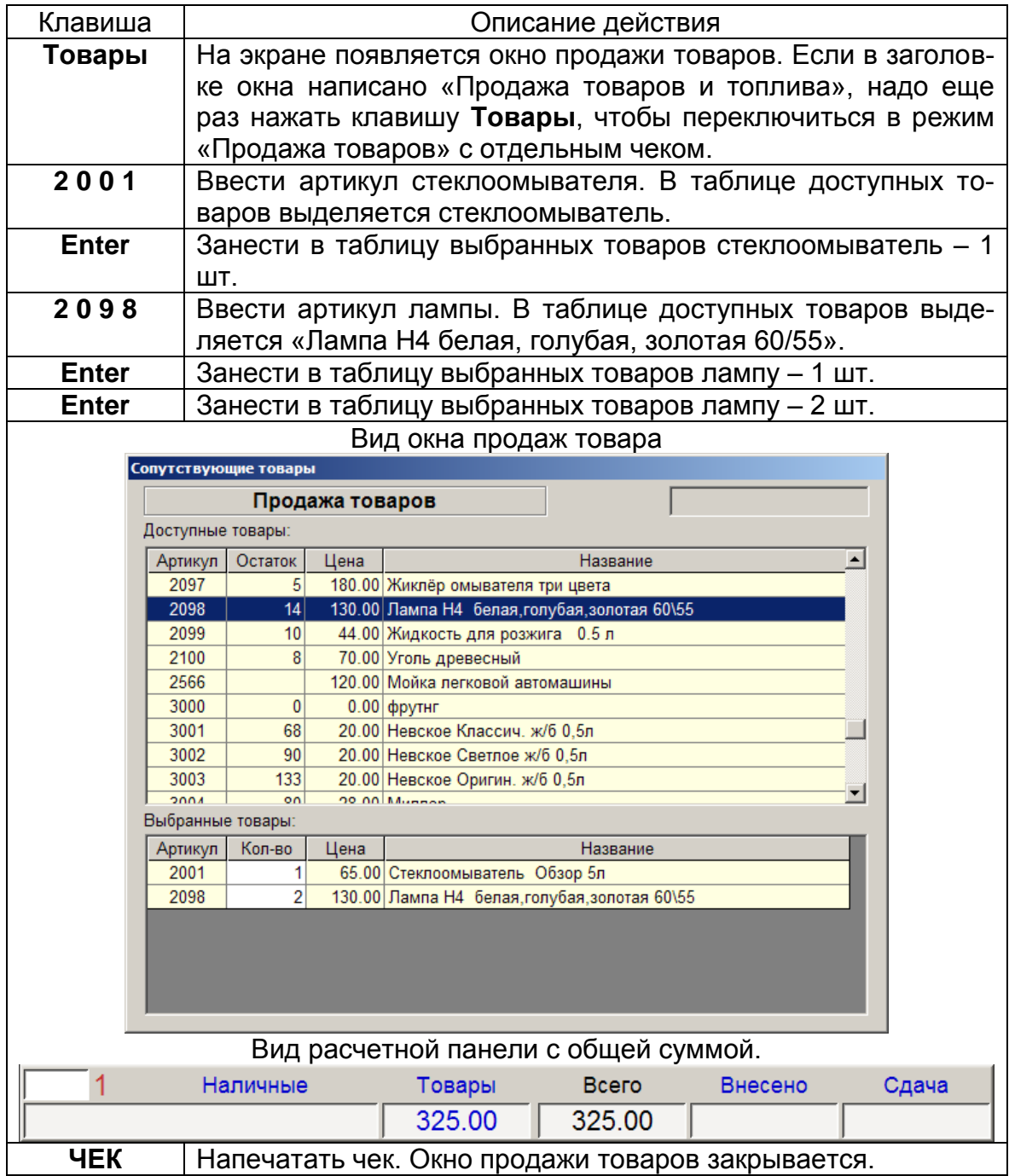

**Пример №2**. Оператор сканирует штрихкоды выбранных товаров.

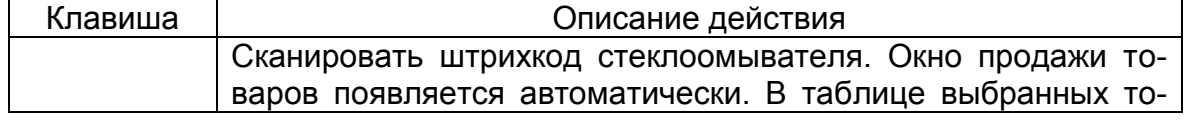

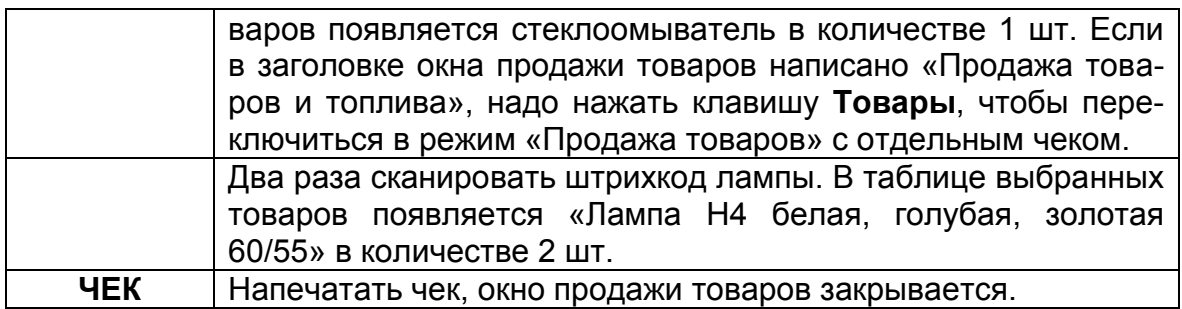

**Пример №3**. Покупатель заказал 30 пачек сигарет.

Сложность в количестве товара: тридцать раз сканировать штрихкод или нажимать **Enter** неудобно.

#### Действия оператора:

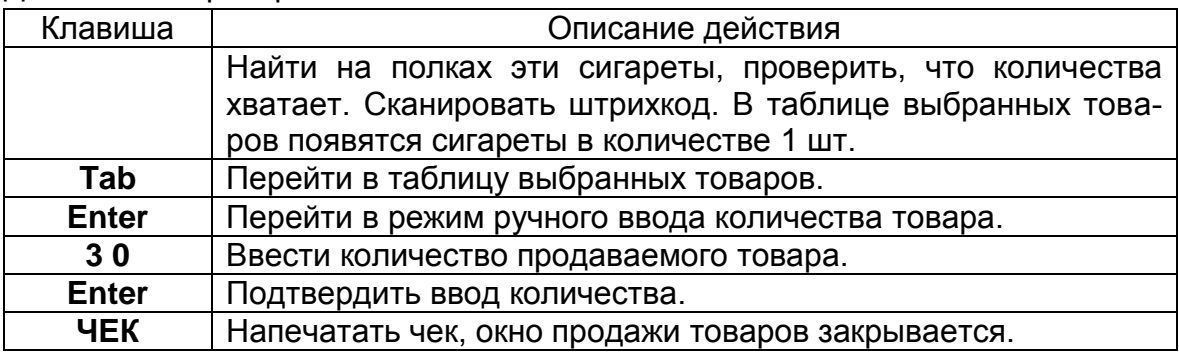

Если сканировать штрихкод нельзя, то поиск товара можно сделать через ввод артикула или названия.

При продаже товара можно указать сумму внесения, тогда на чеке и на расчетной панели будет показано, сколько внесено и какая сдача. Для ввода суммы внесения перед печатью чека надо нажать клавишу **НА СУММУ** (см. пункт [2\)](#page-6-0) и ввести сумму внесенных денег.

#### **6.3 Продажа товара вместе с топливом**

Для формирования единого чека на топливо и товары сначала заказывается топливо, а потом товары.

В последующих примерах товар будет выбираться по артикулу. Выбор товара по штрихкоду и названию описан в пункте [6.1.](#page-31-0)

#### Пример №1. Покупатель заказывает 20 литров А92 на посту №4 и бутылку Кока-Колы.

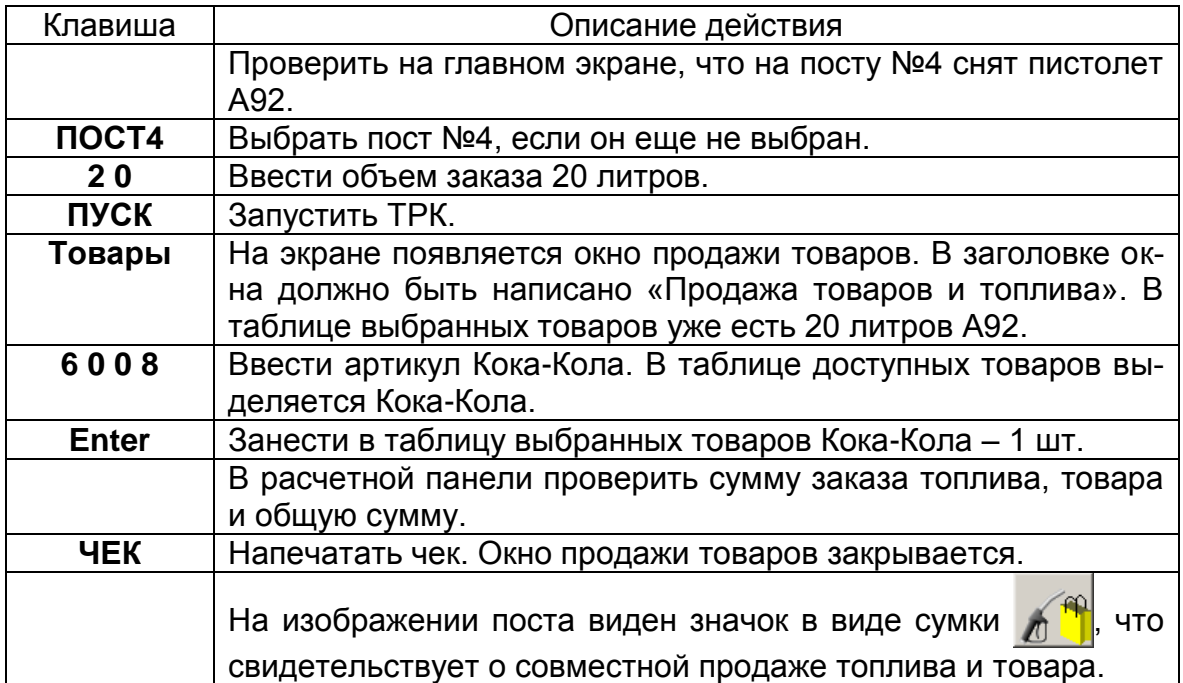
**Пример №2.** Покупатель дает 250 рублей, заказывает две пачки сигарет «Петр I», а на оставшиеся — бензин А95 с поста №6. Стоимость одного литра А95 — 12 рублей, стоимость одной пачки «Петр I» — 11 рублей.

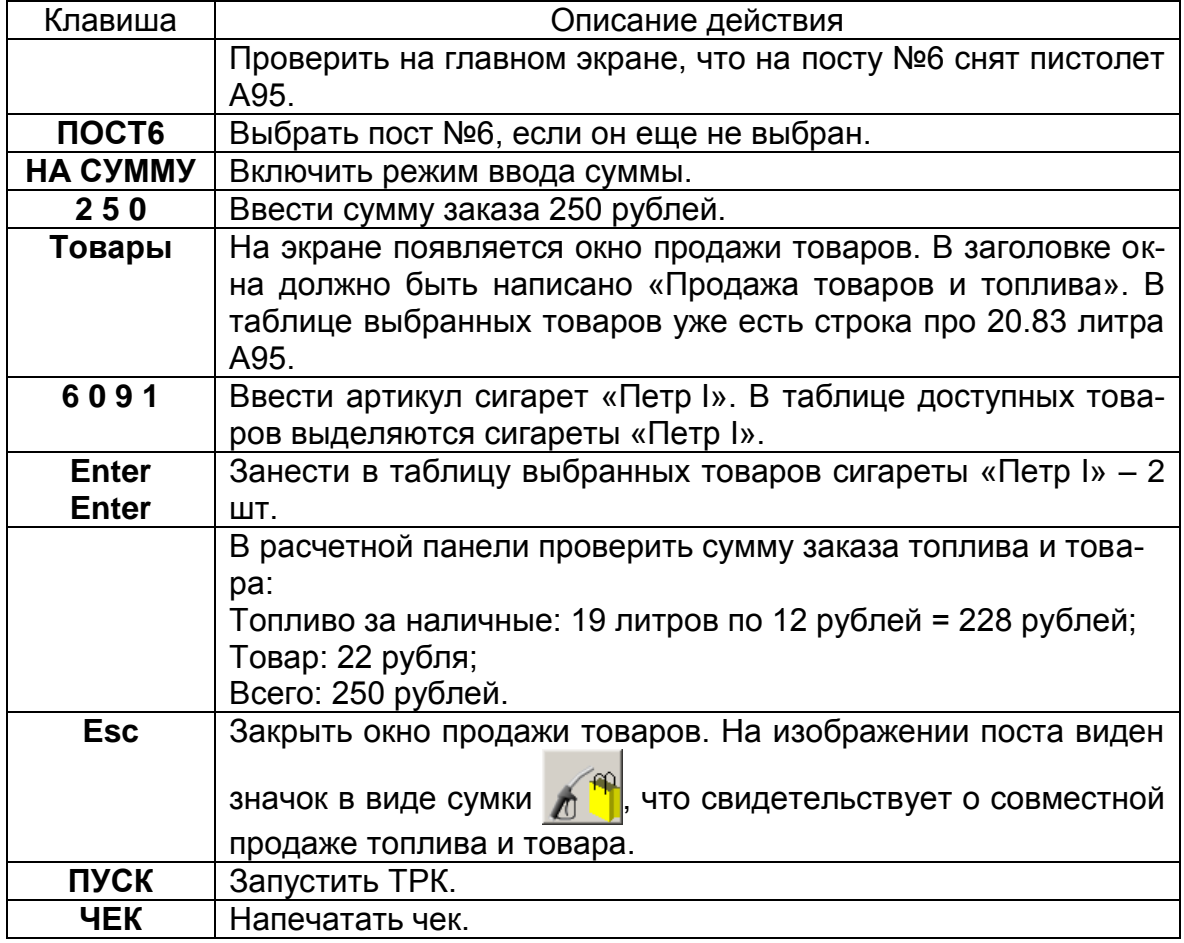

**Пример №3.** Покупатель заказывает А76 на 150 рублей с поста №2 и Атлас Лен. области. Цена А76 — 8 рублей, атласа — 124 рубля.

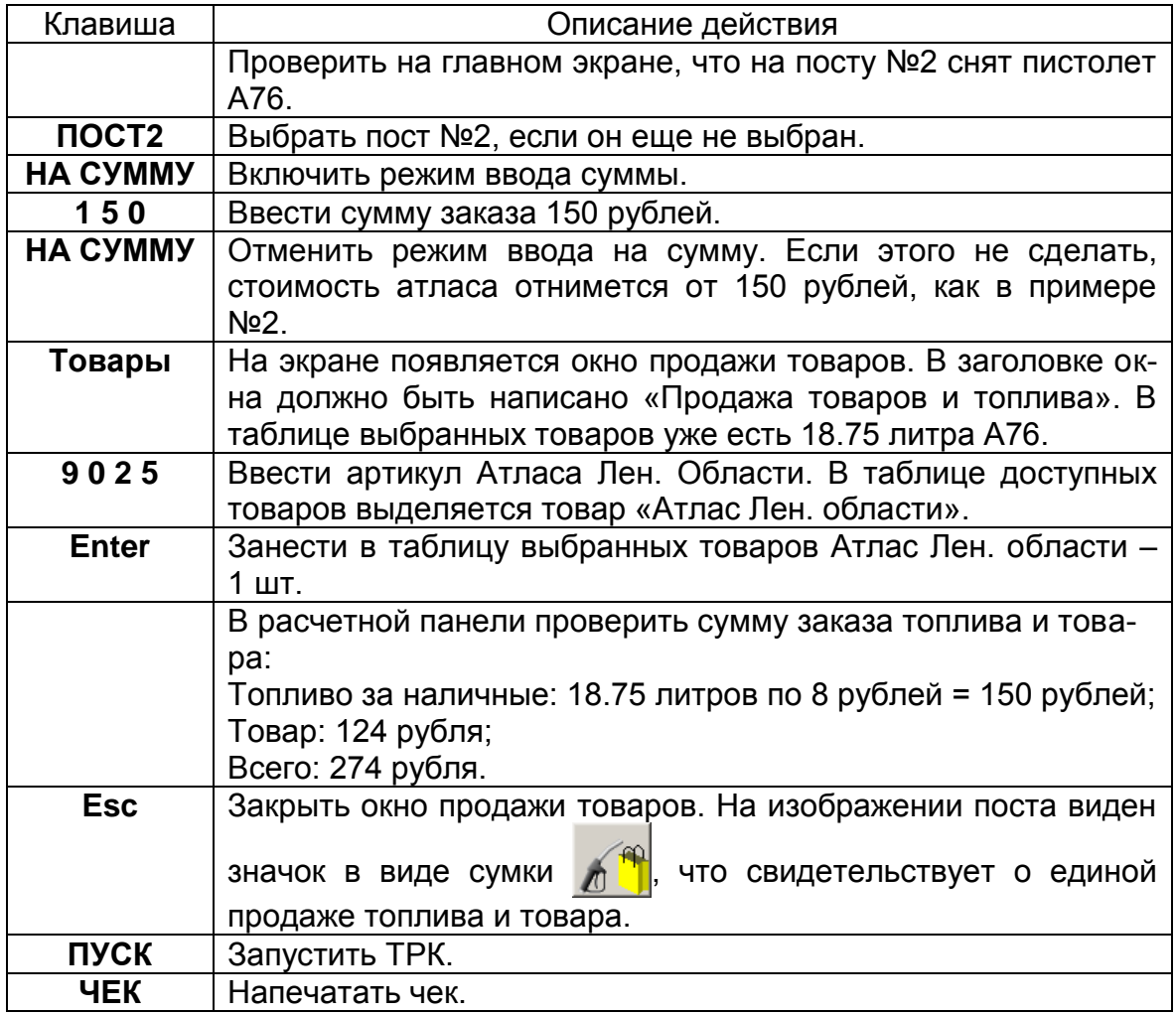

**Пример №4.** Покупатель заказывает ДТ на посту №3 до полного бака и три бутылки Тосола.

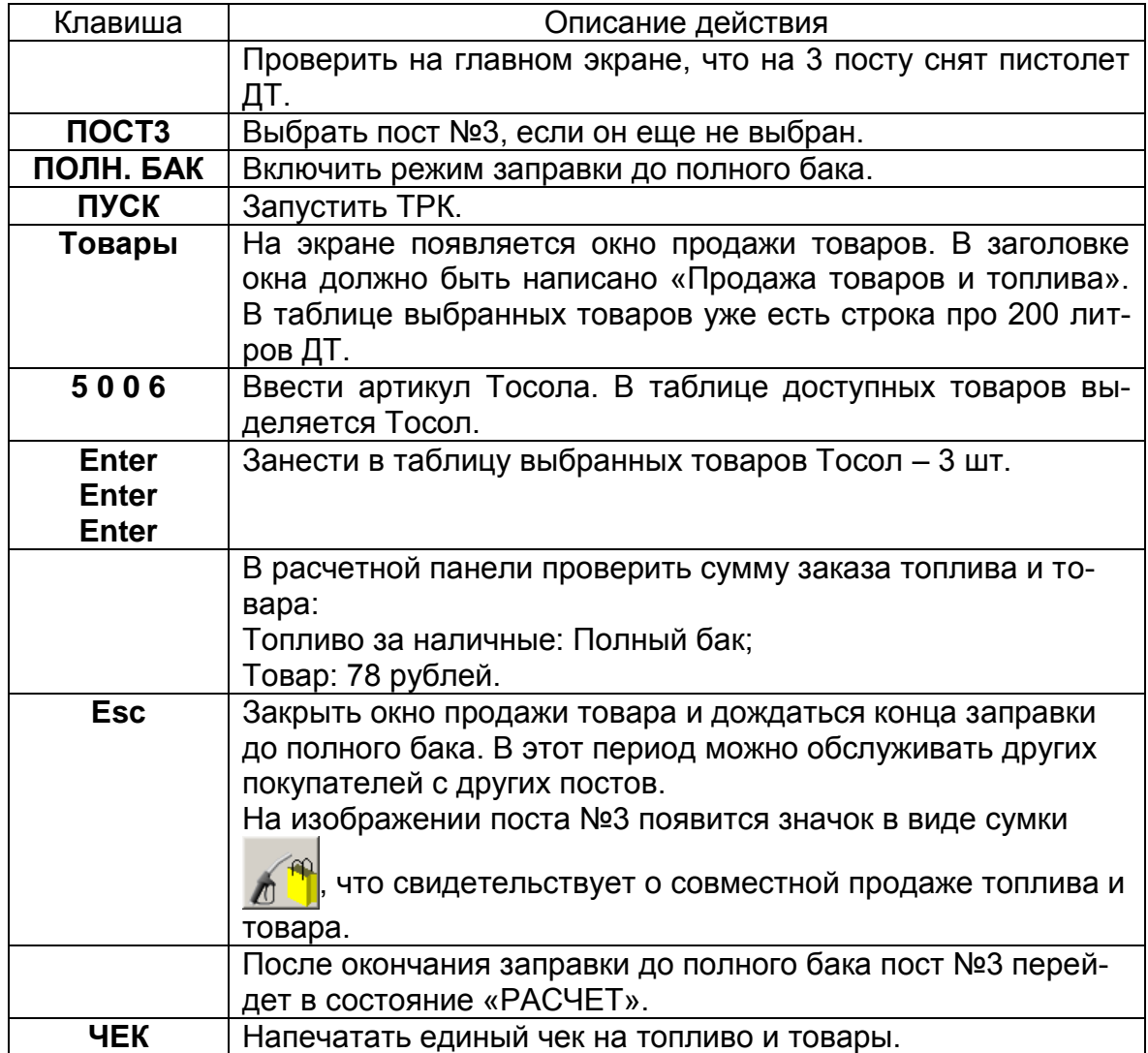

## **6.4 Возврат товара**

Покупатель возвращает купленный у вас товар. Если товар принимается, то надо сделать чек возврата. Допустим, что возвращаются "Крышка бензобака 01-07" и "Лампа 7506-02 Osram 21w 12v".

Действия оператора:

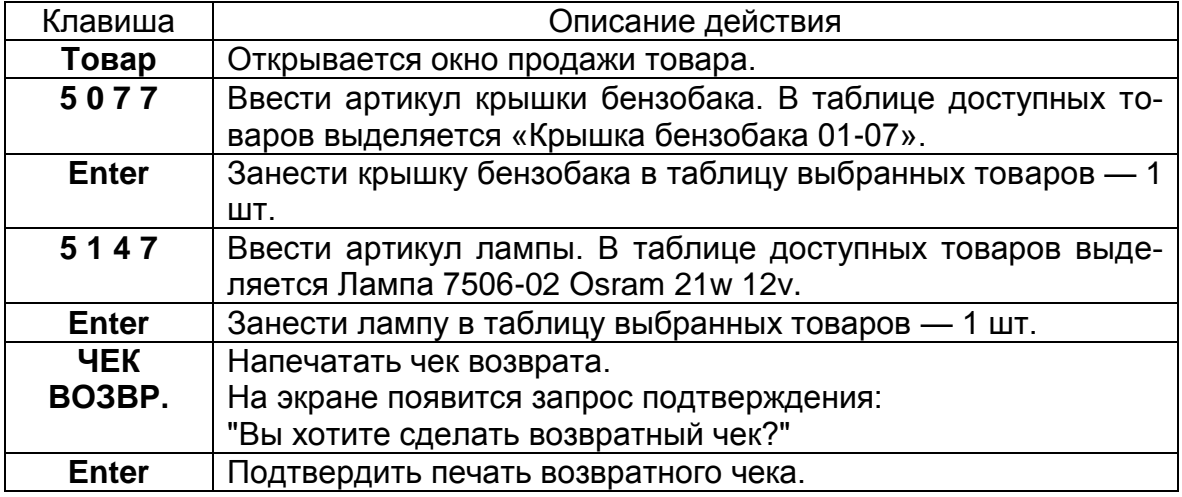

#### **6.5 Продажа товаров по виду оплаты**

Во всех предыдущих примерах описывалась продажа товаров за наличный расчет, который является видом оплаты по умолчанию. Смена вида оплаты при продаже товаров делается с помощью окна выбора типа оплаты, которое вызывается клавишей **ВИД ОПЛАТЫ** (см. пункт [2\)](#page-6-0).

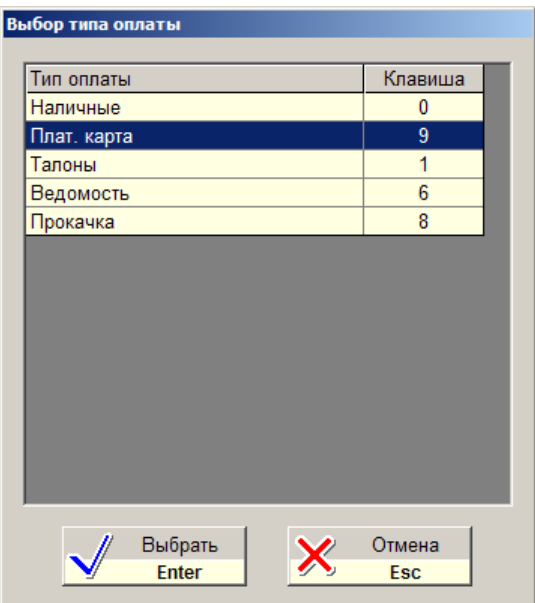

При продаже товара смену типа оплаты можно сделать в любой момент до печати чека. Рассмотрим пример:

Покупатель по платежной карте желает купить одну канистру антифриза за 12 рублей и две бутылки дистиллированной воды по 24 рубля. Оператор знает артикулы выбранных товаров: антифриз - 2002, вода - 2202.

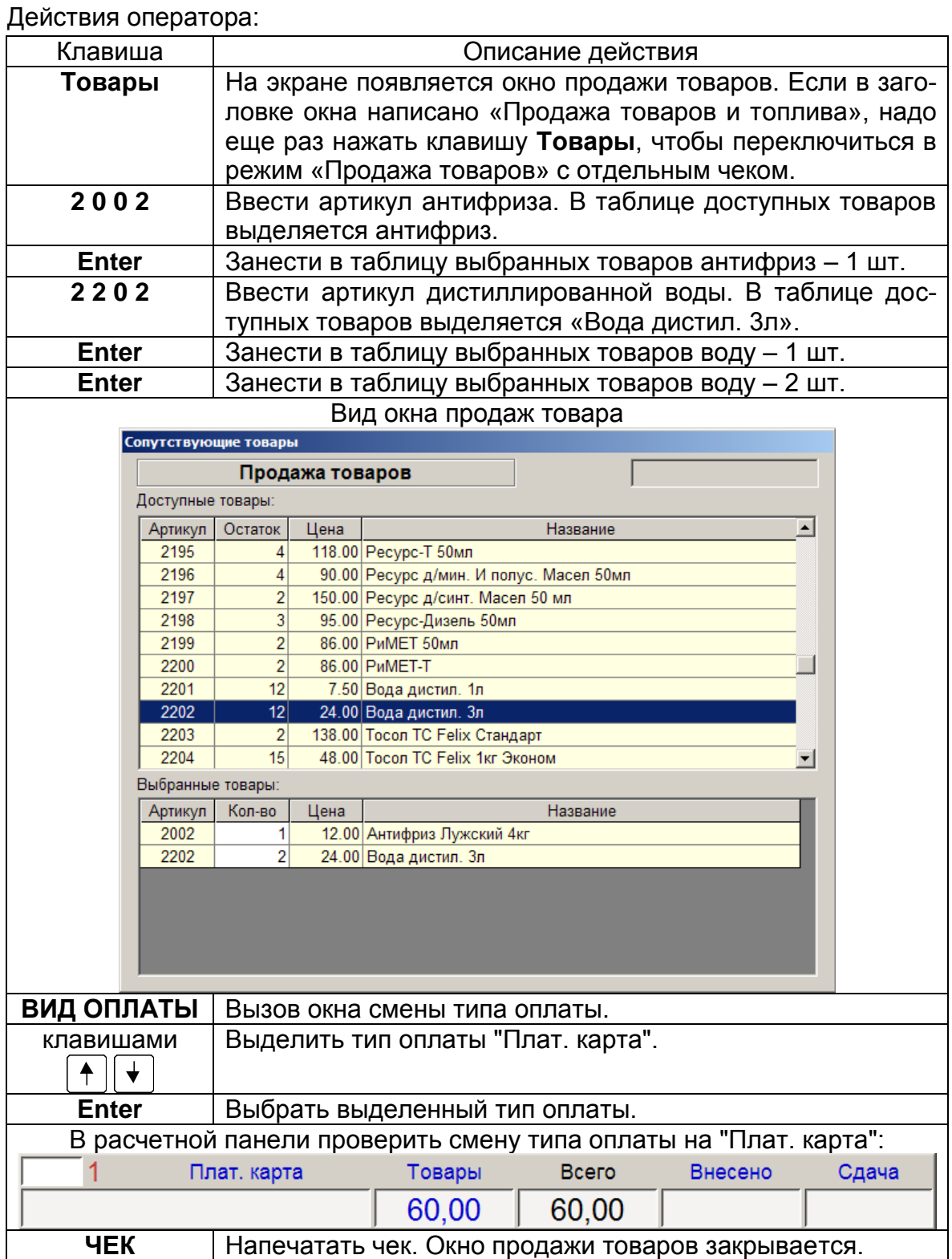

*Внимание: Совместная продажа товаров и топлива в режиме полного бака для лимитных видов оплаты запрещена.*

### **6.6 Печать товарного чека**

Товарный чек — это нефискальный чек, в котором указаны: дата, место, список проданных товаров с количеством, ценами и общей суммой. Чек подписывается продавцом и на нем ставится печать магазина. Такие чеки требуются для отчетности.

Печать товарного чека производится клавишей **ТОВАР. ЧЕК** (см. пункт [2\)](#page-6-0).

Форма товарного чека определяется при настройке системы.

Печать товарного чека при продаже товара надо производить до печати кассового чека.

Покупатель заказал одну бутылку стеклоомывателя за 105 рублей и две лампы по 20 рублей и попросил напечатать товарный чек.

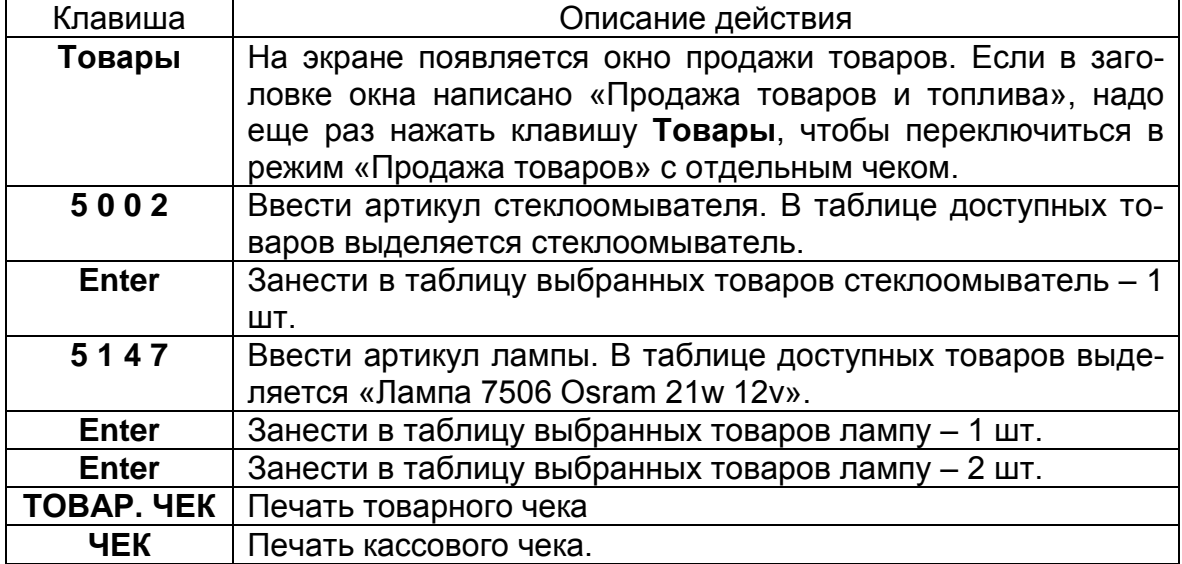

# **7. Обслуживание карт ПЕТРОЛ ПЛЮС**

# **7.1 Общие положения**

Карты Петрол Плюс — это чиповые платежные карты, которые широко применяются для расчетов за топливо и товары на АЗС по всей России. Чиповые карты имеют блок с электронной памятью (чип), в котором хранится информация о параметрах карты и об остатках платежных средств.

Для обслуживания этих карт применяются терминалы, с помощью которых оператор узнает параметры карты, списывает или начисляет средства. Терминалы имеют устройство для печати чеков. Терминалы по каналам связи обмениваются данными с расчетными центрами. Обслуживание карт на терминале можно проводить вручную или в полуавтоматическом режиме, если терминал подключен к компьютерной программе оператора АЗС.

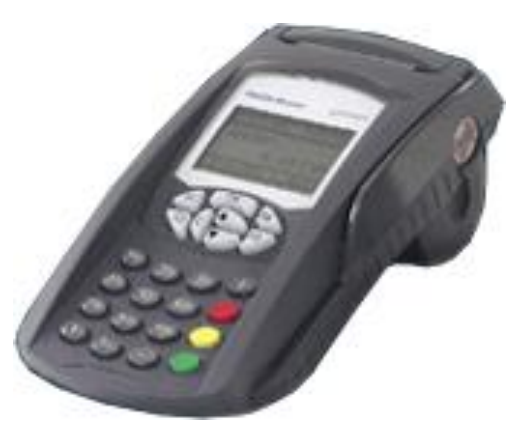

# **7.2 Карты ЛНР Петрол Плюс**

ЛНР — это Лояльность за Наличный Расчет. Эти карты применяются для наличных расчетов, но в отличие от обычной покупки за свои наличные, обладатель карты получает скидку, начисление бонусных баллов и т.д. Есть разные программы лояльности, главная цель которых — привлечение клиентов.

Оператору АЗС при обслуживании по карте ЛНР важно понимать, что расчет с покупателем будет за наличные, но цена, скорее всего, будет ниже обычной. Причем, цена определится только после регистрации покупки по карте, поэтому при продаже топлива сначала надо провести регистрацию по карте, потом напечатать чек на фискальном регистраторе и после этого запустить ТРК.

# **7.3 Платежная карта Петрол Плюс**

Платежные карты применяются для безналичных расчетов. Средства уже занесены на карту и при продаже товара списываются с нее.

На карте имеются кошельки. Один кошелек рублевый и несколько топливных. В рублевом кошельке хранится сумма, которая может тратиться при покупке и топлива и товаров по текущим ценам. В топливном кошельке хранится объем топлива, который тратится при заправках. Возможно, что на карте есть только рублевый кошелек для покупки и топлива и товаров. Бывают карты только с топливными кошельками.

В платежных картах Петрол Плюс применяются лимиты. Лимит — это ограничение покупательной способности карты. Обычным примером является суточный лимит: на карте имеется кошелек А92 на 1500 литров, но за сутки по этой карте нельзя заправить более 100 литров.

Карта имеет срок действия, по истечению которого обслуживание карты невозможно. Карта может быть в "черном списке", т.е. в списке запрещенных карт.

Оператору не нужно знать всю информацию об остатках и лимитах на карте. Важно проводить регистрацию покупки топлива или товара до отпуска. Если карта запрещена или на ней нет средств, то регистрация не пройдет и оператор будет знать, что отпускать топливо нельзя.

Регистрация продажи по платежным картам, обычно, требует ввода PINкода, который вводится на терминале самим покупателем.

# **7.4 Особенности обслуживания карт Петрол Плюс**

#### **7.4.1 Терминал должен находиться в пассивном режиме**

Терминал, изначально, рассчитан на автономный режим, когда оператор все операции регистрации совершает самостоятельно на клавиатуре терминала. Если терминал подключается к программе оператора АЗС, то основное управление проводится автоматически через компьютер. Оператору остается только вставлять, вынимать карту и вводить PIN-коды. Но для связи с программой терминал необходимо перевести в пассивный режим. Для этого надо в списке главного меню выполнить команду "Протоколы", а затем выбрать "UNIPOS". В пассивном режиме на табло терминала должна быть надпись "Ожидание запроса ABN - ОТМЕНА". Если терминал не переведен в пассивный режим, то на попытки регистрации по карте будут выводиться сообщения "Сбой при чтении карты".

При пересменке на терминале надо проводить разрегистрацию и регистрацию, для чего надо выйти из пассивного режима в автономный (нажать кнопку ABN два раза). После регистрации нового оператора терминал опять необходимо перевести в пассивный режим.

#### **7.4.2 Запрещена совместная продажа топлива и товаров в одном чеке**

Терминалы карт Петрол Плюс не позволяют включить в один чек продажу за рубли и продажу топлива. Из-за этого совместная продажа топлива и товаров по картам Петрол Плюс (и ЛНР и платежным) запрещена.

Программа оператора АЗС на попытку зарегистрировать совместную продажу выдаст предупреждение: "Совместная продажа топлива и товаров по картам Петрол Плюс невозможна". Поэтому, если покупатель по карте Петрол Плюс желает купить и топливо и товары необходимо регистрировать две отдельные продажи, каждую со своим чеком и вводом PIN-кода.

#### **7.4.3 Нет пересчета объема топлива при заказе на сумму для карт со скидкой**

Для ясности рассмотрим пример. Покупатель хочет заправить А92 на 200 рублей. При текущей цене за литр 19.20 программа рассчитывает объем заправки 200.00/19.20=10.41 литра. Карты ЛНР, обычно, предоставляют скидку, т.е. цена за литр будет ниже. Например, при скидке 5% цена литра будет равна 18.24 и покупатель, вероятно, ожидает, что на 200 рублей ему заправят 200.00/18.24=10.96 литра. К сожалению, при регистрации продаж по картам Петрол Плюс размер скидки определяется в момент печати чека, когда программа отпуска топлива уже не может изменить заказанный объем. Поэтому покупатель получит 10.41 литра по цене 18.24 на сумму 10.41\*18.24=189.88 рубля со сдачей 10 рублей 12 копеек.

Покупатель может не понять, почему такая большая сдача и такой небольшой объем. Чтобы не попадать в такие неприятные ситуации, следует принимать заказы на отпуск топлива по картам Петрол Плюс ЛНР только в литрах.

### **7.5 Обслуживание по картам в программе оператора АЗС**

Карточный терминал настраивается и подключается к программе оператора АЗС. В конфигурацию системы вводятся карточные виды оплаты.

Терминал должен быть включен и находиться в режиме протокола UniPOS, тогда на экране терминала должна быть надпись "Ожидание запроса".

Оператор вводит дозу на нужную ТРК или выбирает товары и по типу предъявленной карты (ЛНР или платежная) выбирает вид оплаты. В зависимости от типа карты на экране появляются специальные диалоговые окна, в которых оператор видит всю необходимую информацию. При успешной регистрации продажи по карте, на терминале печатается чек, печатается чек на фискальном регистраторе, затем запускается ТРК.

В случае недобора заказанного объема проводится возврат средств на карту. С помощью диалоговых окон оператор регистрирует возврат по карте, на терминале печатается чек возврата, затем чек возврата печатается на фискальном регистраторе.

Диалоговые окна проведения регистрации по карте имеют область, в которой выводится информация о текущем этапе регистрации и две кнопки "Подтвердить" и "Отмена".

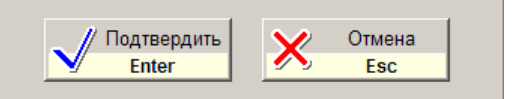

Как ясно из рисунка, подтверждение можно выполнить нажатием клавиши **Enter**, а отмену клавишей **ESC**.

Процесс регистрации происходит не быстро. Некоторые операции длятся несколько секунд. На экране терминала выводится описание текущих операций, а иногда появляются запросы на действия (вставьте карту, выньте карту, введите PIN-код и т.п.). Оператору, при обслуживании карт, нужно смотреть и на экран компьютера и на экран терминала.

Обслуживание карт Петрол Плюс зависит от типа карты. Детальный порядок обслуживания разбирается ниже.

## **7.6 Регистрация продажи по карте ЛНР**

Перед печатью чека и запуском ТРК необходимо выбрать вид оплаты для карт ЛНР. Для этого клавишей **ВИД ОПЛАТЫ** надо вызвать окно видов оплаты и выбрать "Петрол ЛНР" (название может быть другим).

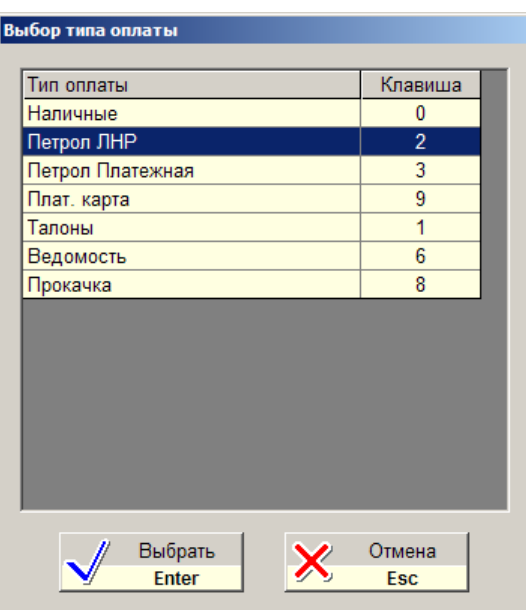

Название вида оплаты должно отобразиться на расчетной панели:

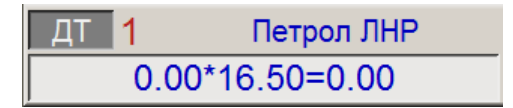

После ввода дозы или добавления товаров при нажатии на клавишу **ЧЕК** на экране появится окно регистрации:

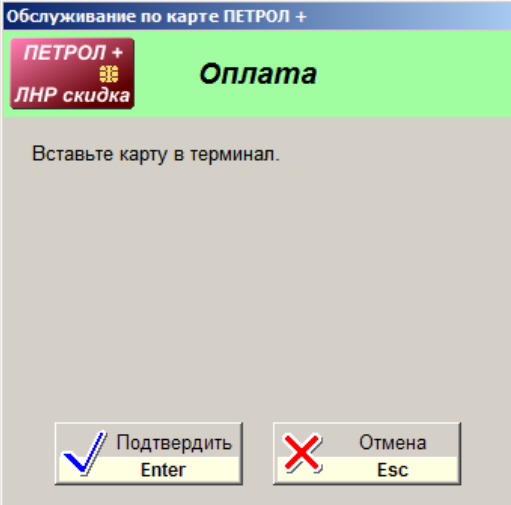

В верхней части окна показан тип карты (ПЕТРОЛ ЛНР скидка) и название текущей операции.

После подтверждения терминал начинает регистрацию оплаты.

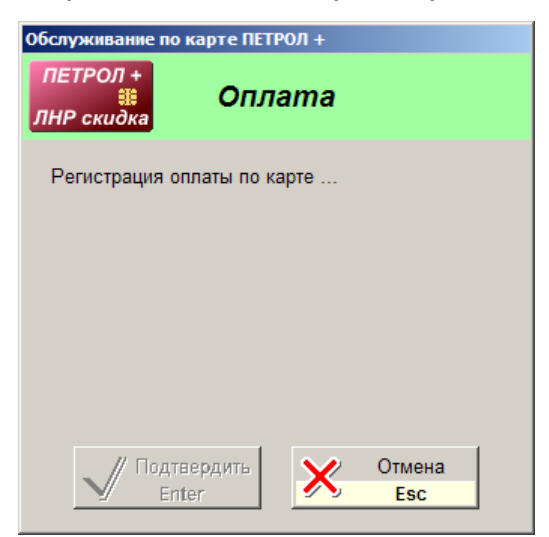

При успешной регистрации терминал печатает чек:

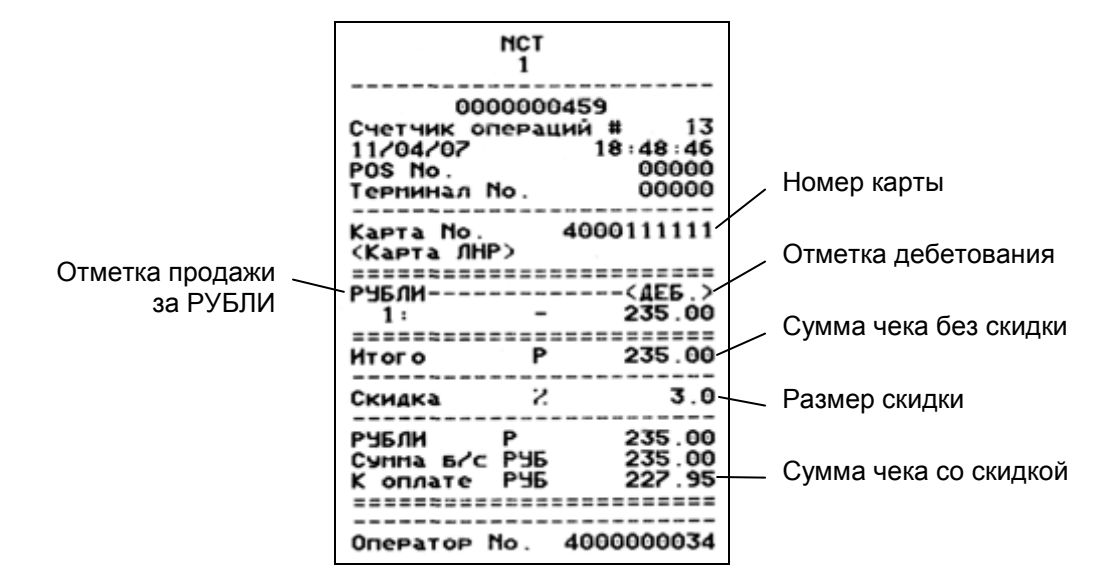

При продаже топлива на чеке указывается его вид, объем и цена:

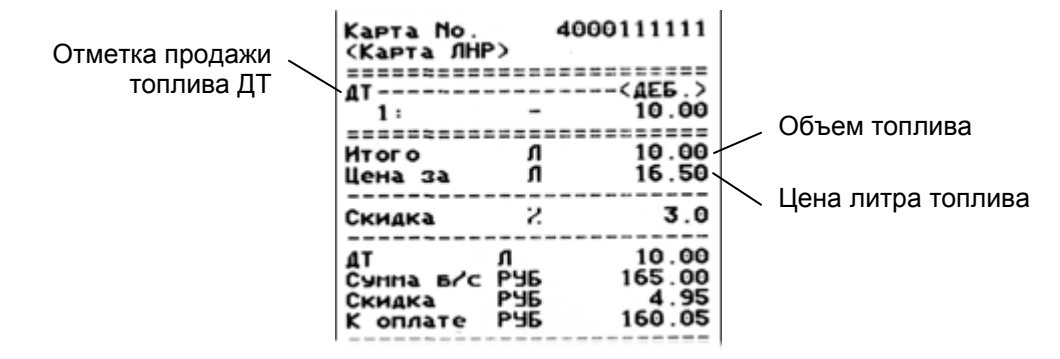

После печати терминалом чека в диалоговом окне отображаются результаты регистрации:

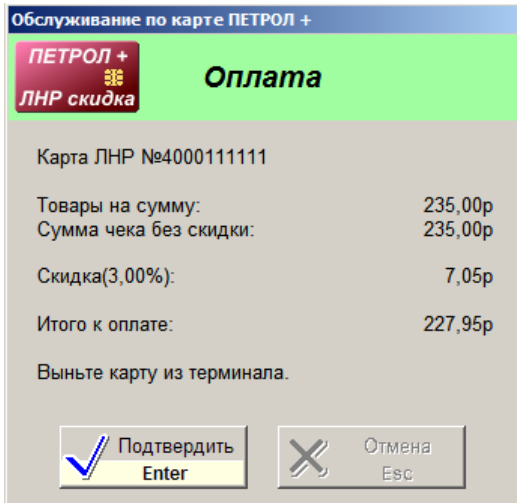

После подтверждения печатается чек на фискальном регистраторе и, если была продажа топлива, запускается ТРК (автоматически или клавишей **ПУСК**). На фискальном чеке продажа регистрируется со скидкой. В журнале событий в записях продаж по картам отмечается их номер.

Если регистрация карты не прошла (плохая карта, проблемы с терминалом), то в окне появится описание причины отказа, например:

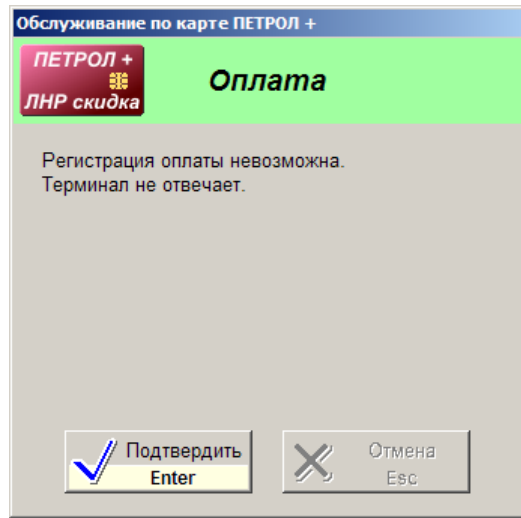

При неуспешной регистрации чеки не печатаются и ТРК не запускается.

### **7.7 Регистрация возврата по карте ЛНР**

Возврат по карте ЛНР имеет несколько ограничений:

- 1. Можно сделать возврат только на последний чек. Например, по карте сначала был куплен товар, а затем топливо. Если покупатель захотел вернуть товар, то зарегистрировать этот возврат по карте уже не получится – терминал отклонит операцию, так как последний чек был на топливо.
- 2. Возврат можно сделать только на полную сумму чека. Если, например, был чек на 20 литров, а вошло только 15, то будет напечатан чек возврата на 20 литров и чек на продажу 15-и литров. Мож-

но сказать, что по картам ЛНР нельзя сделать чек возврата, а можно отменить последний чек.

- 3. Возврат нельзя сделать после проведения пересменки на терминале.
- 4. Возврат нельзя сделать на другом терминале.

Если покупатель не заправил всю дозу, то необходимо сделать возврат. В режиме автоматического чека возврат начинается, когда ПОСТ находится в состоянии РАСЧЕТ и оператор нажимает клавишу **СТОП-СБРОС**. В режиме неавтоматического чека регистрация возврата начинается после нажатия на клавишу **ЧЕК ВОЗВР**.

На экране появляется окно регистрации отмены оплаты:

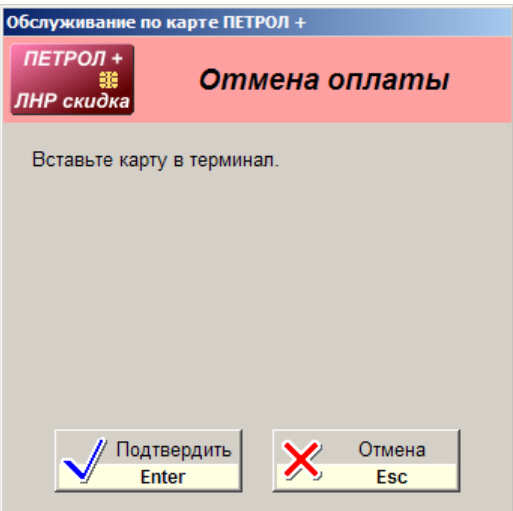

После вставки карты и подтверждения начнется регистрация отмены:

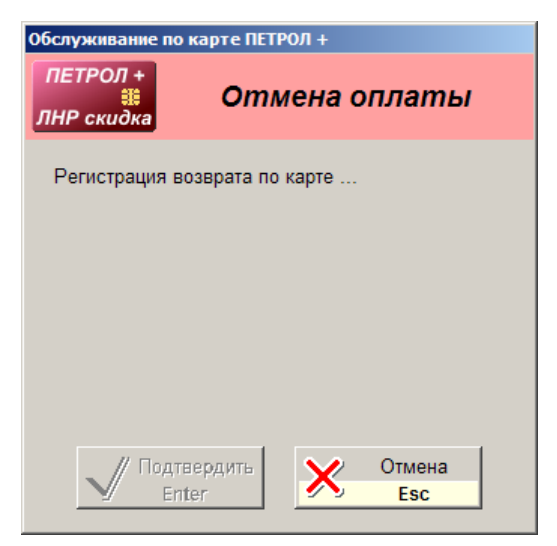

Терминал должен напечатать чек отмены:

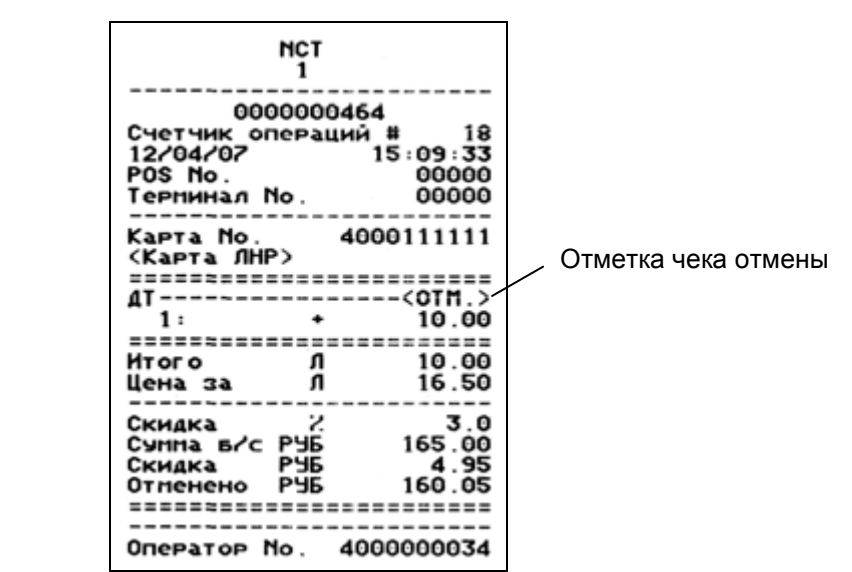

Если терминал отказался регистрировать отмену чека, то в окне появится описание причины.

Если возврат происходит после неполной заправки топлива, то после печати чека отмены начнется регистрация продажи заправленного объема, которая описана в предыдущем пункте.

#### **7.8 Регистрация продажи по платежной карте**

Платежные карты, в отличие от карт ЛНР, безналичные. Это означает, что перед отпуском топлива оператору необходимо удостовериться, что на карте есть средства. Представьте ситуацию, когда покупателю сначала отпустили топливо, а потом узнали, что на его карте нет средств и наличных денег тоже. Поэтому перед регистрацией продажи проводится опрос платежеспособности карты.

После выбора ТРК и вида топлива необходимо выбрать вид оплаты для Платежных карт. Для этого клавишей **ВИД ОПЛАТЫ** надо вызвать окно видов оплаты и выбрать "Петрол Платежная" (название может быть другим).

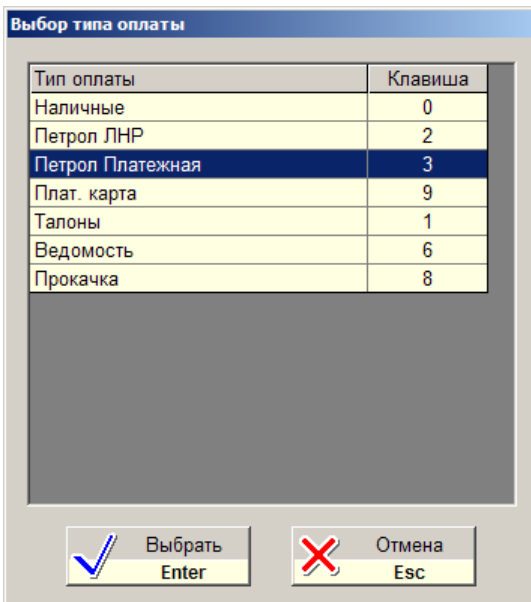

На экране появляется окно опроса карты:

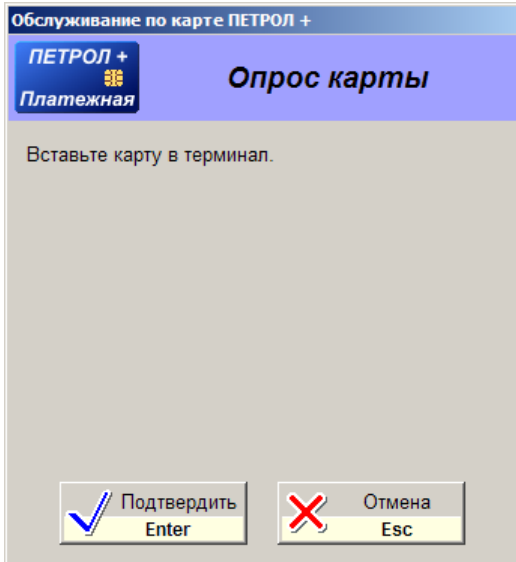

В верхней части окна показан тип карты (ПЕТРОЛ Платежная) и название текущей операции.

После правильной вставки карты и подтверждения начнется процесс опроса, который может быть достаточно длительным. В итоге в окне появится информация по карте и ее кошелькам:

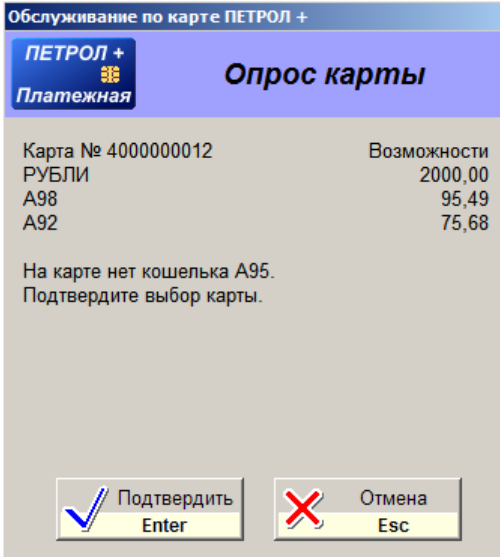

В данном примере окна видно, что:

- 1. Карта имеет номер 4000000012.
- 2. На карте есть рублевый кошелек и в данный момент рублевая покупка ограничена 2000 рублями.
- 3. На карте есть топливный кошелек на А98 и в данный момент по этой карте можно заправить не более 95.49 литров.
- 4. На карте есть топливный кошелек на А92 и в данный момент по этой карте можно заправить не более 75.68 литров.
- 5. Оператором был выбран пистолет А95, но на карте нет такого топливного кошелька, о чем есть предупреждение. Это не означает, что по карте нельзя заправиться А95. Возможно, что разрешен пересчет литров на рубли и при заправке этим топливом средства снимутся с рублевого кошелька по текущим ценам АЗС.

Если очевидна неплатежеспособность карты, оператор отменяет выбор.

Если возможности карты соответствуют заказу, оператор подтверждает выбор карты. Окно закрывается, чтобы оператор мог ввести дозу. Название вида оплаты должно отобразиться на расчетной панели:

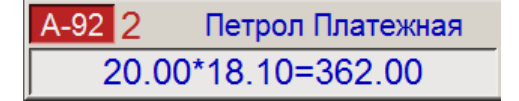

При продаже товаров надо помнить, что продавать вместе топливо и товар нельзя и стоимость товаров будет сниматься с кошелька РУБЛИ. Лучше сначала выбрать карточный вид оплаты и провести опрос карты, а затем, зная рублевый остаток, выбирать товары.

После ввода дозы или выбора товаров при нажатии на клавишу **ЧЕК** на экране появится окно регистрации:

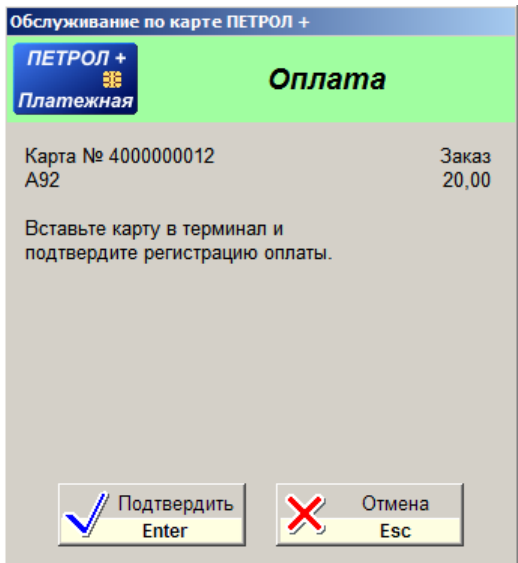

После подтверждения начнется регистрация продажи. Возможно, что от терминала поступит требование ввода PIN-кода, который надо ввести на клавиатуре терминала. Если долго не вводить PIN-код, то терминал может отменить текущую регистрацию. Если PIN-код ввести неправильно несколько раз подряд, карта может заблокироваться.

При успешной регистрации терминал печатает чек:

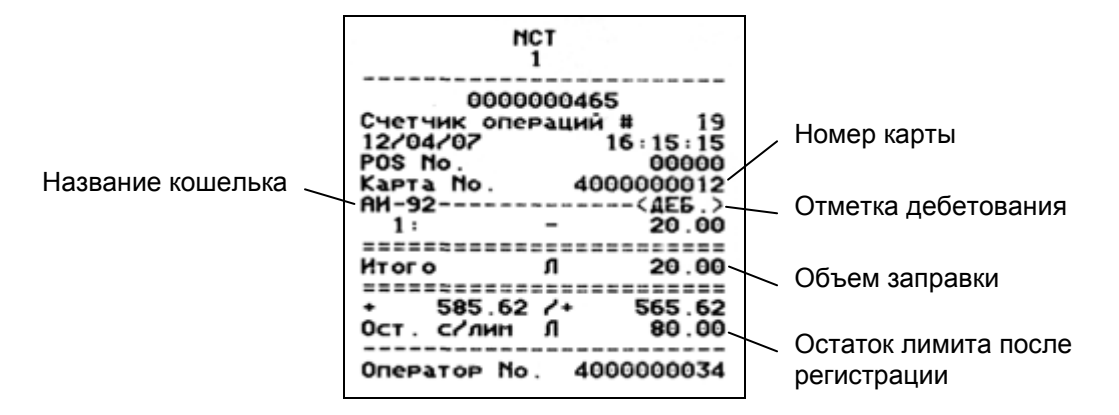

Как отмечалось выше, возможны ситуации, когда на карте нет соответствующего топливного кошелька или на этом кошельке не хватает средств, но разрешен пересчет на рубли и средств на рублевом кошельке хватает. В этом случае на терминале появится вопрос "Прев. лимита/Оплатить из РУБ?". Оператор должен получить у покупателя согласие на пересчет и подтвердить пересчет на клавиатуре терминала клавишей **VAL**. Терминал переведет заказ на рублевый кошелек.

После успешной регистрации и печати чека на терминале в окне будут показаны результаты регистрации:

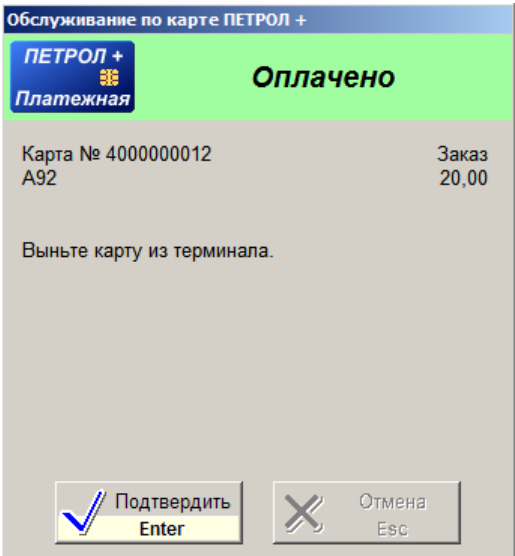

После подтверждения печатается чек на фискальном регистраторе и, если была продажа топлива, запускается ТРК (автоматически или клавишей **ПУСК**).

Если регистрация карты не прошла (плохая карта, проблемы с терминалом), то в окне появится описание причины отказа, например:

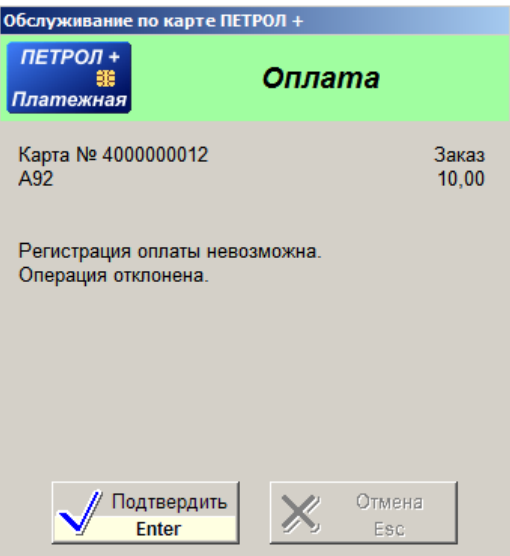

После неуспешной регистрации чек на фискальном регистраторе не печатается и ТРК не запускается.

### **7.9 Регистрация возврата по платежной карте**

Возврат по платежной карте имеет несколько ограничений:

1. Можно сделать возврат только на последнюю продажу по кошельку. Например, по карте сначала был куплен товар, а затем топливо. Можно сделать возврат и на товары и на топливо, потому что кошельки разные (рублевый и топливный).

- 2. Сумма возврата не может быть больше суммы последней продажи по кошельку, но может быть меньше. Если, например, был чек на 20 литров, а вошло только 15, то будет напечатан чек возврата на 5 литров. Сделать возврат на 25 литров не удастся.
- 3. Возврат нельзя сделать после проведения пересменки на терминале.
- 4. Возврат нельзя сделать на другом терминале.

Если покупатель не заправил всю дозу, то необходимо сделать возврат. В режиме автоматического чека возврат начинается, когда ПОСТ находится в состоянии РАСЧЕТ и оператор нажимает клавишу **СТОП-СБРОС**. В режиме неавтоматического чека регистрация возврата начинается после нажатия на клавишу **ЧЕК ВОЗВР**.

На экране появляется окно регистрации возврата:

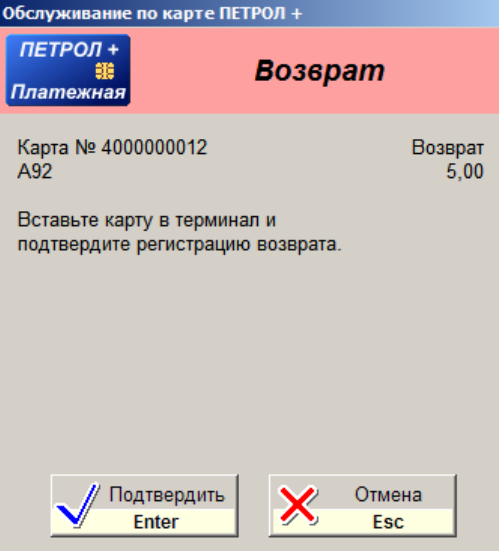

После вставки карты и подтверждения начнется регистрация возврата:

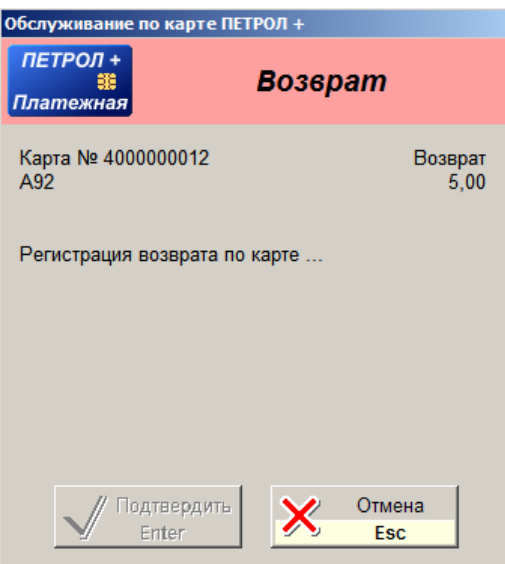

Терминал должен напечатать чек возврата:

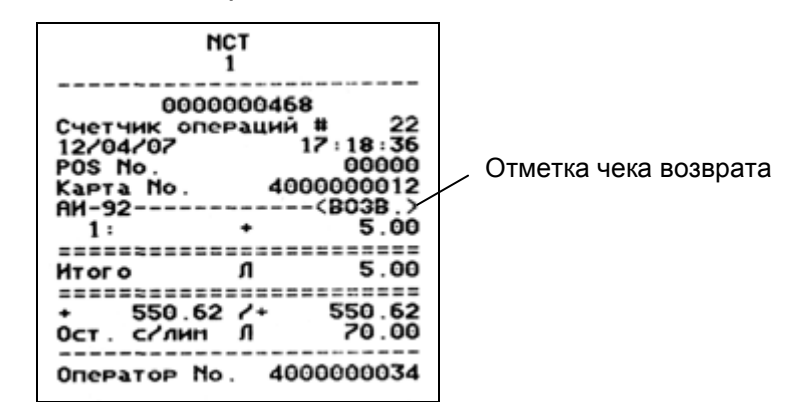

Если терминал отказался регистрировать возврат, то в окне появится описание причины.

### **7.10 Решение проблем при печати чеков**

При регистрации продажи по картам Петрол Плюс должны быть напечатаны два чека: сначала на терминале и потом на фискальном регистраторе.

Печать чека может не пройти по разным причинам. Чаще всего это отсутствие бумаги. На фискальных регистраторах может закончиться 24-часовой период с момента начала смены. Возможны и другие причины.

Терминал (MagIC 6000) на отсутствие бумаги не реагирует, но дает возможность распечатать чек еще раз. Например, оператор не заметил, что чековая лента в терминале закончилась, провел регистрацию продажи. Чек не напечатался, но продажа зарегистрировалась! В этом случае на терминале необходимо повторить печать чека, сделав следующее:

- Установить в терминал новый рулон чековой ленты или поправить застрявший.
- На терминале перейти в ГЛАВНОЕ МЕНЮ, нажав два раза на кнопку ABN.
- В списке главного меню найти команду "Печать КОПИИ чека" и выполнить ее, нажав кнопку VAL.
- В списке главного меню найти команду "Протоколы" и выполнить ее кнопкой VAL. В появившемся меню выполнить команду "UNIPOS", нажав кнопку VAL.

Рассмотрим случай, когда на терминале чек напечатался, продажа на карте зарегистрировалась, но на фискальном регистраторе чек не напечатался и топливо или товар не были отпущены. Получилось, что средства с карты снялись, но товар отпущен не был. В этом случае необходимо вернуть снятые средства на карту. Это можно сделать на терминале в ручном режиме, сделав следующее:

- На терминале перейти в ГЛАВНОЕ МЕНЮ, нажав два раза на кнопку ABN.
- Выполнить действия по отмене чека для карт ЛНР или возврата (кредитования) для платежных карт. Описание действий читайте в документации по терминалу.

 В списке главного меню найти команду "Протоколы" и выполнить ее кнопкой VAL. В появившемся меню выполнить команду "UNIPOS", нажав кнопку VAL.

# **8. Обслуживание карт CityNet**

## **8.1 Общие положения**

Карты CityNet – это карты с магнитной полосой, которые могут быть использованы для задания различных лимитов и фондов, определения скидок и бонусных программ, а также для оплаты по банковским картам.

Основной особенностью карт CityNet является ONLINE-авторизация, т.е. после считывания номера карты через Интернет передается запрос в процессинговый центр, откуда приходит ответ с информацией о платежеспособности карты. Необходимым условием является наличие постоянной связи с процессинговым центром, на котором производится учет, контроль и управление всеми условиями и ограничениями, заданными на магнитной карте. Компания CityNet гарантирует работу процессингового центра, а также обеспечивает поставку оборудования, необходимого для надежной связи по дублирующимся каналам связи. Если связи с процесинговым центром нет, то обслуживание карт CityNet невозможно.

# **8.2 Карты CityNet Fleet Cards**

Карты CityNet Fleet Cards (СитиНетФлитКардс) применяются для безналичных расчетов. Средства уже занесены на карту и при продаже топлива или товара списываются с нее.

На карте может быть несколько счетов. Счета могут быть рублевыми или топливными. На рублевом счете хранится сумма, которая может тратиться при покупке и топлива и товаров. На топливном счете хранится объем топлива, который уменьшается при заправках. Для каждого вида топлива имеется свой счет. На карте может быть несколько топливных счетов.

В картах CityNet FleetCards применяются лимиты (ограничения). Обычным примером является лимит суточного объема заправки: на карте имеется счет А92 на 1500 литров, но за сутки по этой карте нельзя заправить более 100 литров.

Карта имеет срок действия, по истечению которого обслуживание карты невозможно.

Оператору не нужно знать всю информацию об остатках и лимитах на карте. Важно проводить регистрацию покупки топлива или товара до отпуска. Если карта запрещена или на ней нет средств, то регистрация по ней не пройдет.

# **8.3 Карты CityNet Loyalty**

Карты CityNet Loyalty (СитиНетЛóялти) являются дисконтными картами. Эти карты применяются для наличных расчетов, но в отличие от обычной покупки за свои наличные, обладатель карты получает скидку, начисление бонусных баллов и т.д. Есть разные программы лояльности, главная цель которых привлечение клиентов.

Оператору АЗС при обслуживании по карте CityNet Loyalty важно понимать, что расчет с покупателем будет за наличные, но цена, скорее всего, будет ниже обычной. Причем, цена определится во время регистрации покупки по карте.

# **8.4 Особенности обслуживания карт CityNet**

#### **8.4.1 Нет пересчета объема топлива при заказе на сумму для карт со скидкой**

Для ясности рассмотрим пример. Покупатель хочет заправить А92 на 200 рублей. При текущей цене за литр 19.20 программа рассчитывает объем заправки 200.00/19.20=10.41 литра. Карты CityNet Loyalty, обычно, предоставляют скидку, т.е. цена за литр будет ниже. Например, при скидке 5% цена литра будет равна 18.24 и покупатель, вероятно, ожидает, что на 200 рублей ему заправят 200.00/18.24=10.96 литра. При регистрации продаж по картам CityNet размер скидки определяется в момент печати чека, когда программа отпуска топлива уже не может изменить заказанный объем. Поэтому покупатель получит 10.41 литра по цене 18.24 на сумму 10.41\*18.24=189.88 рубля со сдачей 10 рублей 12 копеек.

Покупатель может не понять, почему такая большая сдача и такой небольшой объем. Чтобы не попадать в такие неприятные ситуации, следует принимать заказы на отпуск топлива по картам CityNet Loyalty только в литрах.

#### **8.4.2 Форма чека определяется в процессе регистрации**

Карты CityNet могут иметь самые разные принципы ценообразования, в том числе и без учета цены. Оператору неизвестно, какие цены будут по предъявляемой карте.

Если в настройках системы GasKit для карт CityNet Fleet Cards установлен фискальный чек, а на карте выбранный вид топлива учитывается без цены, то вместо фискального будет напечатан товарный чек, так как фискальный чек не может быть без цены и суммы.

#### **8.4.3 Зависимость от наличия связи с процессинговым центром**

В процессе обслуживания карты CityNet программа управления несколько раз связывается с процессинговым центром. В зависимости от качества линий связи и загруженности процессингового центра эти операции могут выполняться быстро (секунды) или медленно (минуты). В окнах проведения транзакций будут выводится сообщения: "Подождите, пожалуйста, …", "Проведение транзакции…". В это время оператор не может обслуживать других клиентов. Если ответа от процессингового центра нет очень долго, то оператор может отменить обслуживание карты кнопкой "Отмена".

## **8.5 Регистрация продажи по карте CityNet Fleet Cards**

Перед печатью чека и запуском ТРК необходимо выбрать вид оплаты для карт CityNet Fleet Cards. Для этого клавишей **ВИД ОПЛАТЫ** надо вызвать окно видов оплаты и выбрать "CityNet Платежная" (название может быть другим). Название вида оплаты должно отобразиться в расчетной панели.

На экране появится окно обслуживания карт CityNet Fleet Cards:

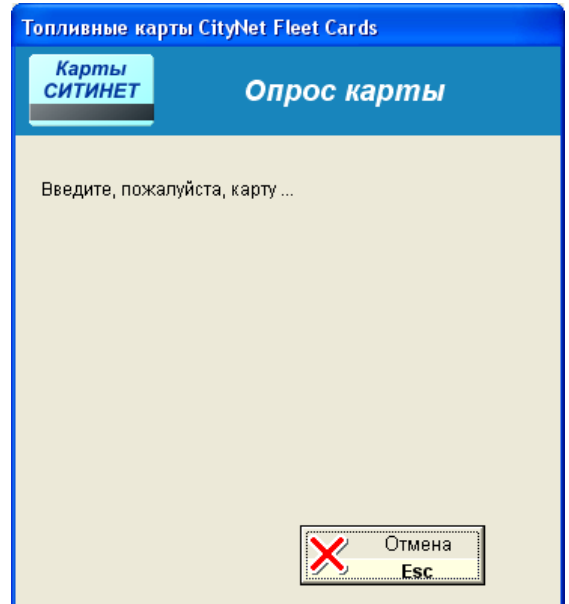

Оператору нужно считать номер карты, используя считыватель магнитных карт. После чтения номера карты в процессинговый центр CityNet отправляется запрос информации по карте.

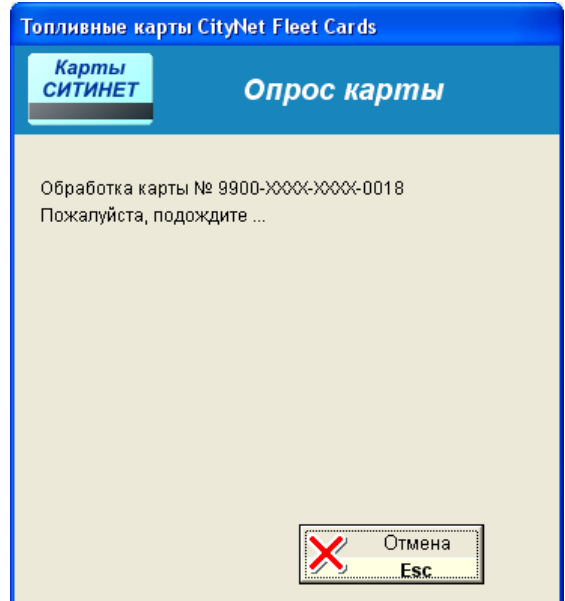

Если из процессингового центра получен ответ, то в окне появится информация о возможностях карты:

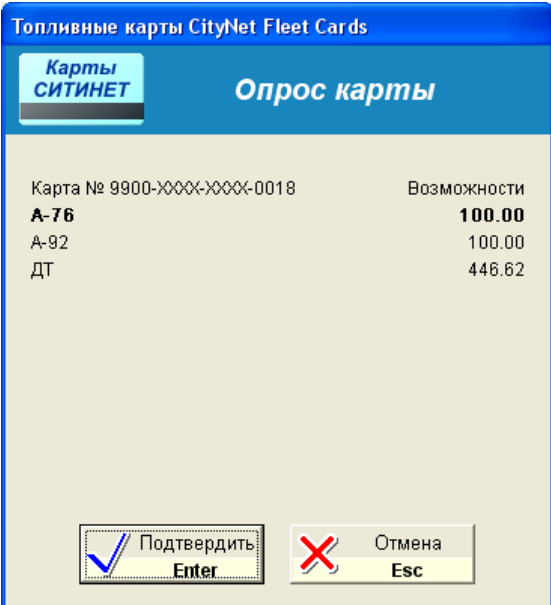

В данном примере видно, что в данный момент времени по карте № 9900- ХХХХ-ХХХХ-0018 можно купить 100 литров А-76, 100 литров А-92 и 446.62 литра ДТ. В списке возможностей жирным шрифтом выделяется строка, соответствующая выбранному виду топлива.

Если возможности карты не включают выбранный вид топлива, то в окне будет соответствующее сообщение, как на следующем рисунке для А-95.

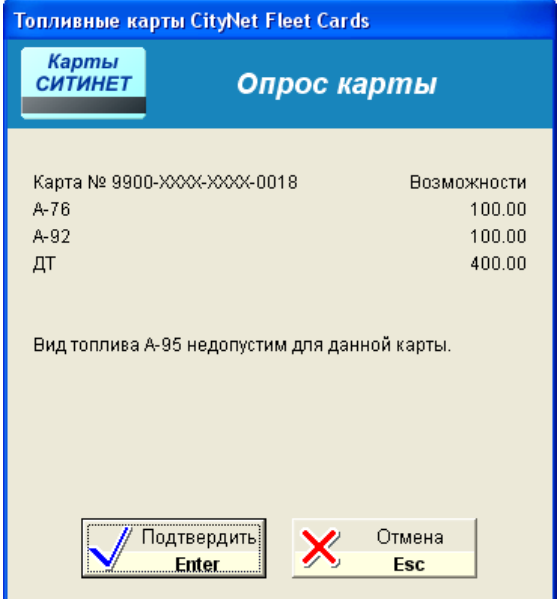

После подтверждения отображается окно, отражающее величину лимита для выбранного вида топлива.

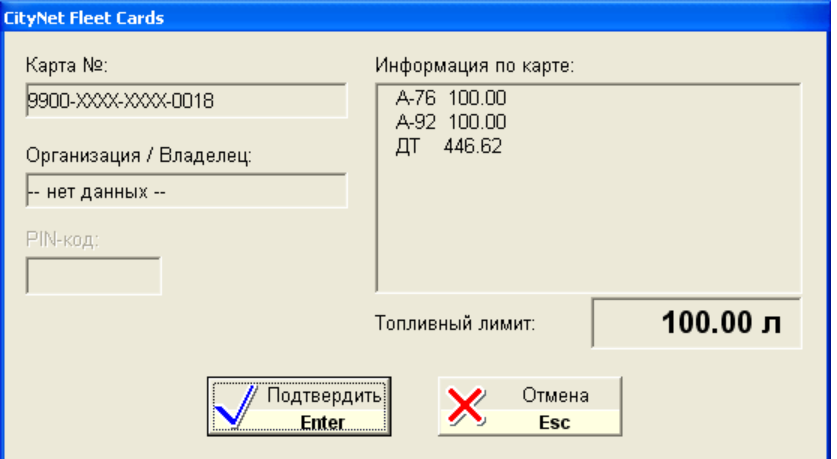

В данном случае топливный лимит равен 100 литров. Если возможности карты не позволяют покупку выбранного вида топлива, то в этом окне значение топливного лимита будет равно нулю.

После подтверждения это окно закрывается. Оператор вводит объем заказа, не превышающий лимит, и нажимает кнопку **ПУСК** или **ЧЕК**. Открывается окно проведения транзакции, где указаны номер карты, вид топлива, объем заказа:

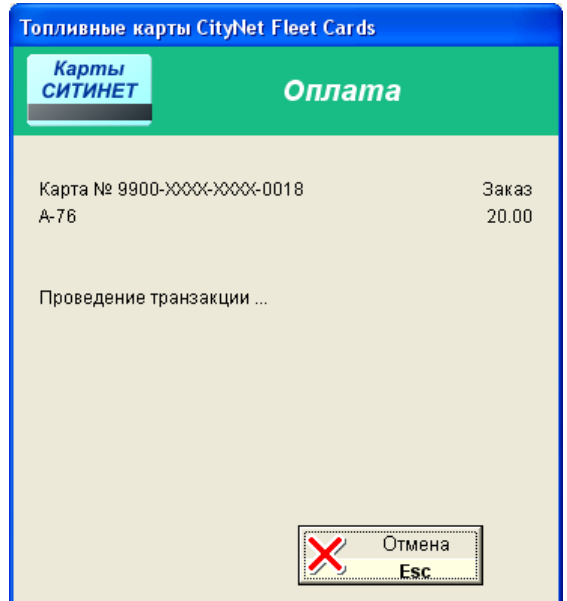

В процессинговый центр отправляется запрос на снятие суммы с карты. В данном примере снимается 20 литров со счета А-76. Если процессинговый центр отказался провести данную операцию или ничего не ответил, то в окне появится описание причин отказа или ошибки.

При успешном проведении транзакции окно примет следующий вид:

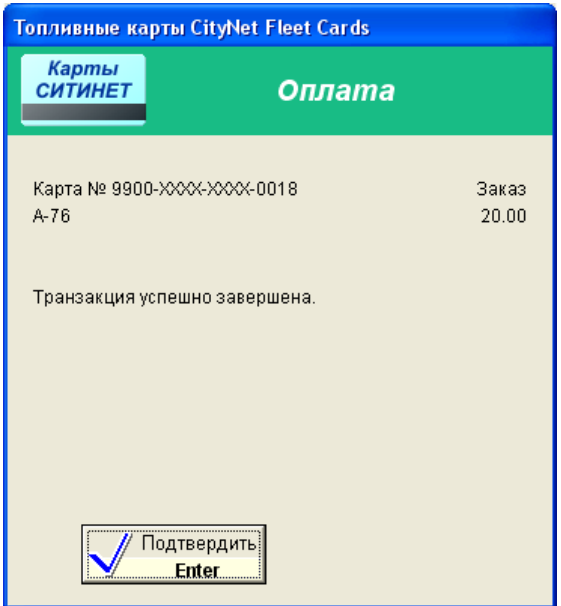

После подтверждения будет напечатан чек на фискальном регистраторе и ТРК запустится на отпуск топлива.

Если заправка завершилась не полностью, производится транзакция коррекции объема. Например, было заказано 20 литров А-76, но в бак вместилось только 13.70 литра, т.е. 6.30 литра на карту надо вернуть. В этом случае после нажатия **СБРОС** или **ЧЕК ВОЗВРАТА** появится окно возврата:

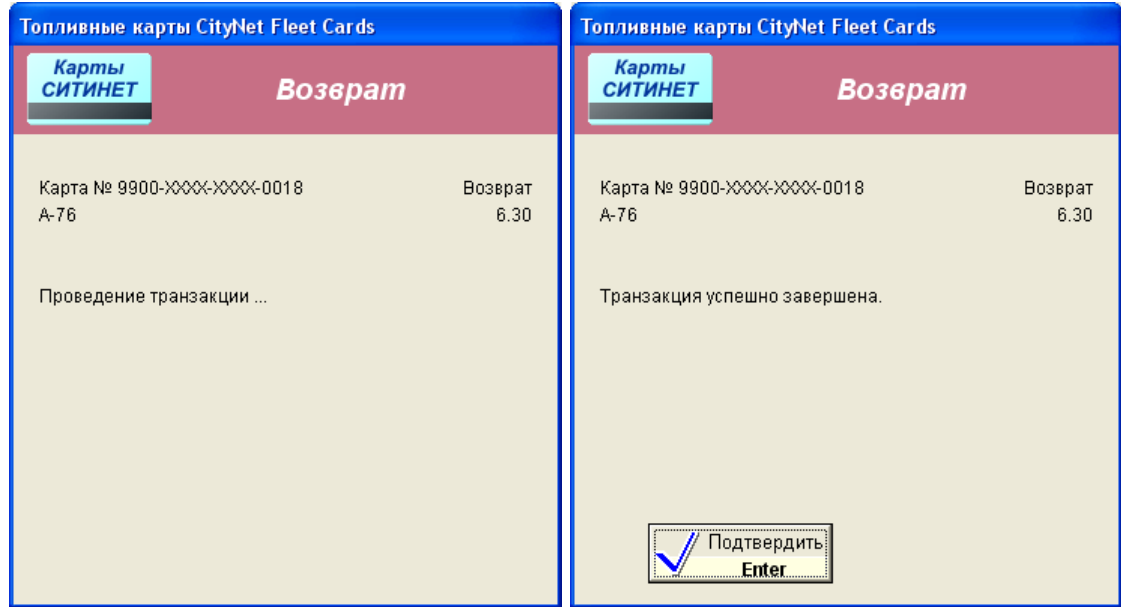

### **8.6 Регистрация продажи по карте CityNet Loyalty**

Регистрация продажи по картам CityNet Loyalty проводится также, как по картам CityNet Fleet Cards.

Основное отличие в том, что окно чтения номера карты появляется не сразу после выбора вида оплаты "CityNet Скидка", а по команде печати чека или пуска ТРК.

## **9. Вызов информационно-управляющих окон**

Основная деятельность оператора АЗС связана с торговлей топливом и товарами. Но кроме этого, он должен следить за показаниями счетчиков, результатами продаж, остатками топлива в резервуарах, должен вводить новые цены, приходы топлива и многое другое. Информационные таблицы и дополнительные действия вызываются кнопками, расположенными в верхней части экрана.

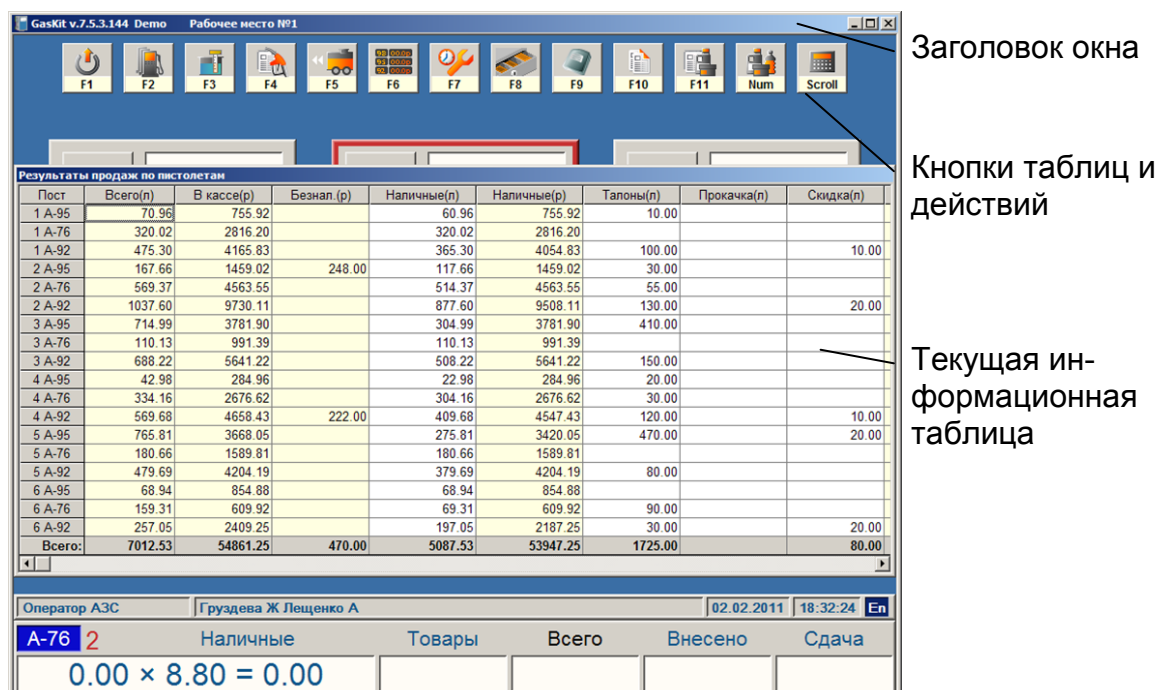

В заголовке окна выводится название текущей информационной таблицы. Ряд кнопок в верхней части окна показывает, какой клавишей можно перейти в другую информационную таблицу.

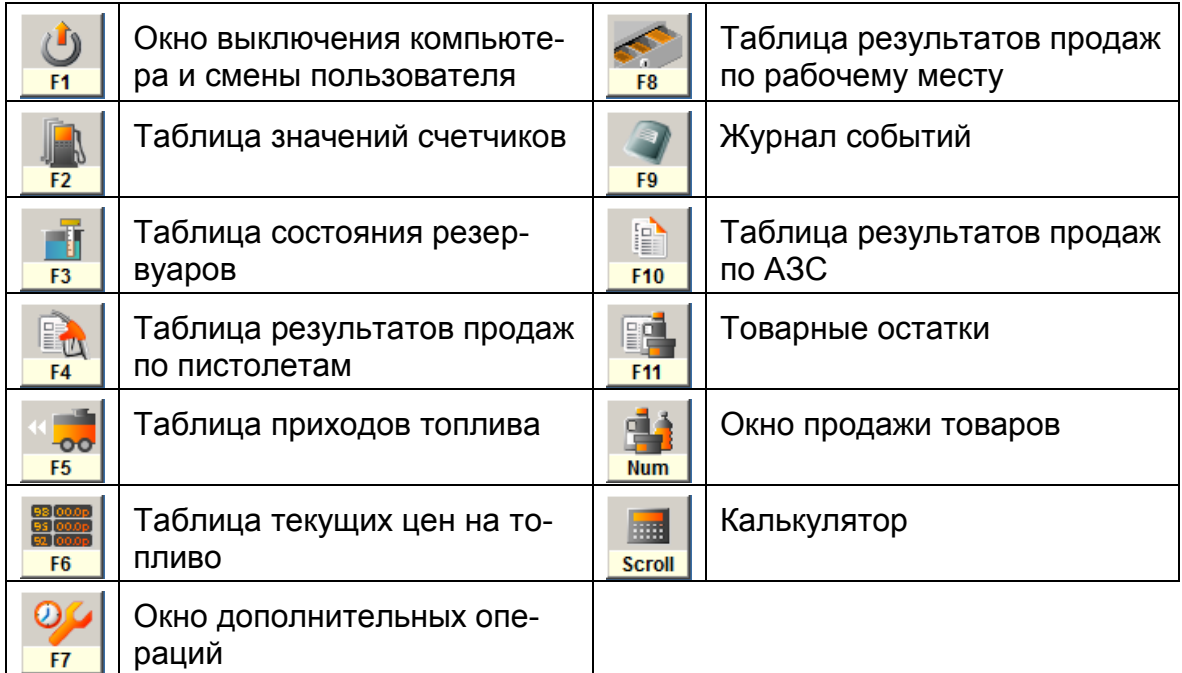

В некоторых таблицах предусмотрена возможность изменения и ввода данных. По умолчанию принято, что поля таблиц, открытые для редактирования, имеют белый фон, а закрытые поля имеют светло-желтый или серый фон. На рисунке выше видно, что поля «Всего(л)» и «В кассе(р)» редактировать нельзя, а поля «Наличные(л)», «Талоны(л)», «Скидка (л)» можно.

Для изменения значения надо, нажимая клавиши  $\left|\bullet\right| \left|\bullet\right| \left|\bullet\right|$ , подвести курсор на нужное поле и нажать **Enter**. Ввести новое значение и нажать **Enter** для записи или **Esc** для отмены изменения поля.

Возможность редактирования тех или иных полей устанавливается в настройках программы.

# **10. Окно выключения компьютера и смены пользователя (F1)**

Данное окно позволяет закончить работу с системой и выключить компьютер. Кроме того, это окно предназначено для изменения уровня доступа.

## **10.1 Выключение компьютера**

Для выключения компьютера надо произвести следующие действия:

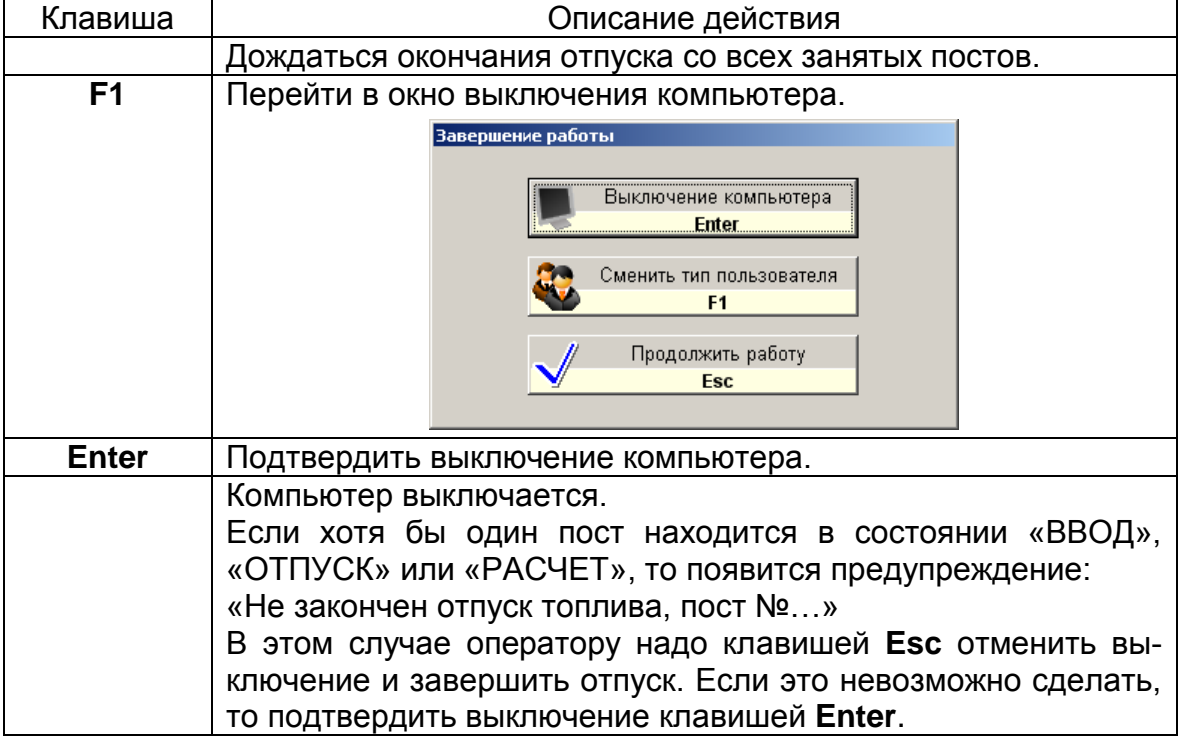

*Внимание: Категорически запрещается отключать питание компьютера при работающей системе GasKit v.7.5.*

На уровне доступа Старший менеджер АЗС (см. п[.10.2\)](#page-65-0) и выше операция выключения компьютера приводит к выходу в операционную систему без выключения компьютера.

### <span id="page-65-0"></span>**10.2 Смена пользователя**

В программе GasKit v.7.5 используется разграничение возможностей по уровням доступа. Например, операция корректировки счетчиков недоступна операторам, но доступна менеджеру АЗС.

Имеется пять уровней доступа:

- Запрещенный пользователь .. на этом уровне запрещено все, кроме перехода на другой уровень доступа. Этот режим полезен, например, для блокировки программы, когда оператору нужно временно оставить рабочее место.
- Оператор АЗС ......................... на этом уровне доступны действия, разрешенные оператору АЗС. Набор

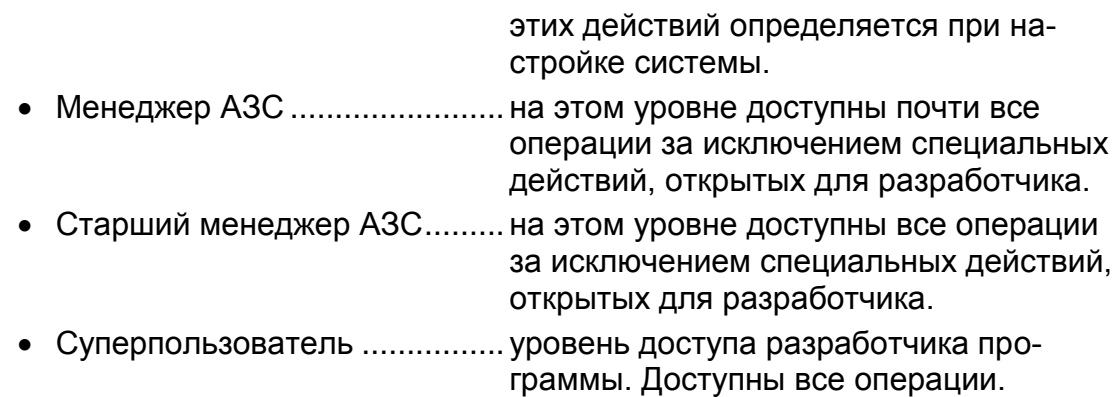

Для перехода в режим смены уровня доступа надо нажатием клавиши **F1** вызвать окно выключение компьютера, а потом еще раз нажать клавишу **F1**.

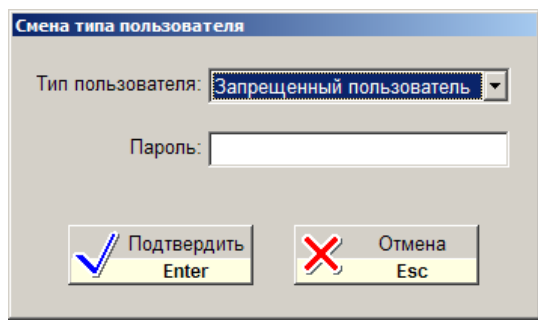

Здесь клавишами  $\left|\bullet\right|$   $\rightarrow$  | надо выбрать требуемый уровень, затем нажатием клавиши **TAB** перейти в поле "Пароль", ввести пароль и подтвердить действие клавишей **Enter**.

# **11. Таблица значений счетчиков (F2)**

Каждый пистолет имеет свой суммарный счетчик, который фиксирует количество отпущенного топлива через пистолет за все время работы ТРК. Сменная реализация топлива считается как разность показаний суммарных счетчиков в конце и в начале смены.

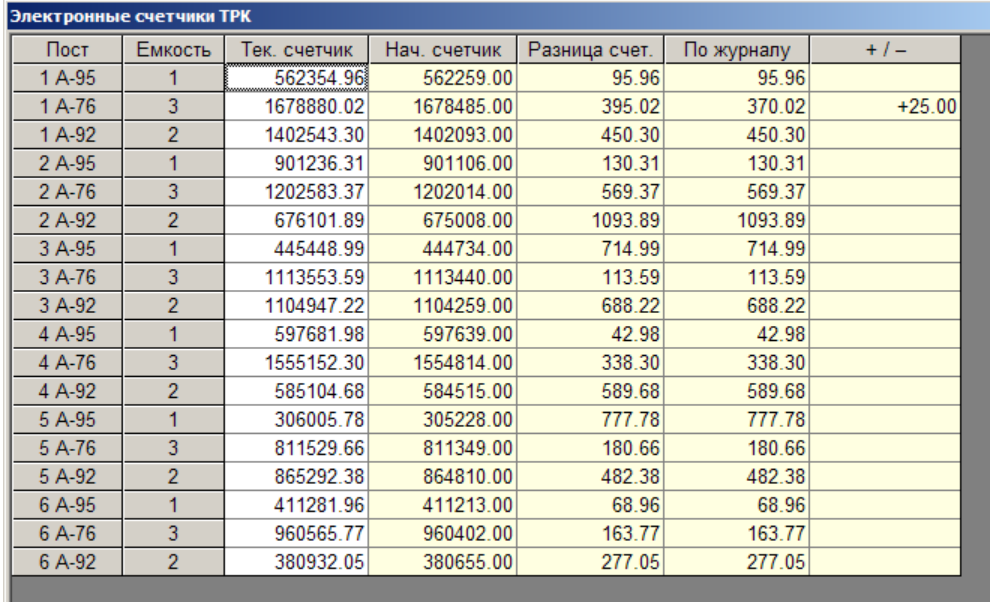

Поля таблицы (все числовые значения измеряются в литрах):

- Пост........................... указатель пистолета (номер поста и вид топлива);
- Емкость.................... номер емкости, к которой подключен пистолет;
- Тек. счетчик ............ текущее значение счетчика пистолета;
- Нач. счетчик............. значение счетчика пистолета на начало смены:
- Разница счет. ......... разница значений текущего и начального счетчиков пистолета;
- По журналу .............. суммарный объем отпущенного топлива с данного пистолета, зарегистрированный в журнале базы данных;
- + / .......................... разница значений граф "Разница счет." и "По журналу".

Значения счетчиков постоянно считываются с ТРК. Запись в журнал базы данных происходит только после окончания отпуска. При нормальной работе значения граф "Разница счет." и "По журналу" одинаковые. Расхождение может появиться по разным причинам: после ремонта ТРК, после несвоевременного отключения питания и т.п. В подобных случаях может появиться необходимость в корректировки счетчиков.

Для корректировки счетчика, если это разрешено, нужно, используя клавиши |→ |, подвести курсор к нужной ячейке столбца «Тек. счетчик», нажать **Enter**, ввести новое значение и нажать **Enter** для его установки.

# **12. Окно состояния резервуаров (F3)**

Остатки в емкостях являются отчетным параметром деятельности АЗС. Разность остатков в начале и в конце смены дает величину убыли топлива. Соотношение этой разности с разностью показаний счетчиков дает величину излишков или недостач.

В окне состояния резервуаров находятся графическое изображение состояние емкостей и две таблицы.

Графическое изображение состояния емкостей служит для быстрого восприятия остатков в емкостях. Значения цветов закраски емкости:

- Голубой......................... топлива больше 3/8 объема емкости;
- Желтый .......................... топлива меньше 3/8 объема емкости;
- Оранжевый .................. топлива меньше 1/4 объема емкости;
- Красный ......................... топлива меньше 1/8 объема емкости;

Кроме того, здесь показаны значения мертвого остатка и свободного объема.

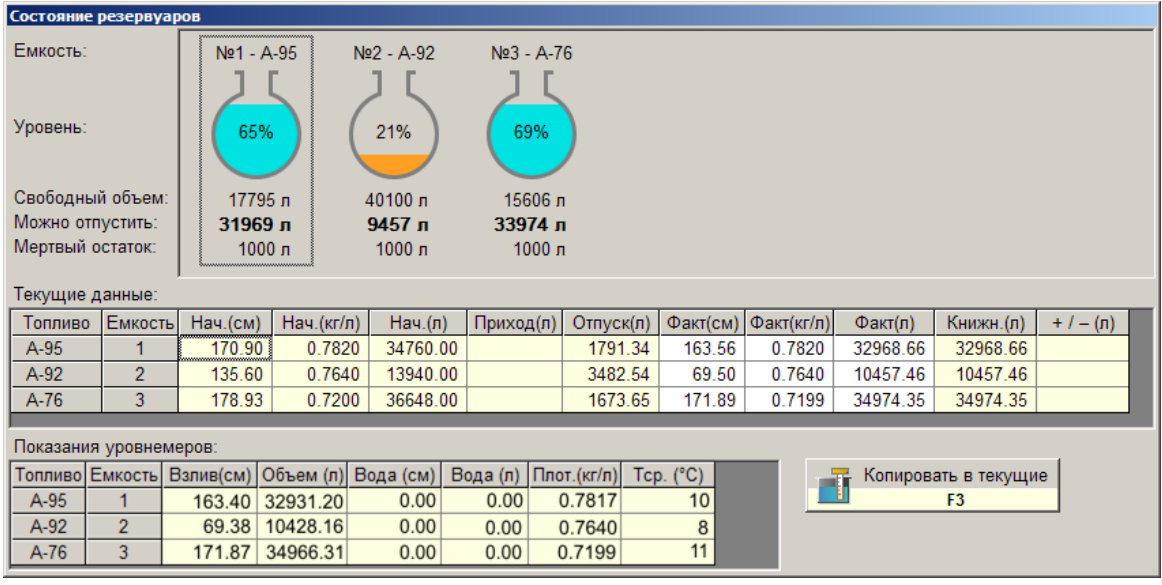

В таблице "Текущие данные" показаны остатки и плотность на начало смены, объемы приходов и продаж, фактические и книжные (расчетные) остатки и излишки/недостачи. В этой таблице можно отредактировать значения фактических остатков и плотности. В графе "Приход" суммируются фактические объемы приходов в емкость за смену.

Во таблице "Показания уровнемеров" показаны данные, получаемые с уровнемеров. Эта информация используется как справочная. Если уровнемеров нет, то все значения второй таблицы будут нулевыми.

Поля таблицы "Текущие данные":

- Топливо................................вид топлива емкости;
- Емкость.................................. номер емкости;
- Нач.(см)................................уровень топлива в емкости на начало смены в сантиметрах;
- Нач.(кг/л)..............................плотность топлива в емкости на начало смены в кг/литр;

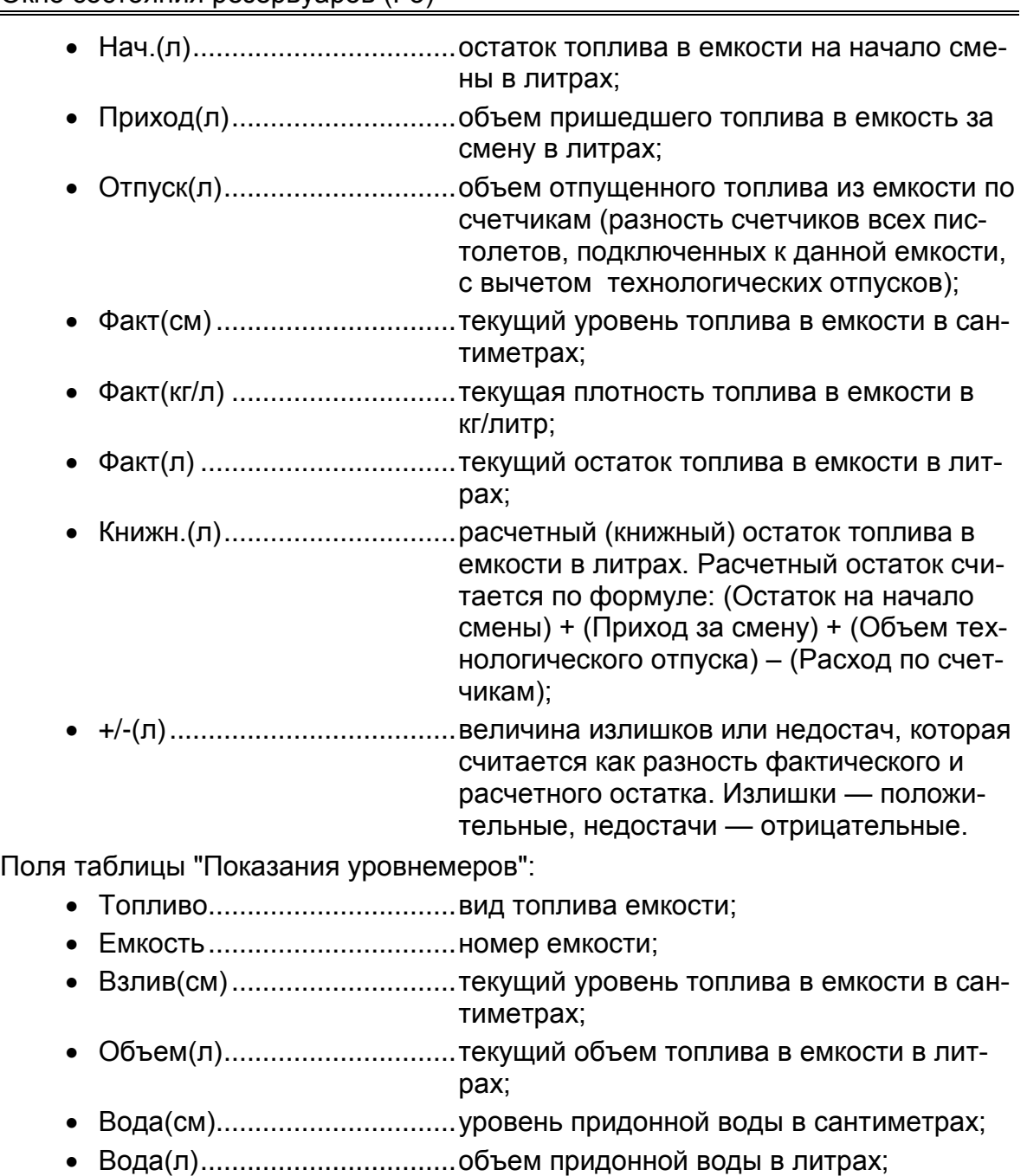

- Плот. (кг/л) ................................ плотность топлива в емкости в кг/литр;
- Tср.(ºC) ................................средняя температура топлива в градусах Цельсия.

Про кнопку "Копировать в текущие" см. п. [12.1.2.](#page-70-0)

## **12.1 Корректировка остатка в емкости**

Корректировка остатка и плотности в емкости может понадобиться перед закрытием смены или в других ситуациях. Величина остатка в емкости определяется через уровень взлива топлива по градуировочным таблицам. Уровень измеряется либо метрштоком, либо с помощью подключенного к резервуару электронного уровнемера. Плотность измеряется ареометром или по показаниям электронного уровнемера.

#### **12.1.1 Ручная корректировка текущих данных емкостей**

Для корректировки остатка в емкости надо в окне состояний резервуаров в таблице "Текущие данные" установить курсор в столбец «Факт(см)» нужной емкости, нажать **Enter** и ввести новое значения взлива, затем еще раз нажать **Enter** для его записи. Значение поля «Факт(л)» изменится автоматически по градуировочным таблицам. Также можно изменить значение ячейки «Факт(л)», тогда автоматически изменится поле «Факт(см)». Аналогичным образом можно изменить значение текущей плотности топлива.

#### <span id="page-70-0"></span>**12.1.2 Копирование данных уровнемера в таблицу текущих данных**

Если в емкостях установлены уровнемеры, то данные из таблицы уровнемеров можно скопировать в таблицу текущих остатков. Для этого предназначена кнопка "Копировать в текущие".

Перед копированием на экране появится окно-подтверждение, в котором показано какие данные и по каким емкостям будут скопированы.

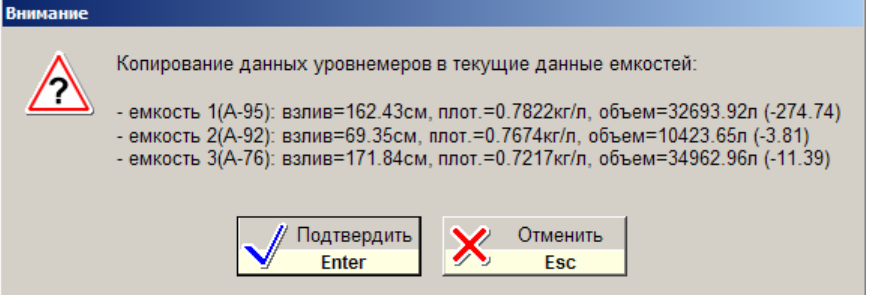

В конце каждой строки (в скобках) показано, на сколько изменится текущий остаток в емкости.

Нулевые данные уровнемеров (такое бывает, когда уровнемер отключен) не копируются.

# **13. Таблица результатов продаж топлива (F4)**

В этой таблице можно просматривать и корректировать результаты продаж топлива по пистолетам.

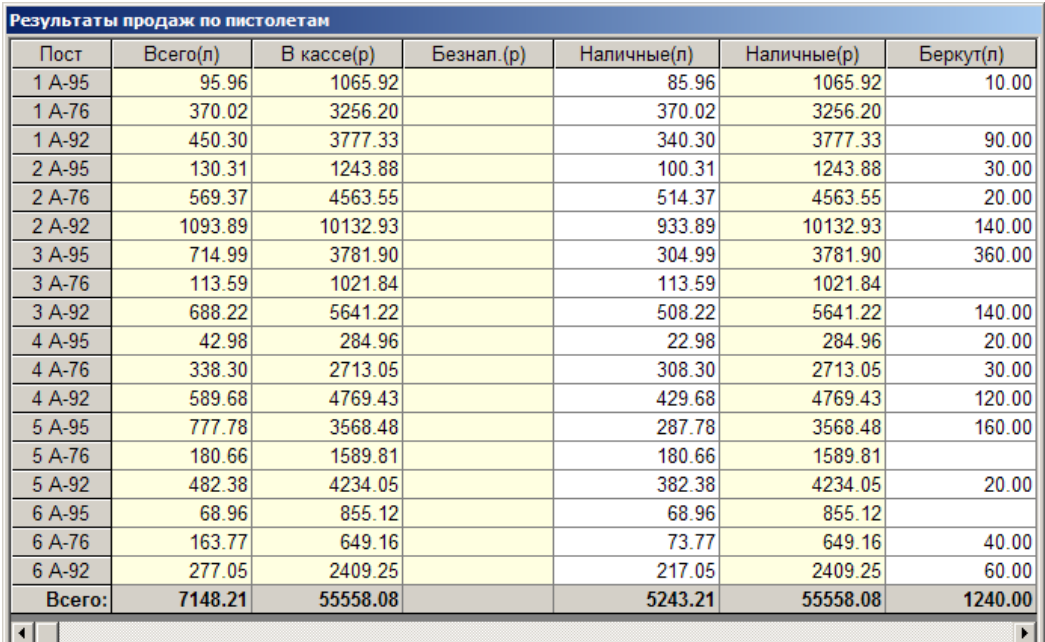

Поля таблицы:

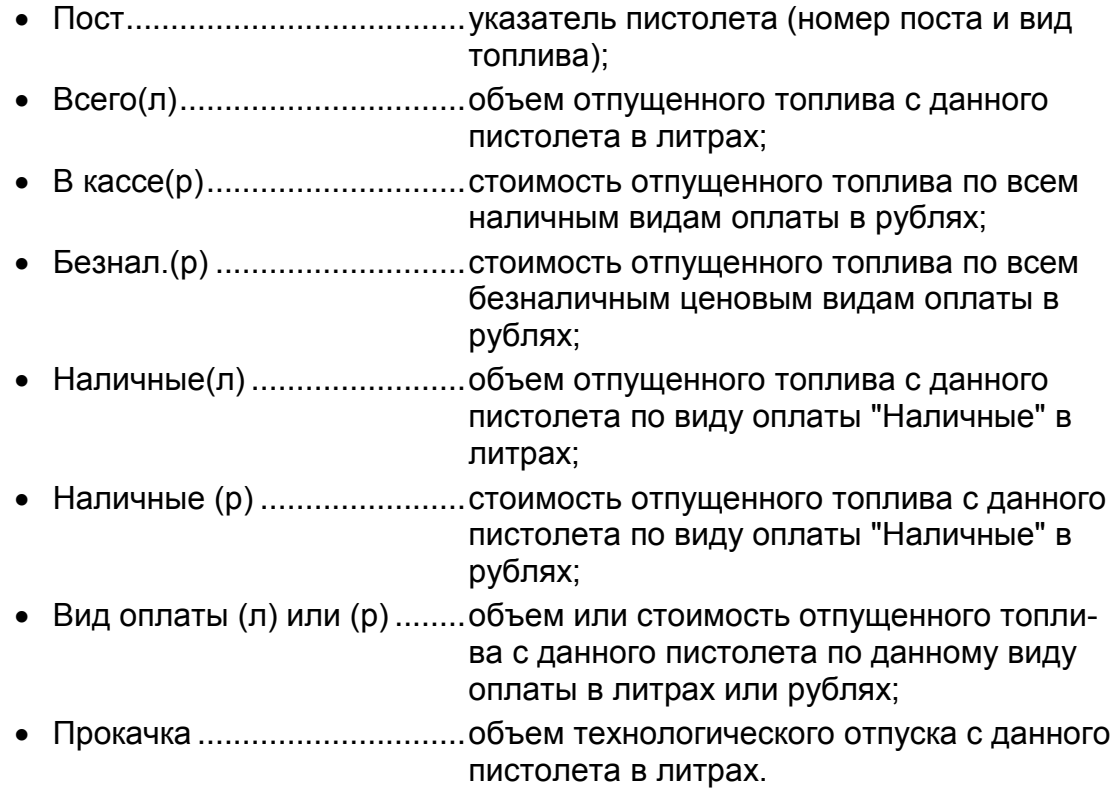

В этой таблице можно корректировать объемы отпущенного топлива. Это необходимо для исправления ошибок. Например, при заправке по талонам оператор перепутал клавишу вида оплаты, и отпуск прошел по картам. Для исправления этой ошибки надо для данного пистолета из графы "Карты(л)" отнять отпущенный объем и прибавить его в графе "Талоны(л)".
Корректировка результатов продаж на уровне оператора может быть запрещена.

Для корректировки результатов продаж по данному пистолету и виду оплаты надо, используя клавиши  $\left|\bullet\right| \left|\bullet\right| \left|\bullet\right|$ , установить курсор в нужную ячейку, нажать **Enter**, ввести новое значение и нажать **Enter** для его записи. Если в данный момент отпускается топливо с любого пистолета текущего поста корректировка невозможна.

Если АЗС оборудована несколькими рабочими местами операторов, таблица результатов продаж отображает данные только по текущему рабочему месту.

# **14. Таблица приходов топлива (F5)**

В этой таблице показаны основные данные приходов топлива за смену. Нажатие клавиши **Enter** на строке введенного прихода открывает окно всех данных прихода, где их можно посмотреть или отредактировать. Здесь оформляется приход топлива. Нажатие клавиши **Enter** на строке "Новая запись" открывает окно для ввода нового прихода.

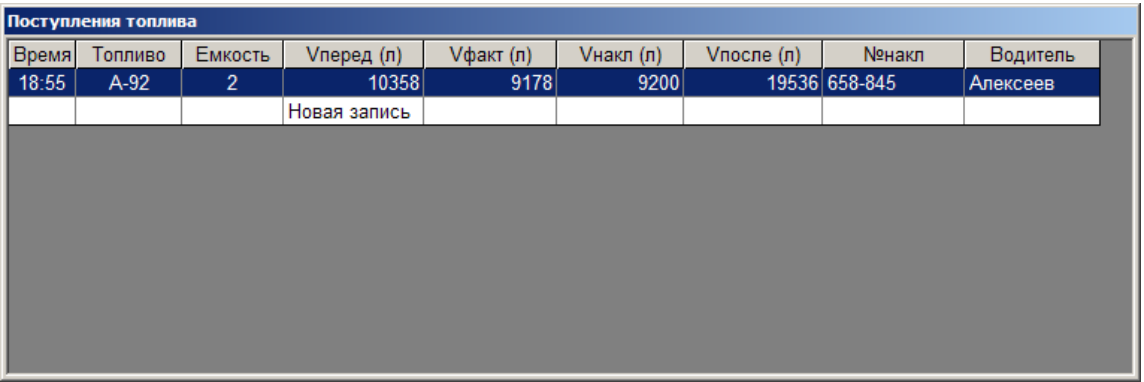

Поля таблицы:

- Время...................................час и минуты ввода прихода топлива;
- Топливо................................вид топлива в емкости;
- Емкость.................................. номер емкости;
- Уперед (л)................................остаток в емкости перед приемом топлива в литрах;
- Vфакт (л)..............................объем принятого топлива по результатам измерений в литрах;
- Vнакл (л) ..............................объем принятого топлива по накладной в литрах;
- Упосле (л)................................остаток в емкости после приема топлива в литрах;
- №накл ................................номер накладной;
- Водитель..............................фамилия водителя бензовоза.

### **14.1 Оформление прихода топлива**

Прием топлива в общем случае состоит из следующих шагов:

- Измерение остатка в емкости перед сливом.
- Слив топлива.
- Измерение остатка в емкости после слива.
- Ввод данных прихода в журнал базы данных.

Для ввода данных прихода необходимо открыть таблицу приходов топлива, клавишами  $\left| \uparrow \right|$   $\downarrow$   $\vee$  установить курсор в строку "Новая запись" и нажать **Enter** — откроется окно документа прихода топлива.

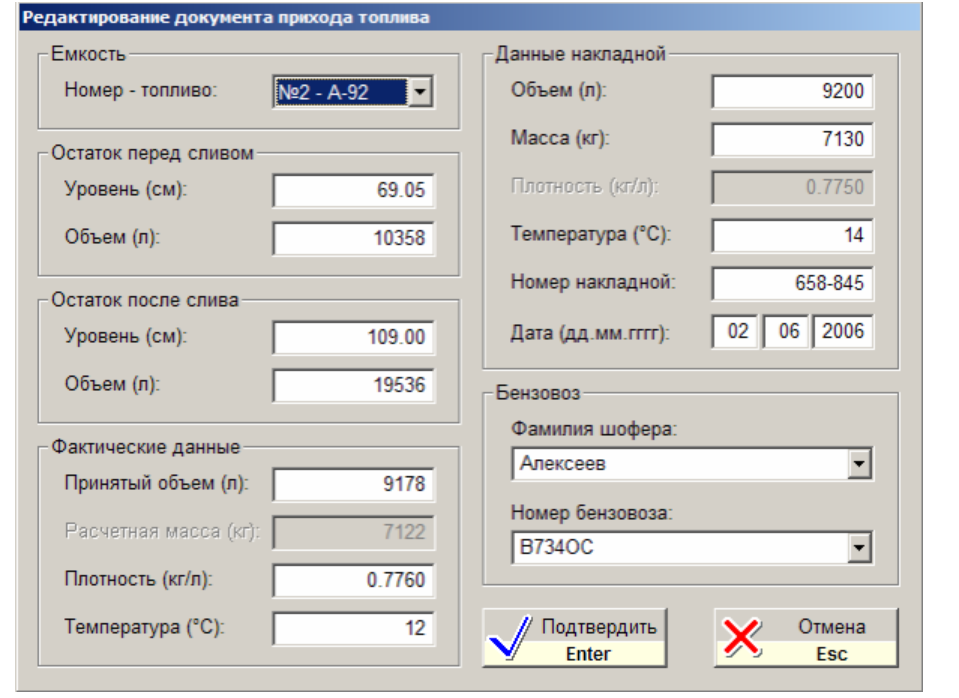

▏╇▕║╈┊ Для перемещения по полям окна используйте клавиши **Tab** или  $\rightarrow$ 

Начинать ввод данных прихода надо с выбора емкости, в которую принимается топливо. Нажмите **Enter** для открытия списка и выбора из него емкости.

В разделах "Остаток перед сливом" или "Остаток после слива" можно ввести либо уровень, либо объем — второй параметр будет пересчитан автоматически.

В разделе "Фактические данные" значение поля "Принятый объем" рассчитывается как разность остатков после и перед сливом. При изменении поля "Принятый объем" пересчитывается значение поля объема после слива.

Значение поля "Расчетная масса" всегда равно произведению значений принятого объема и плотности.

В разделе "Данные накладной" значение поля "Плотность" всегда равно отношению массы и объема.

В разделе "Бензовоз" значения полей "Фамилия шофера" и "Номер бензовоза" можно выбрать из списка клавишей **Enter**, либо ввести новое.

Кнопка "Подтвердить" (клавиша **Enter**) выполняет проверку введенных данных, записывает приход в базу данных и закрывает окно. Если при проверке обнаружены ошибки, то появится окно-предупреждение с описанием этих ошибок.

Кнопка "Отмена" (клавиша **Esc**) закрывает окно без записи прихода в базу данных.

# **15. Таблица текущих цен на топливо (F6)**

В этой таблице можно посмотреть и изменить текущие цены на топливо.

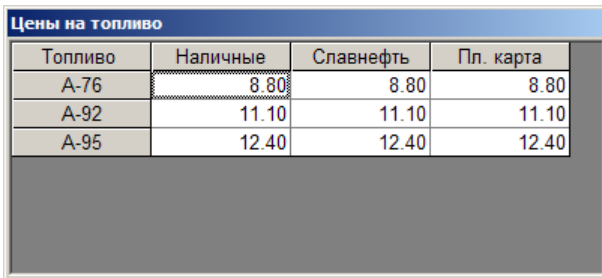

Для изменения цены на определенные вид топлива и вид оплаты надо, используя клавиши  $\left|\mathbf{A}\right| \left|\mathbf{B}\right| \neq \left|\mathbf{B}\right|$ , установить курсор в нужную ячейку, нажать **Enter**, ввести новое значение и нажать **Enter** для его записи.

# **16. Окно дополнительных операций (F7)**

Это окно служит для выполнения разнообразных операций, которые будут описаны ниже.

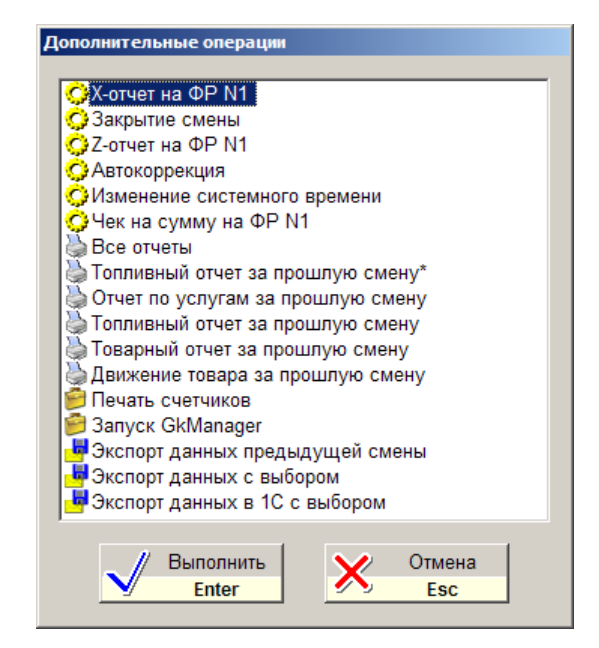

Выбор действия производится клавишами  $\left[\begin{array}{c} 1 \end{array}\right]$   $\leftarrow$  , а выполнение клавишей **Enter**. Состав списка дополнительных операций зависит от настройки программы.

# **16.1 Закрытие смены**

Эта операция проводится только на первом рабочем месте. На дополнительных рабочих местах только снимают Z-отчет (см. п. [16.4\)](#page-77-0).

Закрытие смены выполняется перед открытием смены, когда заступающая смена приняла АЗС.

Все корректировки счетчиков, резервуаров, результатов продаж надо сделать до закрытия смены.

При выполнении этой операции на экране появится предупреждение «Хотите закрыть смену?», которое надо подтвердить клавишей **Enter**.

После выполнения этой операции фискальный регистратор автоматически печатает Z-отчет.

Пока смена не открыта, нельзя продавать топливо и товары.

Подробнее читайте [Рекомендуемый порядок действий при пересменке.](#page-93-0)

# **16.2 Открытие смены**

Эта операция выполняется заступившей сменой. После ее выполнения на экране появится предупреждение: «Хотите открыть смену?», которое подтверждается клавишей **Enter**. Затем откроется окно выбора операторов, в котором надо указать фамилии заступивших на смену.

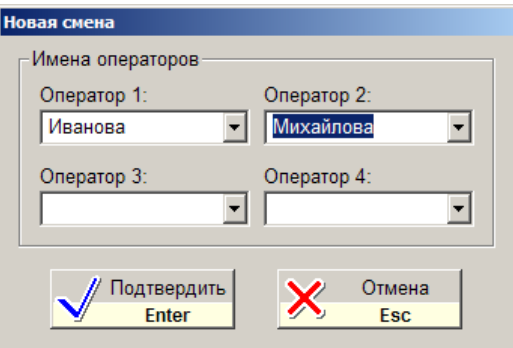

Количество операторов не может быть больше четырех. Фамилию оператора можно выбрать из списка, нажав на поле клавишу **Enter**, а если ее нет, то ввести с клавиатуры. Перемещение между полями производится клавишами

▏╈▕ . Ввод фамилий завершается нажатием клавиши **Enter**.

На дополнительных рабочих местах никаких действий при открытии смены делать не надо.

Подробнее читайте [Рекомендуемый порядок действий при пересменке.](#page-93-0)

# **16.3 X-отчет**

Выполнение этой операции приводит к распечатке на фискальном регистраторе X-отчета.

В верхней части X-отчета и Z-отчета выводится таблица итогов продаж по видам топлива и по отделам магазина.

# <span id="page-77-0"></span>**16.4 Z-отчет**

Выполнение этой операции приводит к распечатке на фискальном регистраторе Z-отчета.

Обычно Z-отчет автоматически распечатывается при закрытии смены, но бывают ситуации, когда его надо распечатать отдельно. Выполнять эту операцию следует осторожно, так как после Z-отчета фискальный регистратор обнуляет сменные суммы чеков. Если во время одной смены сделано несколько Z-отчетов, то сумма всех Z-отчетов должна совпадать с общими итогами смены. В таблице итогов продаж, которая печатается на чековой ленте перед Z-отчетов, выводятся общие суммы смены, поэтому они могут не совпадать с суммами Z-отчета, если он за смену не первый.

Перед выполнением на экране появится предупреждение «Вы хотите сделать Z-отчет без закрытия смены?», которое подтверждается клавишей **Enter**.

# **16.5 Экспорт данных в XML**

С помощью этой операции можно записывать данные смен в XML-файлы для последующей передачи в другие системы учета (например, 1С).

При экспорте данных с выбором откроется окно со списком смен, в котором можно выделить одну или несколько смен.

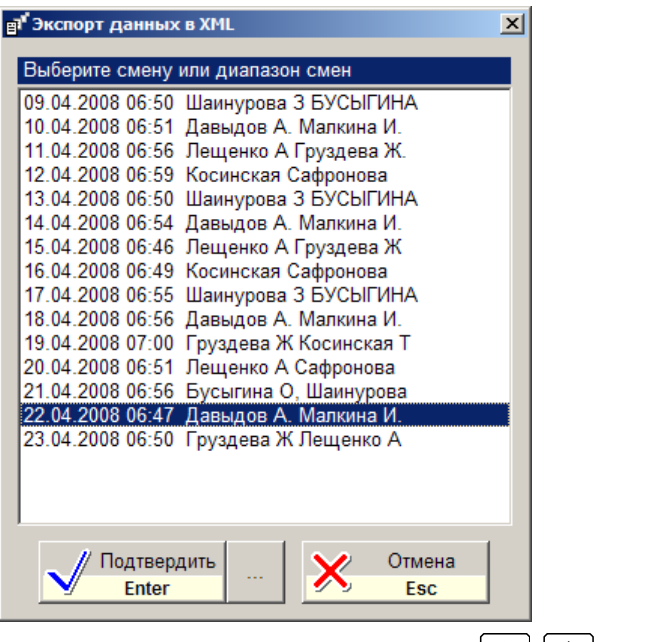

Диапазон смен можно выбрать с помощью клавиш  $\|\cdot\|$   $\|\cdot\|$ , удерживая клавишу SHIFT.

Кнопка «Подтвердить» вызывает запись данных выделенных смен в XMLфайлы.

Кнопка «…» запрашивает каталог сохранения файлов и записывает данные.

Кнопка «Отмена» закрывает окно.

Подробнее про экспорт данных читайте в «Руководстве по установке и настройке».

# **16.6 Передача GKD-данных в офисную базу**

Эта операция служит для передачи данных в офисную базу данных. При запуске этой команды откроется окно со списком смен, в котором можно выделить одну или несколько смен, данные по которым надо передать в офис.

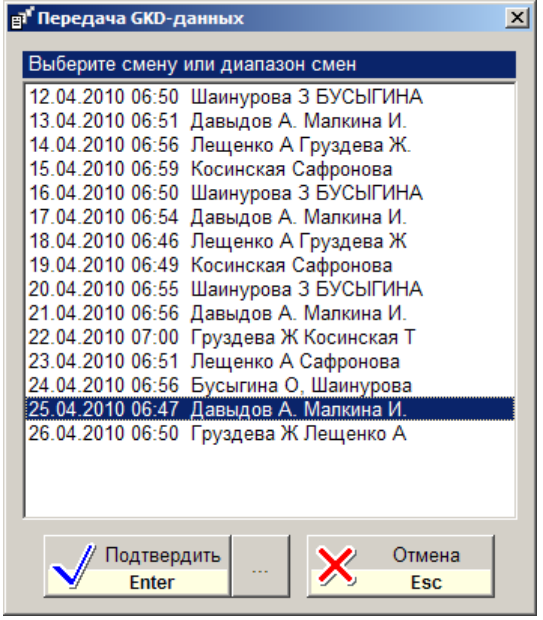

Диапазон смен можно выбрать с помощью клавиш  $\boxed{\uparrow}$   $\boxed{\downarrow}$ , удерживая клавишу SHIFT.

Кнопка «Подтвердить» запускает процедуру передачи данных.

Кнопка «…» запрашивает каталог сохранения файлов и записывает данные без передачи в офисную базу. Это удобно, когда файлы обмена надо скопировать на сменный носитель.

Кнопка «Отмена» закрывает окно.

Передача данных в общем случае состоит из нескольких шагов:

- Открытие окна, в котором будут отображаться последующие шаги передачи данных;
- Подготовка файлов с данными смен для передачи;
- Подключение к интернет для передачи данных на удаленный компьютер;
- Передача данных;
- Отключение от интернет;
- Закрытие окна, отображающего шаги передачи данных;

Пример отображения шагов успешной передачи данных за две смены на сервер через интернет:

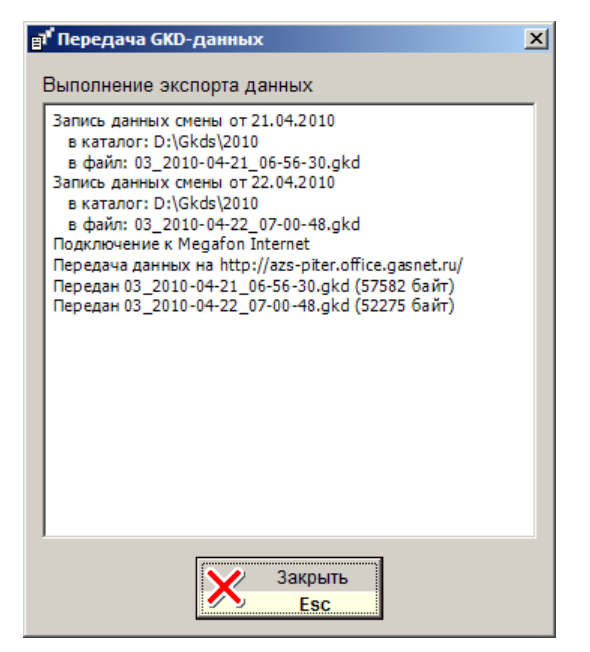

Создаются два файла с данными смен от 21 и 22 апреля 2010 года. Производится подключение к интернет через соединение "Megafon Internet". Запускается передача данных на сервер http://azs-piter.office.gasnet.ru. Оба файла успешно переданы.

Если в процессе передачи возникнут проблемы, то их описание будет выведено в этом окне. Оператору АЗС нужно передать эту информацию техническому специалисту.

Окно закрывается кнопкой "Закрыть" или нажатием клавиши **Esc**.

# **16.7 Запуск GkManager**

Эта операция используется для запуска программы «Менеджер АЗС», если это предусмотрено установками системы.

Программа «Менеджер АЗС» предназначена для печати разнообразных отчетов, для ввода товарных документов и для корректировки некоторых справочных данных.

# <span id="page-80-0"></span>**16.8 Автокоррекция**

Эта операция используется для выравнивания результатов продаж по показаниям счетчиков.

Если АЗС работает без сбоев (внезапное отключение питания, зависание компьютера, сбои в электронике ТРК и т.п.), то сумма разности суммарных счетчиков ТРК равна сумме продаж топлива. Или значения графы «Разница счет.» будут равны значениям графы «По журналу» в таблице значений счетчиков (**F2**). При возникновении сбоев возможно появление расхождений. Расхождения также могут появиться после корректировок значений счетчиков или результатов продаж по пистолетам.

Автокоррекция служит для автоматического исправления этих расхождений. При выполнении автокоррекции на экране появится окно:

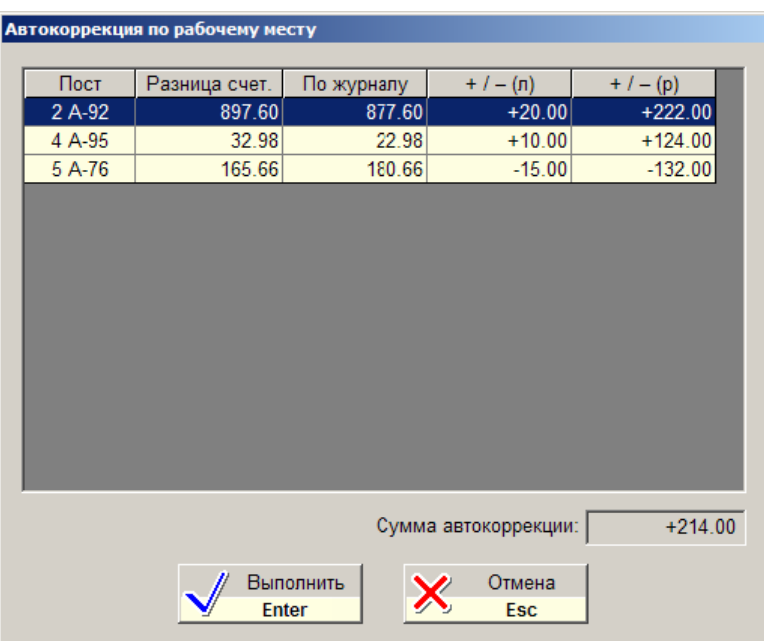

В таблице окна будет показано по каким пистолетам и на какие значения надо сделать корректировку. В поле «Сумма автокоррекции» показана сумма всех расхождений в рублях. Она может быть как положительной, так и отрицательной. Если расхождений нет, то таблица будет пустой, а сумма автокоррекции будет равна нулю.

Для подтверждения выполнения автокоррекции надо нажать клавишу **Enter**, для отмены — **Esc**.

Автокоррекция изменяет итоги продаж так, чтобы сумма отпущенного топлива соответствовала разности счетчиков: добавляет, если по разности счетчиков больше и отнимает, если по разности счетчиков меньше.

Автокоррекция добавляет или отнимает продажи только по виду оплаты "Наличные". Если корректировку надо сделать по другому виду оплаты, то автокоррекцией пользоваться нельзя. Надо сделать ручные корректировки в таблице результатов продаж топлива (см.п. [13\)](#page-71-0).

# **16.9 Архивация данных**

Эта операция запускает архивацию базы данных и важных файлов настроек. Архив сохраняется в специальном каталоге, который задается при настройке системы. Обычно, архивация происходит автоматически сразу после открытия новой смены. Данная команда выполняется в экстренных случаях, когда необходимо сохранить текущие данные и настройки. Эта процедура может быть достаточно длительной. Ее нельзя выполнять совместно с торговлей топливом и товарами. Эта операция выполняется по просьбе технических специалистов.

# **16.10 Архивация данных с выбором**

В отличие от простой "Архивации данных" эта операция требует указать каталог, куда будет сохранен архив. Будет открыт диалог "Обзор папок", где нужно выбрать желаемую папку и подтвердить выбор клавишей **Enter**. Это полезно, когда, например, архив надо скопировать на флеш-накопитель или на другой компьютер по сети.

### **16.11 Изменение системного времени**

Эта операция служит для корректировки системного времени.

Системное время — это время компьютерных часов, которое отображается в строке оповещения главного экрана (см. п. [3\)](#page-8-0). Для каждой операции фиксируется системное время, которое отображается в журнале событий (см. п[.18\)](#page-87-0).

Корректировка производится в окне "Изменение системного времени".

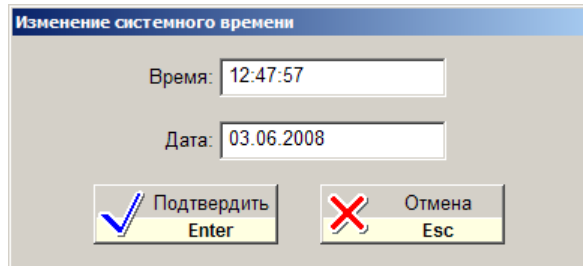

В поле "Время" вводится время суток, в поле "Дата" вводится текущая дата. Для подтверждения корректировки времени и даты надо нажать клавишу **Enter**, для отмены — клавишу **Esc**.

**ВАЖНО:** *Выполнение этой операции приводит также к изменению времени на фискальном регистраторе. Для успешного перевода времени на ФР необходимо перед изменением системного времени напечатать Z-отчет.* 

*Внимание: Сбой системного времени может привести к ошибкам учета. Корректировка системного времени — ответственная операция!*

### **16.12 Открытие ящика**

Эта операция служит для открытия кассового ящика. Обычно кассовый ящик открывается в момент печати чека. Данная операция позволяет открыть ящик без печати чека.

#### **16.13 Печать чека на произвольную сумму**

Оператор может напечатать фискальный чек на произвольную сумму. Эта операция доступна на уровне доступа "Менеджер АЗС" (см. п. [10.2\)](#page-65-0) и предназначена для выравнивания кассы в случаях, когда это невозможно сделать печатью обычных чеков.

В окне дополнительных операций надо выбрать команду "Чек на сумму на ФР N1" и нажать клавишу **Enter**. Появится окно:

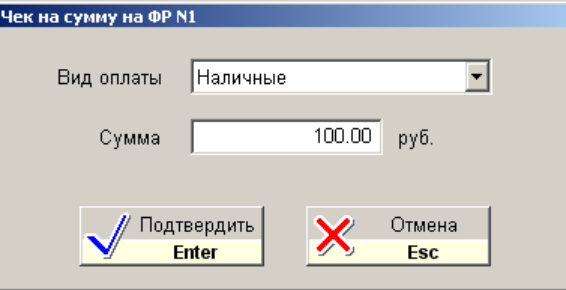

Надо выбрать вид оплаты, ввести сумму чека и подтвердить печать клавишей **Enter**. Ввод отрицательной суммы приведет к печати чека возврата.

# **16.14 Внесение или выплата**

Операции внесения наличных денег в кассу или выплаты из кассы необходимо регистрировать на фискальном регистраторе. Для этого служит команда "Внесение или выплата на ФР N…".

Например, надо зарегистрировать внесение в кассу 1500 рублей. В окне дополнительных операций надо выбрать команду "Внесение или выплата на ФР N1" и нажать клавишу **Enter**. Появится окно:

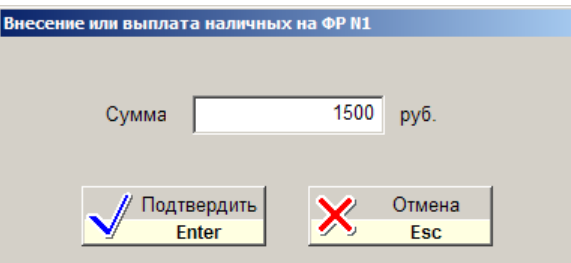

Надо ввести сумму внесения и подтвердить регистрацию внесения клавишей **Enter**. Появится окно подтверждения, где надо подтвердить операцию еще одним нажатием клавиши **Enter**.

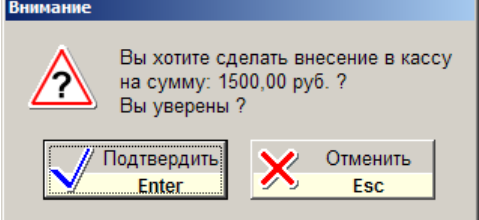

На фискальном регистраторе отпечатается чек внесения.

Для регистрации выплаты надо ввести отрицательную сумму (со знаком минус).

Внесения и выплаты влияют на значение графы "Сумма в кассе" на X и Zотчетах. Внесения увеличивают наличную сумму в кассе, а выплаты уменьшают.

### **16.15 Все отчеты**

Эта операция доступна только в конфигурации GasKit v.7.5. Lite (где нет программы «Менеджер АЗС») и служит для просмотра и печати отчетов.

После выполнения операции «Все отчеты» (или запуска ярлыка «Отчеты GasKit» с рабочего стола) на экране появится окно:

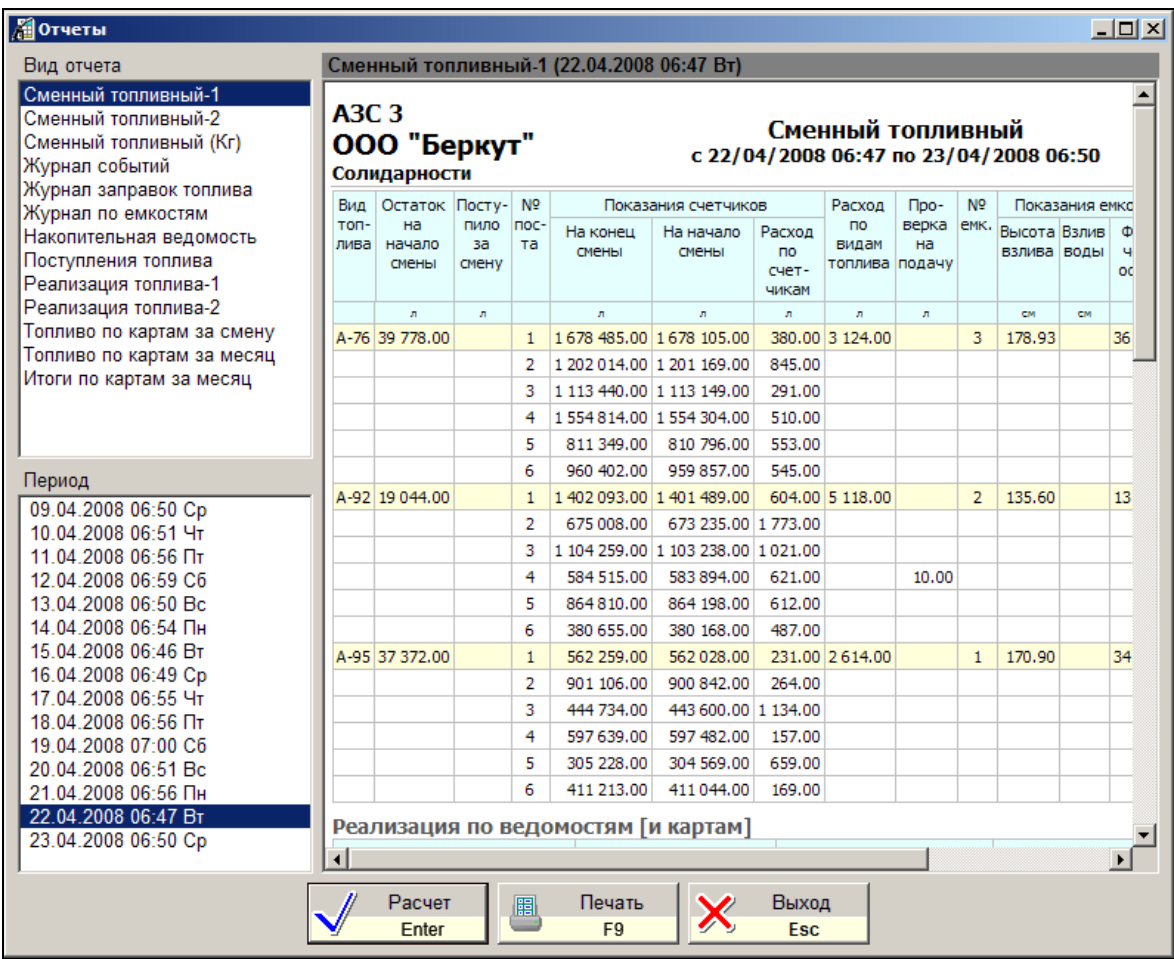

Выбор вида и периода отчета производится с помощью двух списков. В верхнем списке выбирается вид отчета, в нижнем – дата отчета. В данном случае выбран сменный топливный отчет №1 смены от 22.04.2008.

Для просмотра отчета на экране надо нажать на кнопку «Расчет» (клавиша **Enter**).

Для вывода отчета на принтер надо нажать на кнопку «Печать» (клавиша **F9**).

Печать отчетов за прошлую смену выполняется только после команды открытия новой смены.

# **17. Таблица результатов продаж по рабочему месту (F8)**

В этой таблице можно просмотреть результаты продаж топлива по видам и товаров по отделам.

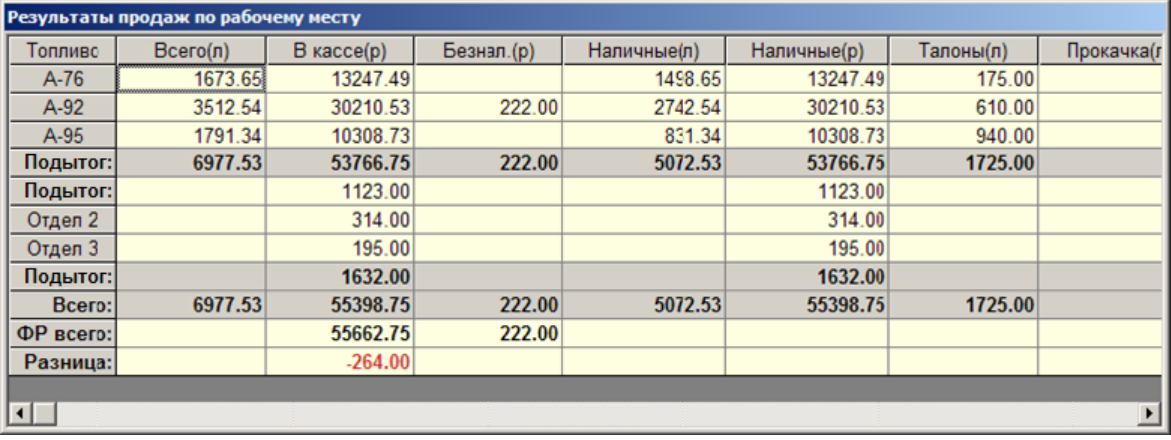

Поля таблицы:

- Топливо................................вид топлива;
- Всего(л)................................объем отпущенного топлива в литрах;
- В кассе(р).............................стоимость отпущенного топлива по всем наличным видам оплаты в рублях;
- Безнал.(р) ............................стоимость отпущенного топлива по всем безналичным ценовым видам оплаты в рублях;
- Наличные(л) ........................объем отпущенного топлива по виду оплаты "Наличные" в литрах;
- Наличные (р) .......................стоимость отпущенного топлива по виду оплаты "Наличные" в рублях;
- Вид оплаты (л) или (р) ........объем или стоимость отпущенного топлива по данному виду оплаты в литрах или рублях;
- Прокачка ..............................объем технологического отпуска топлива данного вида в литрах.

Результаты продаж по топливу и товарам имеют строки подытогов. Внизу таблицы в строке "Всего" суммируются результаты по всем полям. В строке "ФР всего" для полей "В кассе(р)" и "Безнал.(р)" выводятся суммарные данные фискального регистратора по наличным и безналичным видам оплаты соответственно. В последней строке "Разница" выводится разность строк "Всего" и "ФР всего". Ненулевая разница получается, когда сумма напечатанных чеков не равна сумме отпущенного топлива и проданных товаров.

В данном примере (см. рисунок выше) в поле "В кассе(р)" значение "Всего" меньше значения "ФР всего" на 264 рубля, т.е. сумма напечатанных чеков по наличным видам оплаты больше, чем сумма зарегистрированных наличных продаж. По безналичным видам оплаты (поле "Безнал.(р)") значения строк "Всего" и "ФР всего" равны и значение "Разница" пустое.

Следует обратить внимание, что значение "ФР всего" для поля "В кассе(р)" не включает в себя суммы внесений и выплат, а равно сумме чеков (продаж с плюсом, возвратов с минусом) по наличным видам оплаты.

# <span id="page-87-0"></span>**18. Журнал событий (F9)**

В этой таблице можно посмотреть историю заправок и продаж товаров за текущую смену. Это бывает полезно, когда надо проанализировать предыдущие торговые операции.

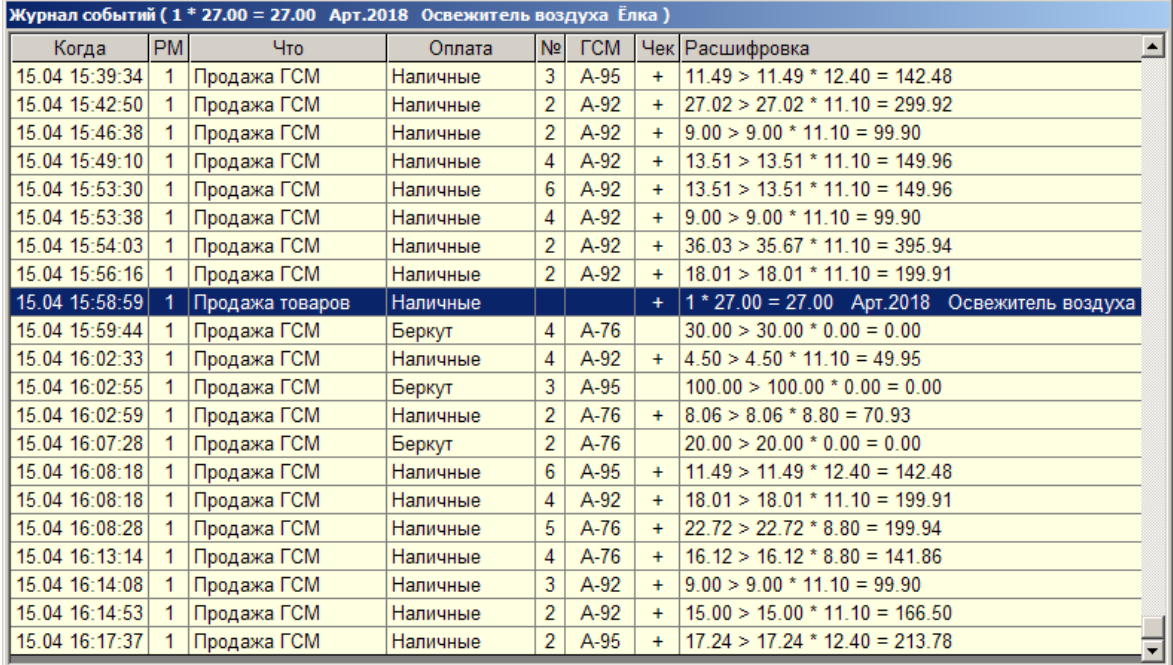

Поля таблицы:

- Когда ................дата и время события:
- РМ ....................номер рабочего места;
- Что...................тип события;
- Оплата ............вид оплаты;
- №.....................номер поста;
- ГСМ .................вид топлива;
- Чек...................был ли напечатан чек. «+» был напечатан прямой чек, «-» был напечатан чек возврата;
- Рашифровка ...расшифровка события. Здесь в краткой форме показа-

ны основные параметры события, например:

 $2 * 3.00 = 6.00$  Apr.5238 Лам.А12-

Было продано две лампы с артикулом 5238 по 3 рубля за штуку всего на сумму 6 рублей.

 $1 \overline{\text{qT}}$  + 20.00 > 5.80 \* 7.20 = 41.76

С первого поста было заказано 20 литров ДТ, но отпущено только 5.80 литра по 7.20 рублей за литр на сумму 41.76 рубля. Был напечатан чек.

 $A-92$ Емк№2 6200л -18°С 0.829кг/л

В емкость №2 пришло 6200 литра А-92 с температурой – 18ºC, плотностью 0,829 кг/л.

Значение расшифровки текущей строки выводится в заголовке окна, что полезно, когда на экране не хватает места.

# **19. Таблица результатов продаж по АЗС (F10)**

В этой таблице можно просмотреть суммарные результаты продаж топлива по видам и товаров по отделам по всем рабочим местам. Таблица актуальна, если станции установлено более одного рабочего места оператора. В этой таблице нет сумм по фискальным регистраторам.

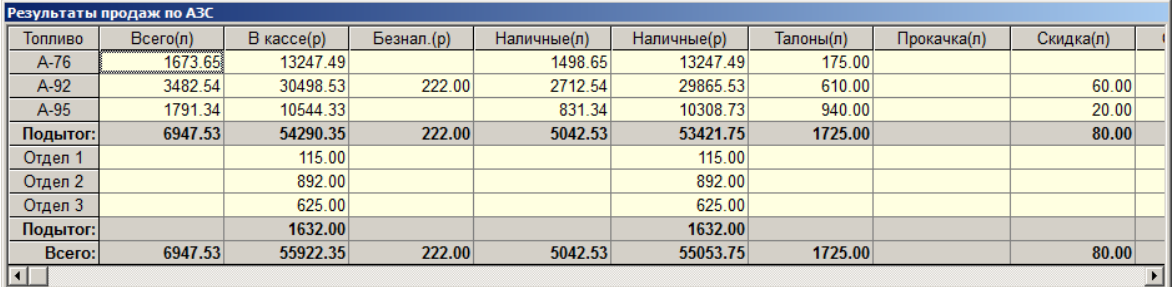

# **20. Таблица товарных остатков (F11)**

В этой таблице по каждому товару отображаются остатки на начало смены, количество проданного и принятого товара, текущие остатки товара.

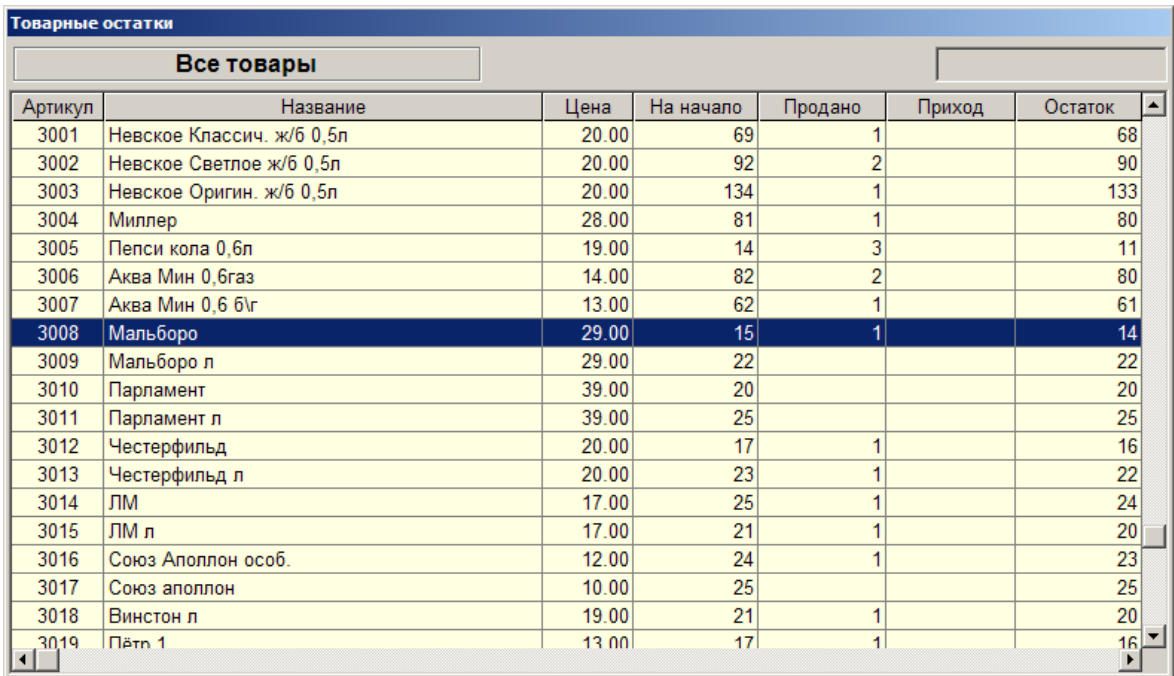

Поля таблицы:

- Артикул ................................артикул товара;
- Название..................................название товара;
- Цена .....................................текущая розничная цена товара;
- На начало .................................остаток товара в начале смены;
- Продано ...............................количество проданного за смену товара;
- Приход .................................количество пришедшего за смену товара;
- Остаток ...............................текущий остаток товара.

Поиск товара в таблице можно делать по артикулу, по названию или сканируя штрихкод (см. пункт [6.1\)](#page-31-0).

# **20.1 Фильтрация таблицы товарных остатков**

Для удобства анализа таблицу товарных остатков можно фильтровать. Например, можно задать режим, когда в таблице останутся только те товары, которые продавались за текущую смену или только те, которые были в приходе.

Для переключения различных вариантов фильтрации используются цифровые клавиши основной части клавиатуры **1**, **2**, **3, 4** и **5**:

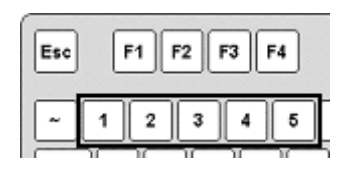

Назначение клавиш фильтрации:

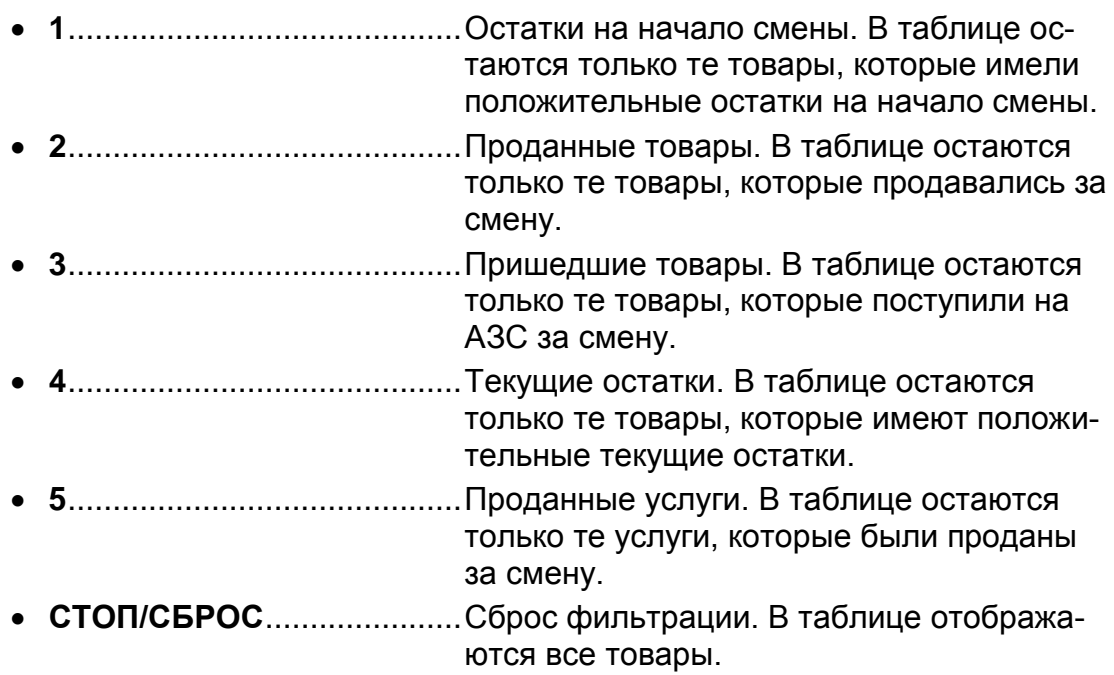

Обратите внимание, что в заголовке таблицы товарных остатков отображается название выбранного фильтра.

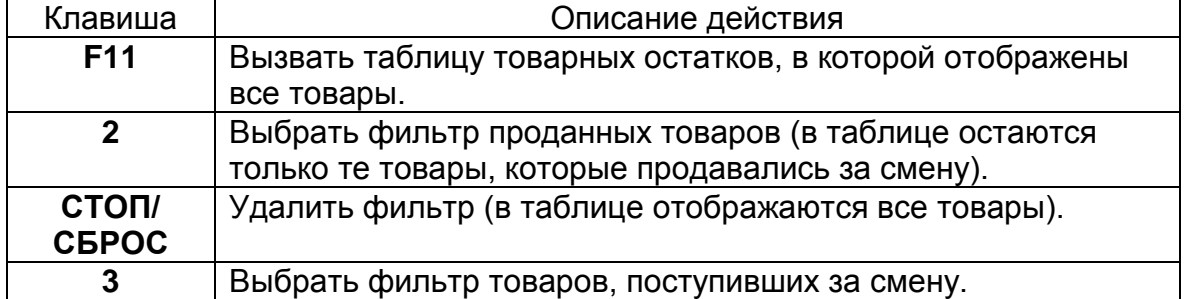

Рассмотрим примеры применения фильтрации:

# **21. Калькулятор (Scroll)**

Данное окно предоставляет возможности обычного калькулятора.

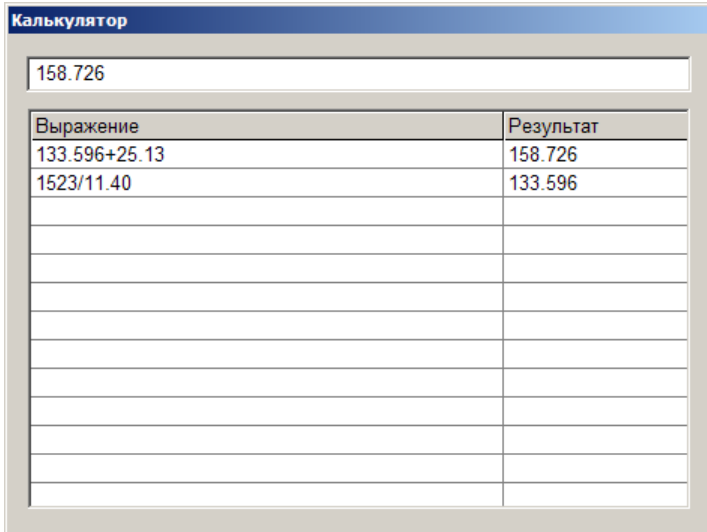

Работать в нем надо, используя цифровые и знаковые клавиши в правой части клавиатуры.

Для очистки текущего выражения надо нажать клавишу **СТОП/СБРОС**.

Для закрытия калькулятора надо нажать клавишу **Esc**.

# **22. Строка оповещений**

Строка оповещений располагается над расчетной панелью и служит для вывода разнообразных предупреждений, подсказок и текущих параметров.

Когда никаких предупреждений или подсказок нет, то выводятся текущие параметры смены:

17.02.2011 18:50:39 En Onepatop A3C **Груздева Ж Лещенко А** 

- текущий уровень доступа;
- фамилии операторов;
- текущая дата и текущее время;
- текущий язык ввода с клавиатуры (En-английский, Ru-русский);

В строке оповещений выводятся предупреждения о близости остатка в емкости к минимальному остатку.

Когда текущий остаток в емкости близок к минимальному, то перед каждым отпуском топлива из этой емкости в строке будет появляться сообщение:

Низкий уровень топлива в емкости

Если текущий остаток в емкости ниже минимального, то перед отпуском топлива из этой емкости в строке будет появляться сообщение:

Уровень топлива в емкости ниже мертвого остатка

В системе может быть установлен запрет на отпуск топлива, когда остаток ниже минимального (см. Руководство по настройке).

# <span id="page-93-0"></span>**23. Рекомендуемый порядок действий при пересменке**

### **1. Убедиться, что все посты находятся в состоянии «ГОТОВ».**

В центральной части экрана все посты будут иметь текущее состояние «ГО-ТОВ», в исключительных ситуациях пост может иметь состояние «ТЕСТ» (см. п. [4\)](#page-9-0).

#### **2. Сверить значения счетчиков ТРК по каждому пистолету с таблицей «Электронные счетчики» (F2).**

Для этого необходимо:

- Открыть окно «Дополнительные операции» (**F7**).
- Выбрать пункт «Печать счетчиков» с помощью клавиш  $\parallel \uparrow \parallel \downarrow \parallel$  подтвердить клавишей **Enter**.

Выполнение этой операции приводит к распечатке на фискальном регистраторе №1 текущих значений счетчиков ТРК по каждому пистолету в литрах. Эти значения совпадают с данными в столбце «Тек. счетчик в таблице «Электронные счетчики» (**F2**).

Показания на распечатке нужно сравнить со значениями суммарных счетчиков (механических или электромеханических), установленных на ТРК. Обычно, суммарные счетчики ТРК показывают только округленное значение литров без дробной части, а на распечатке даны точные значения. Это надо учитывать при сравнении значений, когда разница в пределах одно литра не является ошибкой.

Возможные причины расхождений счетчиков:

- Неисправность механических счетчиков;
- Сброс электронных счетчиков при ремонте ТРК или «перекрутка» (когда счетчик достигает максимального значения и переходит в "0");
- Отключение питания колонки и т.п.

В случае расхождения значения счетчиков их можно откорректировать в таблице «Электронные счетчики» (**F2**).

Операция корректировки счетчиков обычно доступна на уровне «Менеджер АЗС» (смена уровня доступа осуществляется в таблице «Смена пользователя», вызываемая двойным нажатием клавиши **F1**).

Для корректировки счетчика в таблице «Электронные счетчики» (**F2**) подвести курсор (с помощью стрелок) к нужной ячейке столбца «Тек. счетчик», нажать **Enter**, ввести новое значение и нажать **Enter** для его записи.

#### **3. Измерить остатки топлива и плотность в резервуарах и занести их в таблицу «Состояние резервуаров» (F3).**

Величина остатка в емкости определяется через уровень взлива топлива по градуировочным таблицам.

Уровень измеряется либо метрштоком, либо с помощью электронного уровнемера. Показания уровнемеров можно посмотреть в таблице «Показания уровнемеров» (**F3**). Для корректировки остатка в емкости в таблице «Текущие данные» (**F3**) подвести курсор к нужной емкости столбца «Факт(см)», нажать **Enter**, ввести новое значение и нажать **Enter** для его записи. Значение поля «Факт(л)» изменится автоматически по градуировочным таблицам. Соответственно изменится значение «+/-» величины излишков или недостач, которая считается как разность фактического и книжного остатка (излишки – положительные, недостачи – отрицательные).

Плотность измеряется ареометром или по показаниям электронного уровнемера. Редактирование плотности не приводит к пересчету остатков.

Если емкости оборудованы уровнемерами и их показания достоверны, то можно воспользоваться кнопкой «Копировать в текущие» (см. п. [12.1.2\)](#page-70-0).

#### **4. Выполнить автокоррекцию для выравнивания результатов продаж по показаниям счетчиков.**

Эта операция служит для проверки соответствия между расходом топлива по счетчикам ТРК и суммой продаж, зарегистрированных в БД.

Возможные причины расхождений:

- Корректировка значений суммарных счетчиков в таблице «Электронные счетчики» (**F2**).
- Корректировка в таблице «Результаты продаж по пистолетам» (**F4**).
- Сбои в работе оборудования (внезапном отключении питания ТРК или компьютера, зависании компьютера, сбои в БД и т.п.).

Для выполнения автокоррекции (см. п. [16.8\)](#page-80-0) необходимо:

- Открыть окно «Дополнительные операции» (**F7**).
- Выбрать пункт «Автокоррекция» с помощью клавиш  $\|\cdot\|$   $\|\cdot\|$ , подтвердить клавишей **Enter**.

В открывшейся таблице окна будет показано, по каким пистолетам и на какие значения надо сделать корректировку в БД, которая считается как разность расхода по счетчикам и суммой продаж в БД.

В поле «Сумма автокоррекции» показана сумма всех расхождений в рублях. Она может быть как положительной, так и отрицательной (если расхождений нет, то таблица будет пустой).

Нажать **Enter** для подтверждения выполнения автокоррекции.

Если сумма автокоррекции положительная, оператор должен будет доложить эту сумму в кассу, если отрицательная - наоборот.

После подтверждения автокоррекции в БД будет занесено событие, изменяющее объем продаж топлива по виду оплаты «Наличные».

**Примечание.** Автокоррекция может быть неуспешной по следующим причинам:

- Продажа топлива на данном пистолете осуществлялась за безналичный расчет.
- Сумма продаж за наличный расчет по данному пистолету недостаточна.
- При редактировании счетчиков (см. п. 2 данной главы) появились отрицательные значения в столбце «Разница счет.».

#### **5. Напечатать Х-отчет (сменный отчет без гашения).**

Для этого необходимо:

Открыть окно «Дополнительные операции» (**F7**).

• Выбрать пункт «Х-отчет» с помощью клавиш  $\|\cdot\|$   $\|\cdot\|$  подтвердить клавишей **Enter**.

В результате на фискальном регистраторе (ФР) будет напечатан Х-отчет. Если в системе используется несколько ФР, то напечатать Х-отчет для каждого.

В верхней части Х-отчета выводится таблица результатов продаж по видам топлива и по отделам магазина, зарегистрированных в базе данных (БД) системы GasKit. Итоговые значения должны совпадать с фискальными данными, напечатанными в нижней части чека.

#### Х-отчет для ФР ШТРИХ-ФР-К

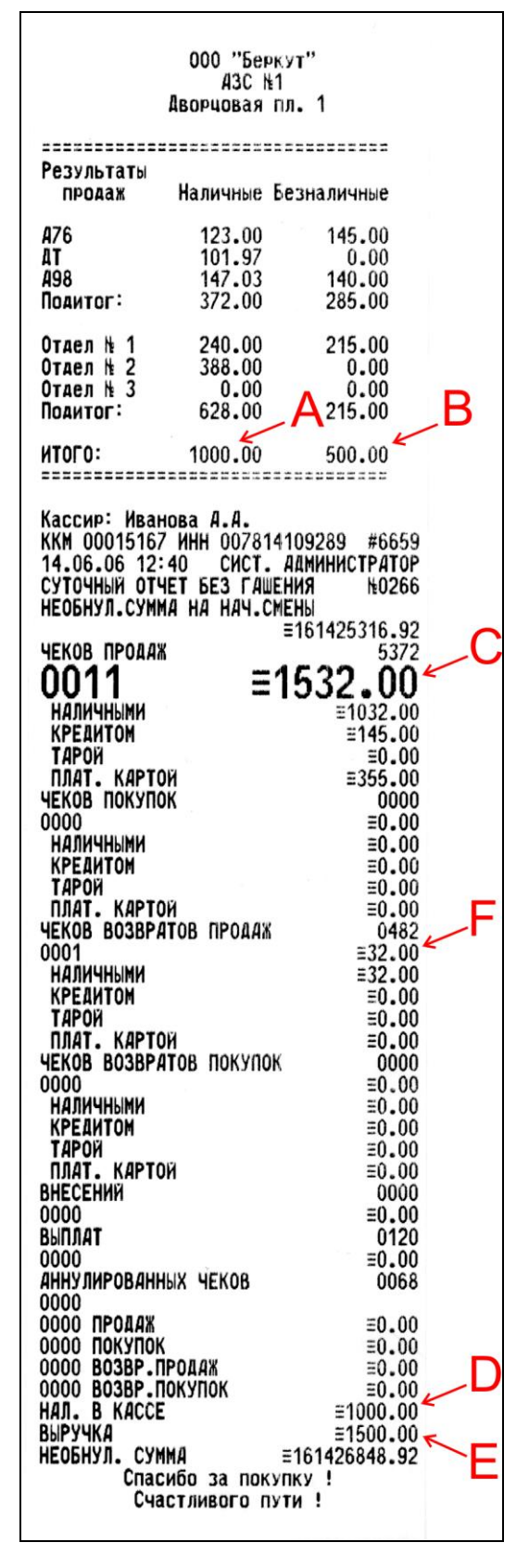

A – сумма зафиксированных в БД продаж топлива и товаров за наличный расчет в рублях.

B – сумма зафиксированных в БД продаж топлива и товаров за безналичный (с фискальным чеком) расчет в рублях.

Эти значения (A, B) совпадают со значениями в таблице «Результаты продаж» (**F8**).

C – сумма всех напечатанных чеков продаж за смену, без вычета чеков возвратов продаж (не стоит путать это значение с выручкой).

D – сумма напечатанных чеков продаж за смену за наличный расчет в рублях (количество денег в кассе).

E – сумма напечатанных чеков продаж за смену за наличный и безналичный (с фискальным чеком) расчет в рублях (выручка за смену).

F – сумма напечатанных чеков возврат продаж за смену за наличный и безналичный (с фискальным чеком) расчет в рублях.

Для фискального регистратора ШТРИХ:

- Значение, обозначенное буквой A, должно совпадать со значением D.
- Сумма A+B должна совпадать со значением E, где E=C-F.

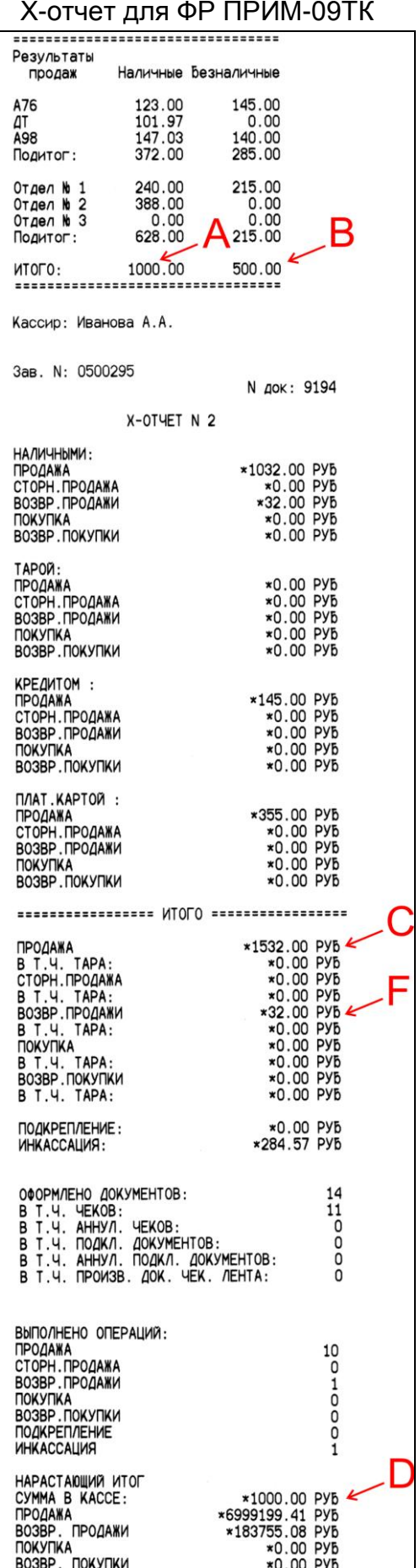

А – сумма зафиксированных в БД продаж топлива и товаров за наличный расчет в рублях.

B – сумма зафиксированных в БД продаж топлива и товаров за безналичный (с фискальным чеком) расчет в рублях.

Эти значения (A, B) совпадают со значениями в таблице «Результаты продаж» (**F8**).

C – сумма всех напечатанных чеков продаж за смену, без вычета чеков возвратов продаж (не стоит путать это значение с выручкой).

D – сумма напечатанных чеков продаж за смену за наличный расчет в рублях (количество денег в кассе).

F – сумма напечатанных чеков возврат продаж за смену за наличный и безналичный (с фискальным чеком) расчет в рублях.

Для фискального регистратора ПРИМ:

- Значение, обозначенное буквой A, должно совпадать со значением D.
- Сумма A+B должна совпадать с разностью значений C-F.

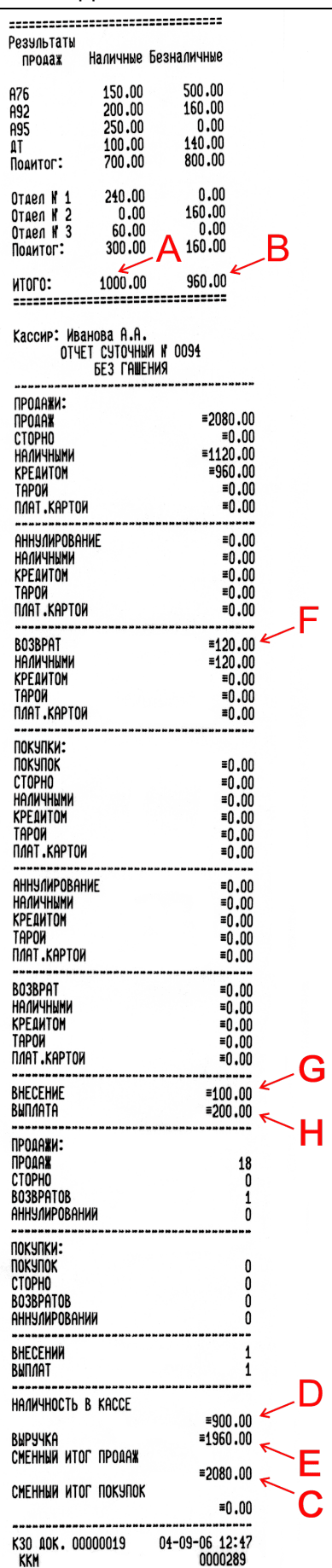

Х-отчет для ФР ФЕЛИКС-3СК А – сумма зафиксированных в БД продаж топлива и товаров за наличный расчет в рублях.

> B – сумма зафиксированных в БД продаж топлива и товаров за безналичный (с фискальным чеком) расчет в рублях.

> Эти значения (A, B) совпадают со значениями в таблице «Результаты продаж» (**F8**).

> C – сумма всех напечатанных чеков продаж за смену, без вычета чеков возвратов продаж (не стоит путать это значение с выручкой).

> D – сумма напечатанных чеков продаж за смену за наличный расчет в рублях (количество денег в кассе) с учетом внесений и выплат (G, H).

> E – сумма напечатанных чеков продаж за смену за наличный и безналичный (с фискальным чеком) расчет в рублях (выручка за смену).

> F – сумма напечатанных чеков возврат продаж за смену за наличный и безналичный (с фискальным чеком) расчет в рублях.

> G – сумма внесений наличных денег в кассу за смену.

> H – сумма выплат наличных денег из кассы за смену.

> Для фискального регистратора ФЕЛИКС-3СК:

- Значение, обозначенное буквой A, должно совпадать со значением D-G+H.
- Сумма A+B должна совпадать со значением E, где E=C-F.

#### **6. Проверить состояние кассы.**

Сверить сумму в кассе, количество талонов с результатами продаж в таблице «Результаты продаж по пистолетам» (**F4**).

В случае не совпадения откорректировать таблицу «Результаты продаж по пистолетам» (**F4**).

Для корректировки результатов продаж по данному пистолету и виду оплаты подвести курсор (с помощью стрелок) к нужной ячейке, нажать **Enter**, ввести новое значение и нажать **Enter** для его записи.

Если корректировки были, то необходимо еще раз распечатать и проверить X-отчет.

После того, как все данные проверены, можно закрывать смену.

#### **7. Закрыть смену.**

Эта операция проводится только на первом рабочем месте. Для закрытия смены необходимо:

- Открыть окно «Дополнительные операции» (**F7**).
- Выбрать пункт «Закрытие смены», подтвердить клавишей **Enter**.

В результате на фискальном регистраторе автоматически будет напечатан Zотчет (суточный отчет с гашением). Если в системе используется несколько ФР, то Z-отчет будет напечатан для каждого.

После закрытия смены нельзя продавать топливо и товары.

**Примечание.** Если АЗС оборудована несколькими рабочими местами, то на дополнительных рабочих местах только снимают Z-отчет (выполнив перед этим необходимые корректировки результатов продаж по текущему рабочему месту) до закрытия смены на первом рабочем месте.

#### **8. Открыть смену.**

Эта операция выполняется заступившей сменой. Для открытия смены необходимо:

- Открыть окно «Дополнительные операции» (**F7**).
- Выбрать пункт «Открытие смены», подтвердить клавишей **Enter**.
- Подтвердить появившееся предупреждение «Хотите начать новую смену?» клавишей **Enter**.
- В открывшемся окне выбора операторов указать фамилии заступивших на смену.
- Подтвердить клавишей **Enter**.

В результате на фискальном регистраторе будет открыта смена и с этого момента начнется отсчет 24 часов, до истечении которых необходимо обязательно выполнить Z-отчет.

**Примечание.** Для ФР ШТРИХ-ФР-К открытие смены произойдет автоматически после печати первого чека. До печати первого чека будет невозможно сделать Z-отчет.

#### **9. Напечатать требуемые отчеты.**

Для этого необходимо:

- Включить принтер и вставить бумагу.
- Открыть окно «Дополнительные операции» (**F7**).

 Выбрать необходимый отчет, подтвердить клавишей **Enter** (убедиться, что напечатанный отчет за последнюю закрытую смену).

# **24. Причины возможных расхождений в результатах X- и Z-отчетах**

При печати суточного отчета на ФР итоговые значения результатов продаж по видам топлива и отделам магазина, зарегистрированные в БД, должны совпадать с фискальными данными.

Однако при печати всех чеков и соблюдении рекомендаций при пересменке может появиться расхождение в пределах копеек.

Причиной этому может быть следующее:

#### **1. В настройках системы используется неполный чек возврата (чек возврата на сумму недолитого топлива).**

Учитывая, что сумма топлива (заказанного, отпущенного, недолитого) выражается в виде числа с 2-мя знаками после запятой, то вследствие округления или отсекания при возврате может получиться расхождение в 1 копейку (причем как в одну, так и обратную сторону).

### **Пример 1.**

Покупатель заказал 20 литров топлива по цене 8.30 рублей за литр. Оператор ввел заказ, напечатал чек и начал отпуск. В бак вместилось 17.55 литра.

В расчетной панели будет отображено: 17.55 \* 8.30 = 145.67 (точнее 145.665)

Возвратный чек будет на сумму 20.34 рубля: 2.45 \* 8.30 = 20.34 (точнее 20.335)

В Х-, Z-отчете будет в верхней части «ИТОГО» равно 145.67, «НАЛ. В КАС-СЕ» 145.66 (это значение получилось как 166.00 – 20.34).

Т.е. «ИТОГО» на 0.01 рубля больше, чем «НАЛ. В КАССЕ».

### **Пример 2.**

Покупатель заказал топлива на 200 рублей по цене 8.30 рублей за литр (расчетная доза будет равна 24.09 литра на сумму 24.09 \* 8.30 = 199.95 рубля). Оператор ввел заказ, напечатал чек и начал отпуск. В бак вместилось 20.58 литра.

В расчетной панели будет отображено: 20.58 \* 8.30 = 170.81 (точнее 170.814)

Возвратный чек будет на сумму 29.13 рубля: 3.51 \* 8.30 = 29.13 (точнее 29.133)

В Х-, Z-отчете «ИТОГО» равно 170.81, «НАЛ. В КАССЕ» 170.82, т.е. «ИТОГО» на 0.01 рубля меньше, чем «НАЛ. В КАССЕ».

Решением этой проблемы для организации точного учета является установка полного возвратного чека, только следует помнить, что при такой настройке сумма напечатанных чеков возврат будет гораздо больше, чем, если бы использовался неполный чек возврата.

#### **2. В системе используется вид оплаты со скидкой/надбавкой.**

При отпуске топлива на дозу с сотыми литра, например, 5.88 по цене 12.33 рубля со скидкой 3%.

В расчетной панели будет отображено:  $5.88 * 11.96 = 70.33$ 

Фискальный чек будет на сумму 70.32 (скидка 3% = 2.18)

### **3. После корректировки таблицы «Результаты продаж по пистолетам».**

Допустим, оператор сделал отпуск топлива 10.97 литра по цене 15.50 рублей за 1 литр по ошибочному виду оплаты (например, по наличному вместо «Плат. карты»): 10.97 \* 15.50 = 170.04 (точнее 170.035) и напечатал чек.

В результате, если в таблице F4 в столбце «Наличные(л)» удалить значение 10.97, то в столбце «Наличные(р)» появится значение 0.01.

### **4. При переливах.**

Например, было заказано 10 литров топлива по цене 10.00 рублей, напечатан чек, а отпущено 10.02 литра. В случае перелива отпущенная доза отображается белым цветом на красном фоне.

В Х-, Z-отчете будет в верхней части «ИТОГО» равно 100.20, «НАЛ. В КАС-СЕ» 100.00, т.е. «ИТОГО» на 0.20 рубля больше, чем «НАЛ. В КАССЕ»).

# **25. Описание работы с терминалом самообслуживания**

# **25.1 Общие положения**

Подключение терминала самообслуживания (EXPRESS POS, ТС-001 и т.д.) к системе **GasKit** осуществляется с помощью дополнительного модуля **GkOutstand**.

При самостоятельной заправке водителей через терминал самообслуживания оператор АЗС видит все действия водителя: выбор поста, заказ, процесс отпуска. Одновременно оператор может осуществлять обслуживание других покупателей в обычном режиме.

После окончания заправки водитель может получить фискальный чек у оператора АЗС.

Терминал самообслуживания, с точки зрения учета, выделяется в отдельное рабочее место. Т.е. все события отпуска топлива через терминал самообслуживания будут иметь свой номер рабочего места, по которому их можно будет отделить от других событий.

В таблице электронных счетчиков ТРК (F2) показаны продажи со всех рабочих мест, в том числе и с терминалов самообслуживания.

В таблице результатов продаж по пистолетам (F4), в таблице результатов продаж по рабочему месту (F8) показаны продажи, произведенные только с места оператора. В них нет продаж с терминалов самообслуживания.

В таблице, которая печатается перед X- или Z-отчетами показаны продажи, произведенные только с места оператора. В них нет продаж с терминалов самообслуживания. Если терминалы настроены на печать фискальных чеков на фискальном регистраторе оператора, то в данных X- или Z-отчетов будут расхождения. Фискальные суммы будут включать продажи с терминалов, но в верхней таблице продаж этих данных не будет. В идеале эта разница должна быть равна сумме всех продаж с терминалов, которые печатают фискальные чеки.

В таблице результатов продаж по всей АЗС (F8) включаются продажи со всех рабочих мест, в том числе и с терминалов самообслуживания.

В журнале событий (F9) во втором столбце «РМ» указан номер рабочего места, с которого был произведен отпуск топлива.

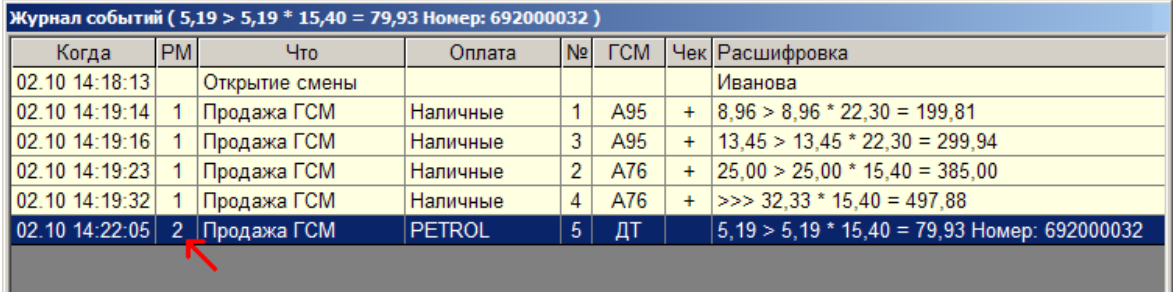

На рисунке видно, что в 14:22 со 2-го рабочего места было отпущено дизельное топливо в объеме 5,19 литра по карте № 692000032 по виду оплаты PE-

TROL. Второе рабочее место в данном примере относится к терминалу самообслуживания.

В топливном отчете в таблицах расшифровки реализации итоги разделяются по рабочим местам, в том числе и по терминалам.

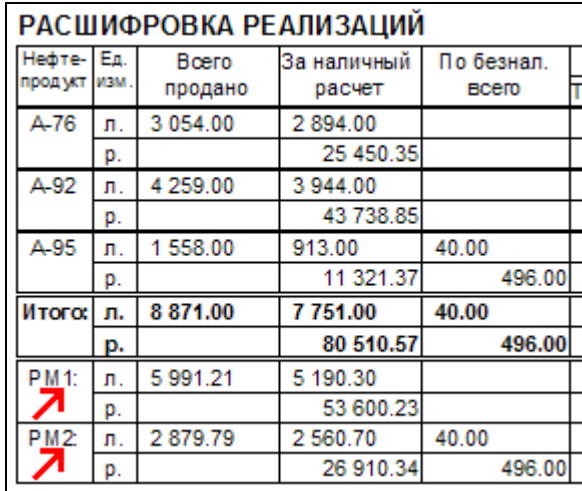

# **25.2 Особенности работы терминала EXPRESS POS**

Терминал EXPRESS POS предназначен для приема к оплате за топливо смарт-карт Petrol Plus.

Терминал EXPRESS POS устанавливается в непосредственной близости от топливораздаточных колонок. Водитель может, не подходя к оператору АЗС, авторизовать смарт-карту Petrol Plus и произвести заправку. Терминал печатает чек, подтверждающий выполненную транзакцию.

### **25.2.1 Клавиатура терминала EXPRESS POS**

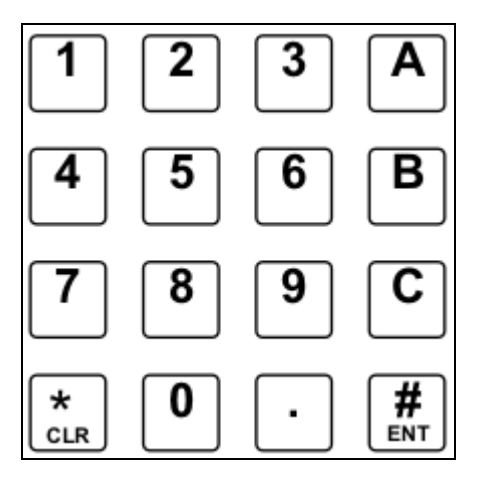

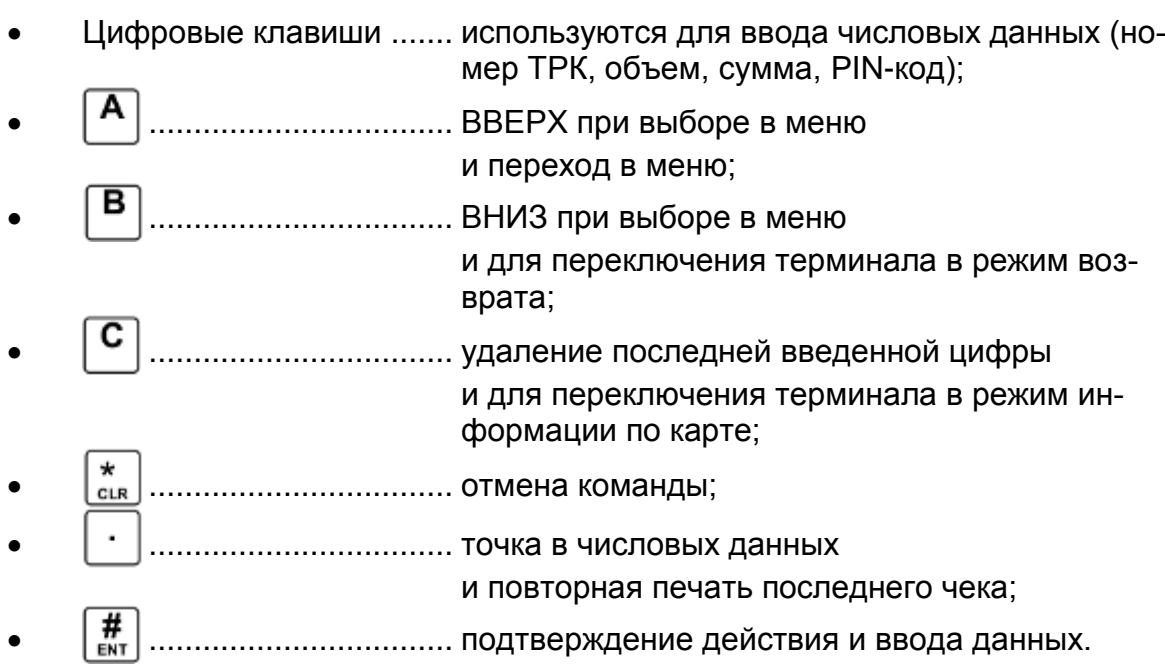

# **25.2.2 Оплата по карте**

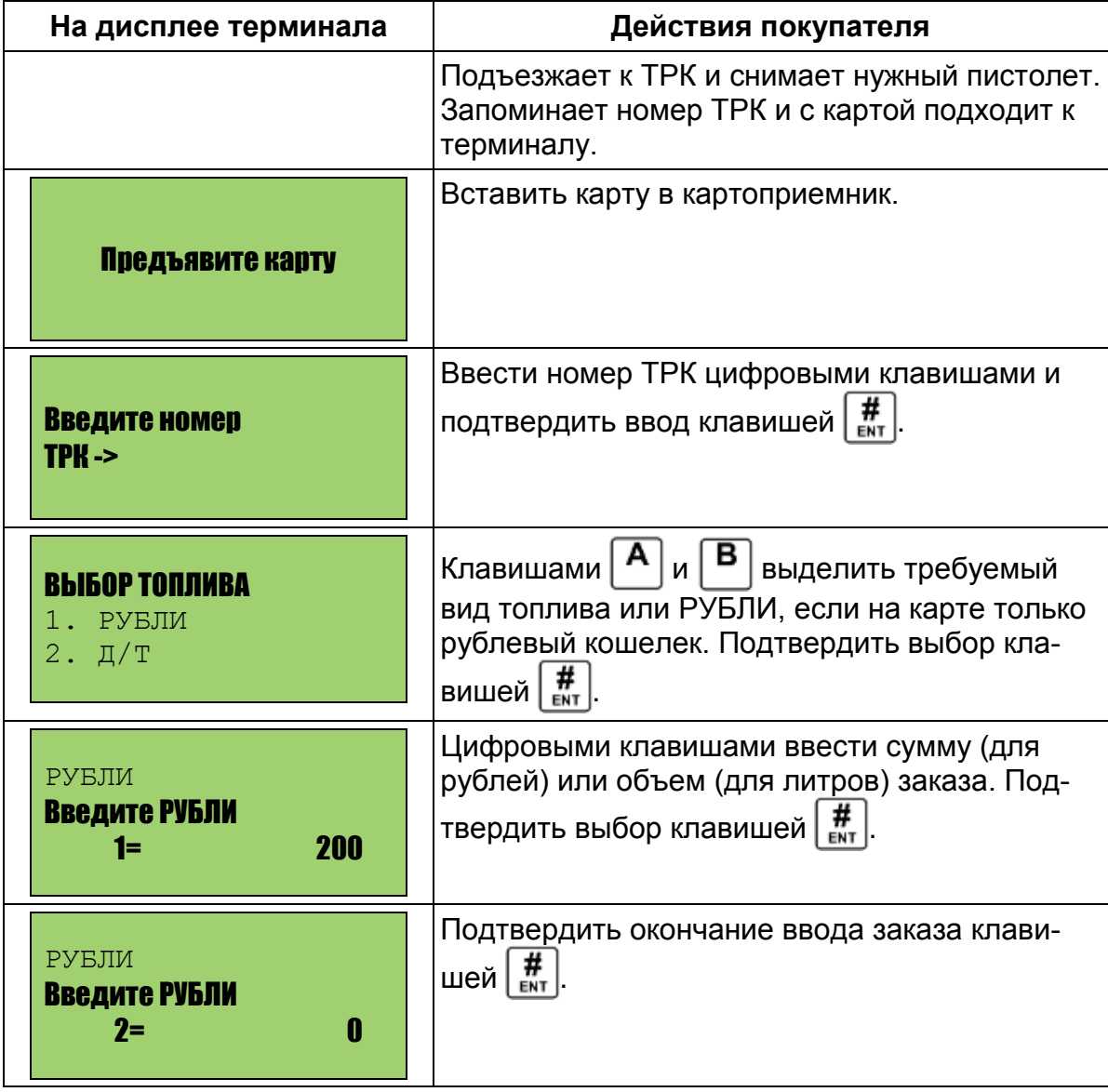

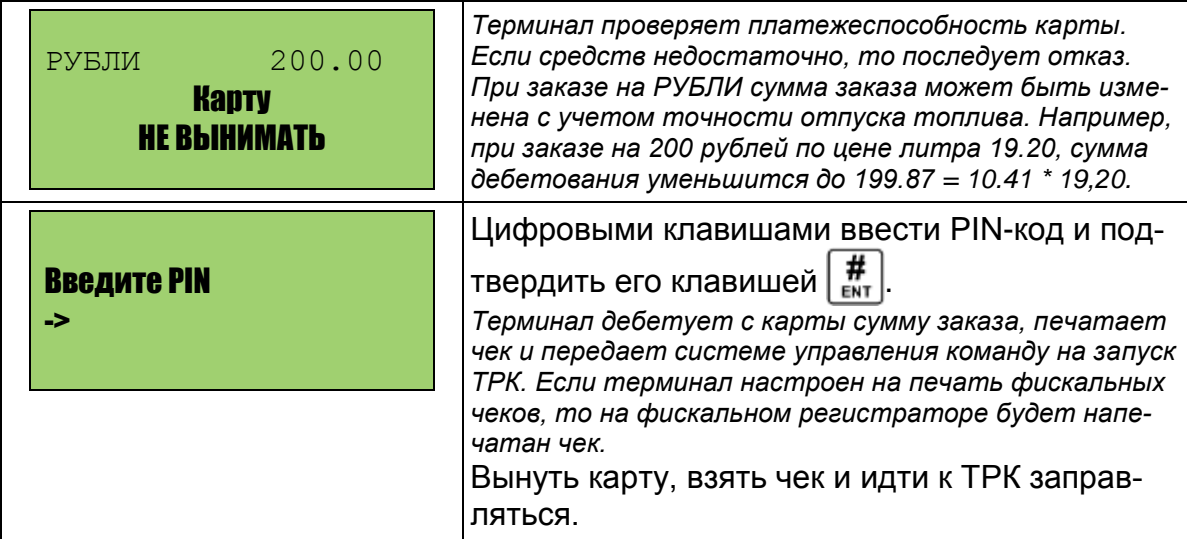

Ситуации, когда запрос на отпуск по карте будет отклонен:

- Если компьютер оператора АЗС выключен или неисправен, то терминал не сможет получить подтверждение на дебет, а ТРК без системы управления не сможет запуститься. В этом случае на дисплее терминала достаточно долго будет отображаться надпись «ЖДИТЕ . . .».
- На ТРК, номер которой покупатель ввел в терминале, не снят пистолет или снят не тот пистолет. Сначала надо снять пистолет, а потом работать на терминале.
- ТРК, номер которой покупатель ввел в терминале, занята (не в ГОТОВ) на рабочем месте оператора АЗС. Оператору надо следить, чтобы свободные посты не оставались в состоянии ВВОД или РАСЧЕТ.

### **25.2.3 Возврат на карту**

Возврат предназначен для частичного или полного возвращения суммы клиенту, ранее списанной с его карты. Возврат можно выполнить только по последней операции дебетования кошелька карты в случае, если величина списанной с карты услуги не могла быть предоставлена в полном объеме. Обычно, это происходит при частичной заправке или когда отпуска топлива вообще не было. В этом случае покупателю надо с картой подойти к терминалу и сделать возврат на карту.

Возврат возможен только до закрытия смены на терминале.

Возврат возможен, если пост, с которого был последний отпуск по карте в состоянии ГОТОВ.

Обычно, возврат делается сразу после отпуска топлива, когда заказанный объем полностью не вошел в бензобак.

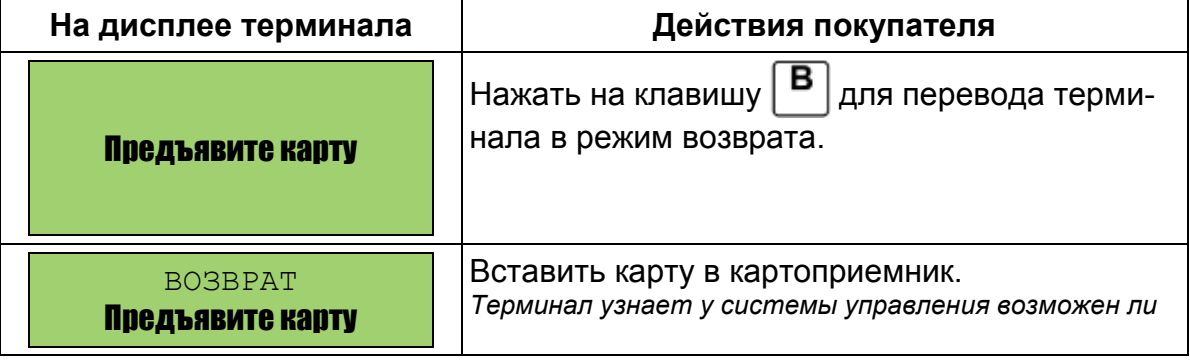

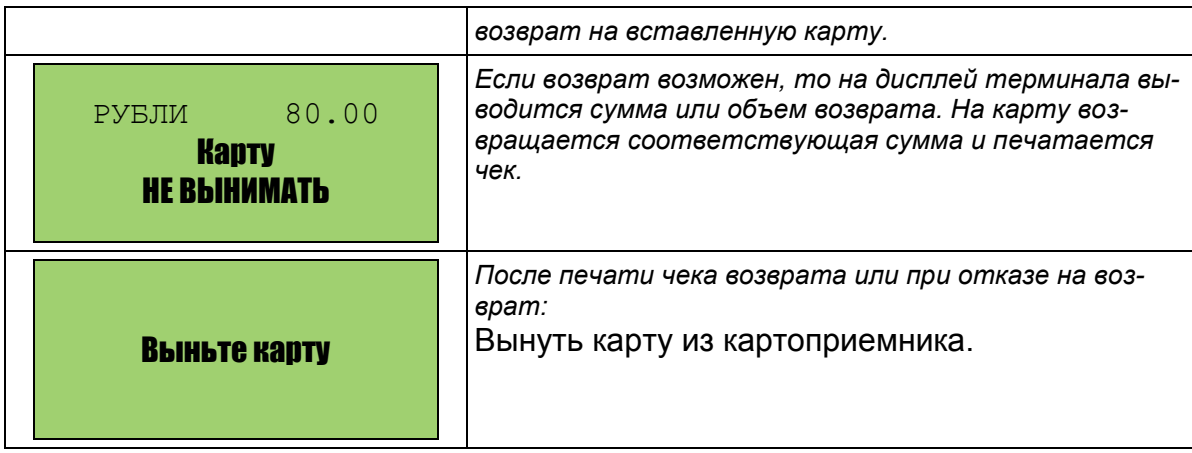

### **25.2.4 Печать информации по карте**

Покупатель может напечатать чек с информацией по карте и узнать текущие остатки.

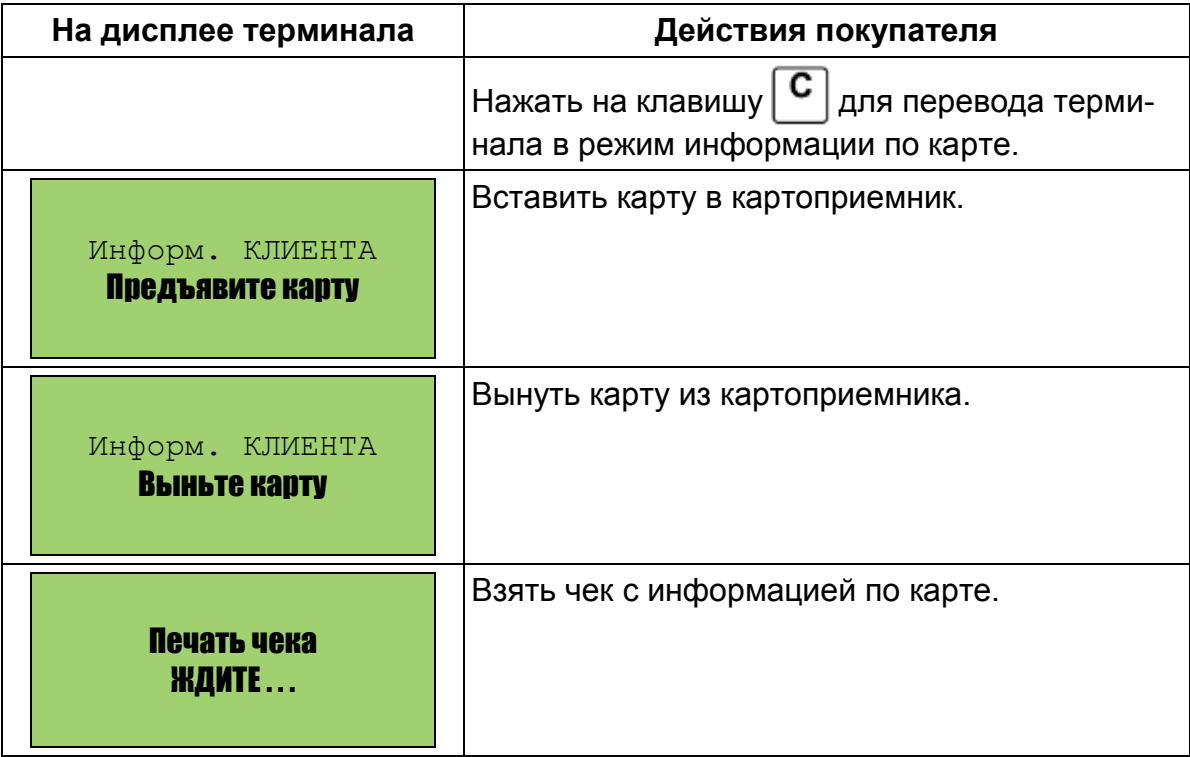

### **25.2.5 Работа оператора на терминале EXPRESS POS**

Если в процессе работы потребуется выполнение команд оператором, то на указание «Предъявите карту» вместо клиентской карты в картоприемник следует вставить операторскую карту или сервис-карту и выполнить действия согласно указаниям, выводимым на дисплей:

- Введите PIN-код карты и нажмите клавишу  $\left| \frac{\textbf{\#}}{\textbf{m}} \right|$
- Выньте карту из картоприемника терминала. На дисплее появится «Главное меню» оператора:
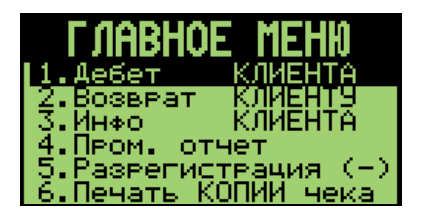

После выполнения необходимых команд (Пром. отчет, Регистрация, …) терминал надо вернуть в рабочее состояние. Для этого надо выделить пункт «Дебет КЛИЕНТА» и нажать клавишу  $\left| \frac{\textbf{\#}}{\textbf{F} \cdot \textbf{H}} \right|$ . На дисплее должен появиться за-

прос «Предъявите карту».

# **25.3 Особенности работы терминала ТС-001**

Терминал TC-001 применяется для автоматического отпуска топлива с помощью бесконтактных смарт-карт MIFARE. Карты MIFARE имеют блок с электронной памятью (чип), в котором хранится следующая информация: номер карты, тип лимита, значения литровых лимитов для восьми видов топлива.

Терминал TC-001 устанавливается в непосредственной близости от топливораздаточных колонок.

#### **Внешний вид терминала**

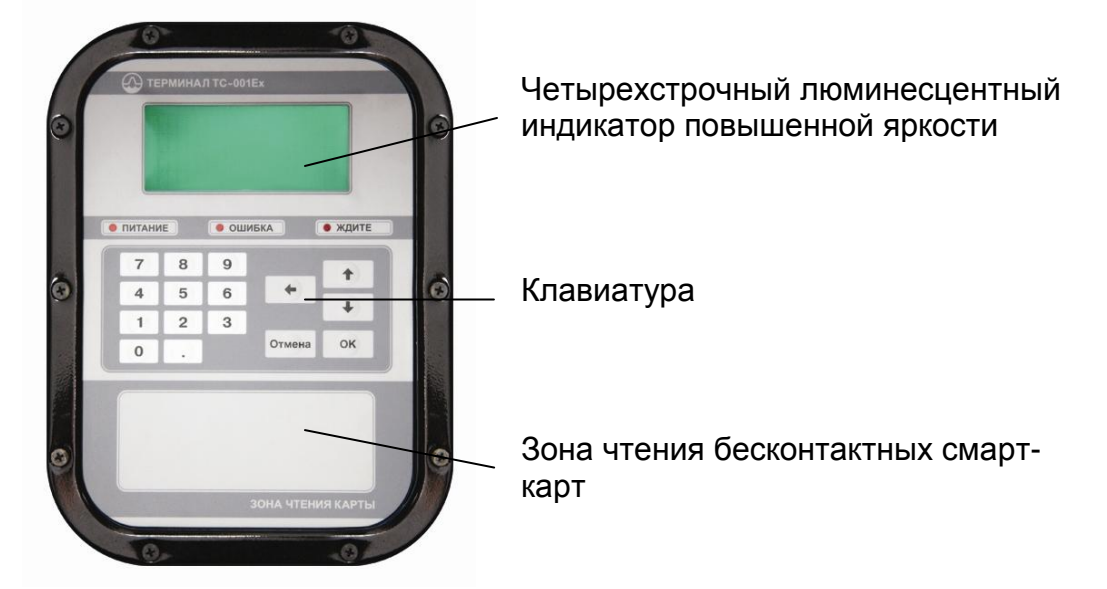

Водитель может, не подходя к оператору АЗС, авторизовать смарт-карту MIFARE и произвести заправку. Объем заправки ограничивается разностью значения лимита и суммарного объема заправок по карте за период соответствующий типу лимита. Тип лимита один на все виды топлива.

Пример. На карте записан суточный лимит по А92 виду топлива 50 литров. Покупатель сегодня заправил по этой карте 35 литров А92. При следующей попытке заправиться по карте в течение этих суток объем заправки будет ограничен 15 литрами. Начиная с 00:00:00 следующих суток остаток на карте будет равен снова 50 литров.

Подробнее про запись лимитов на карту читайте в «Руководстве менеджера АЗС».

#### **25.3.1 Оплата по карте**

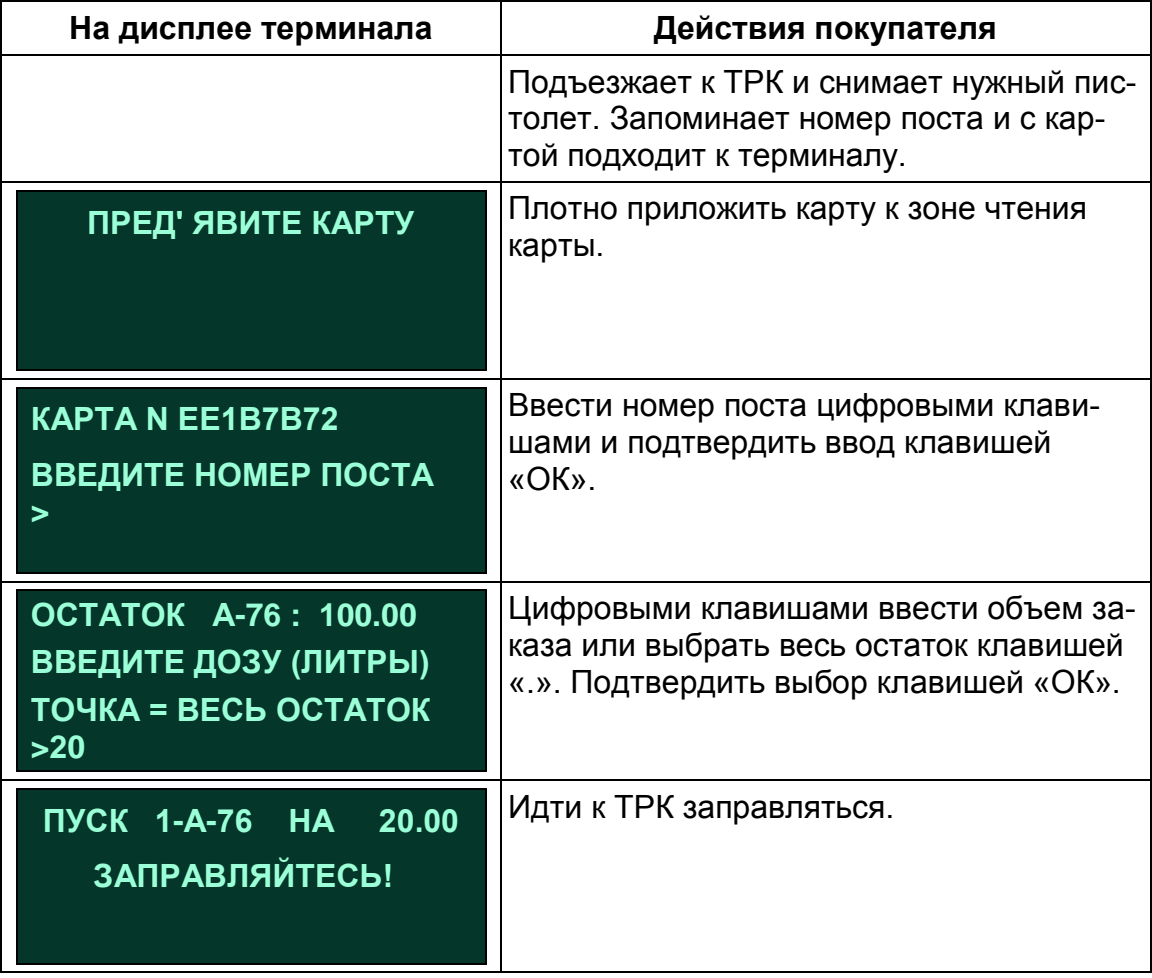

Ситуации, когда запрос на отпуск по карте будет отклонен:

- На ТРК, номер которой покупатель ввел в терминале, не снят пистолет или снят не тот пистолет. Сначала надо снять пистолет, а потом работать на терминале.
- ТРК, номер которой покупатель ввел в терминале, занята (не в ГОТОВ) на рабочем месте оператора АЗС. Оператору надо следить, чтобы свободные посты не оставались в состоянии ВВОД или РАСЧЕТ.

#### **25.3.2 Карта администратора**

С помощью карты администратора можно задать проверку на подачу и выполнить обмен данными.

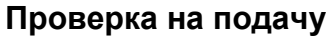

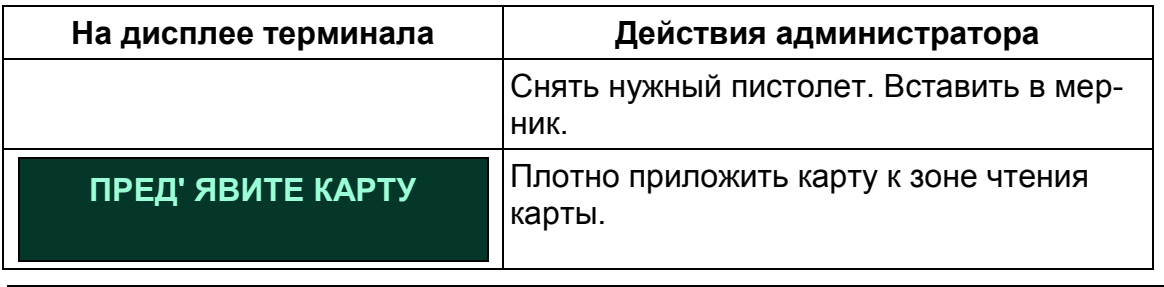

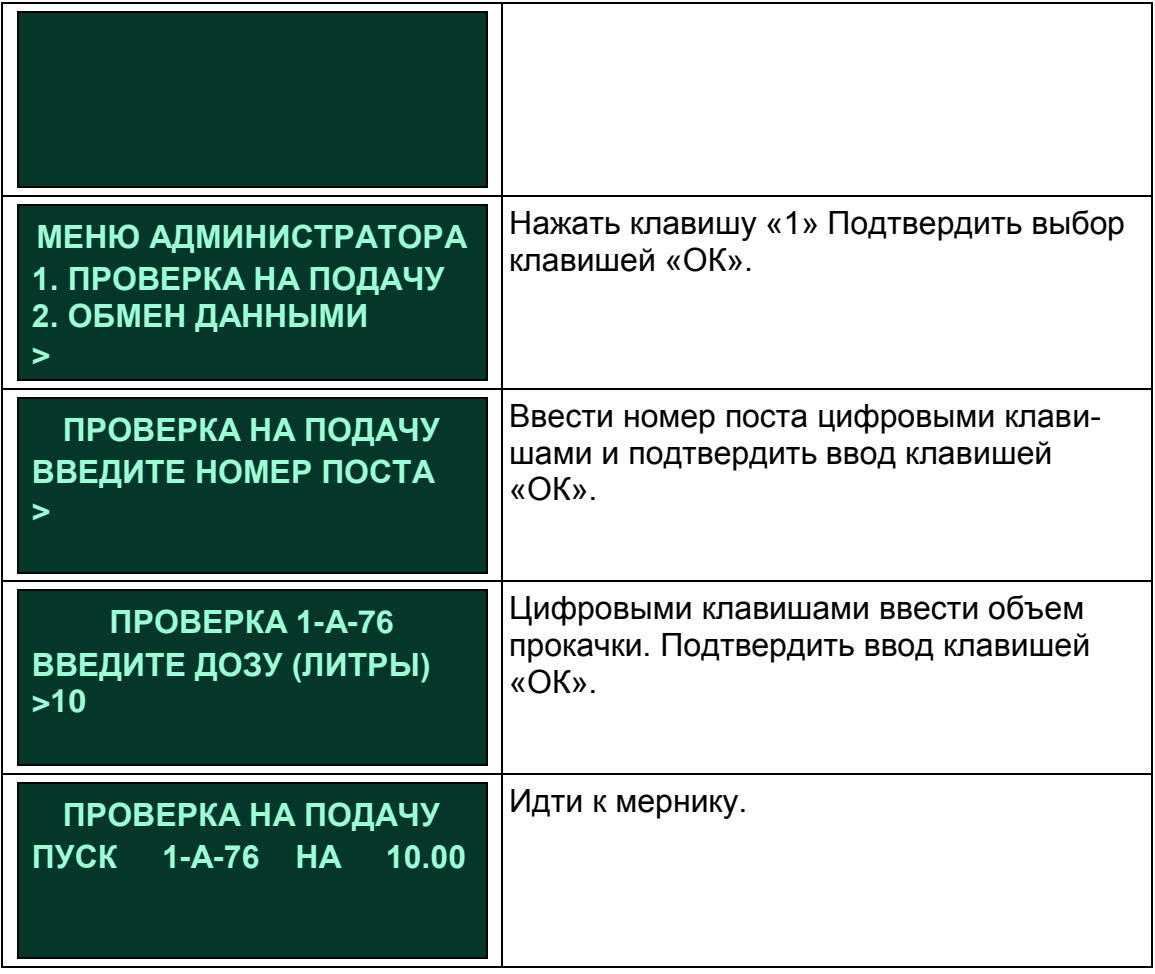

### **Обмен данными**

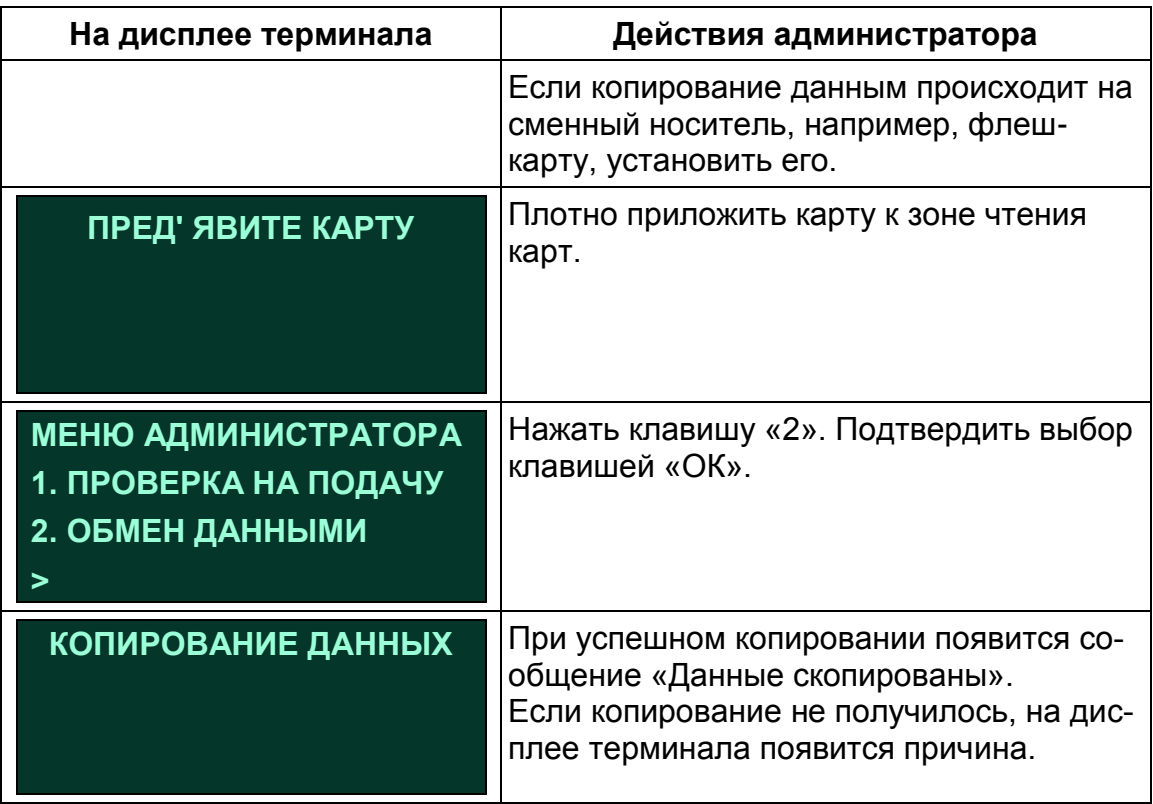

## **26. Глоссарий**

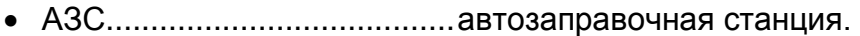

- Перелив ..............................ситуация, в которой ТРК отпустила больше топлива, чем было заказано. Обычно это связано с неисправностью ТРК.
- Пистолет ..............................топливораздаточный кран на определенный вид топлива. Обозначение пистолета в программе состоит из номера поста и вида топлива, например: 3-А92 означает пистолет А92 на третьем посту.
- Пост......................................сторона ТРК, обозначенная в программе номером. Пост может иметь несколько пистолетов. Одновременный отпуск топлива с разных пистолетов одного поста невозможен.
- Прокачка ..............................технологический отпуск топлива для проверки работоспособности ТРК. Прокачка не является продажей, а отпущенное топливо сливается обратно в резервуар.
- Резервуар ................................ емкость, из которой в ТРК поступает топливо. Каждый резервуар характеризуется уникальным номером и типом хранимого топлива, например №2 ДТ. На одной АЗС может быть несколько резервуаров, содержащих топливо одного типа.
- Суммарный счетчик ............механический или электромеханический счетчик, показывающий суммарное количество литров, отпущенных через пистолет. Каждый пистолет оборудован собственным счетчиком, показания которого могут быть сняты с ТРК.
- ТРК.......................................топливораздаточная колонка.
- Уровнемер ...........................устройство измерения остатка топлива в емкости. Показывает текущий уровень взлива топлива, уровень придонной воды, температуру и плотность топлива в резервуаре. Объем остатка топлива вычисляется автоматически или вручную по градуировочным таблицам.
- Фискальный регистратор....контрольно-кассовая машина, работающая совместно с системой управления и способная формировать фискальные чеки и отчеты.
- Электронный счетчик..........устройство, аналогичное суммарному счетчику, но его показания доступны только через систему управления. Точность электронного счетчика обычно выше суммарного.

# **27. Наши координаты**

ЗАО "ХОРИС" Санкт-Петербург Тел.: +7(812)324 7202 Факс.: +7(812)324 7203 E-mail: gasnet@horis.ru WWW: [www.gasnet.ru](http://www.gasnet.ru/)